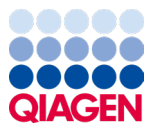

Janeiro de 2024

# Instruções de utilização do QIAstat-Dx® Respiratory SARS-CoV-2 Panel (Manual)

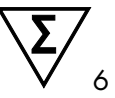

Versão 2

Para utilização em diagnóstico in vitro

Para utilização com o QIAstat-Dx Analyzer 1.0 e o QIAstat-Dx Rise

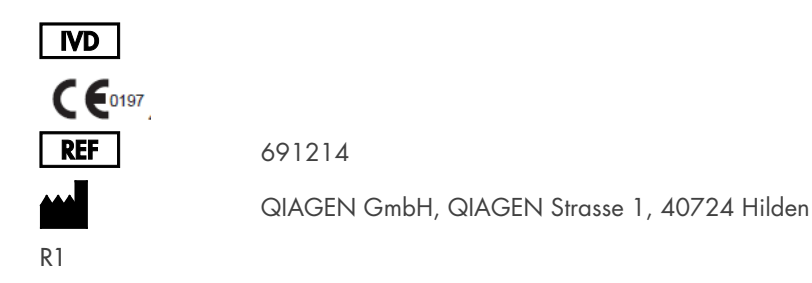

Sample to Insight

## Índice

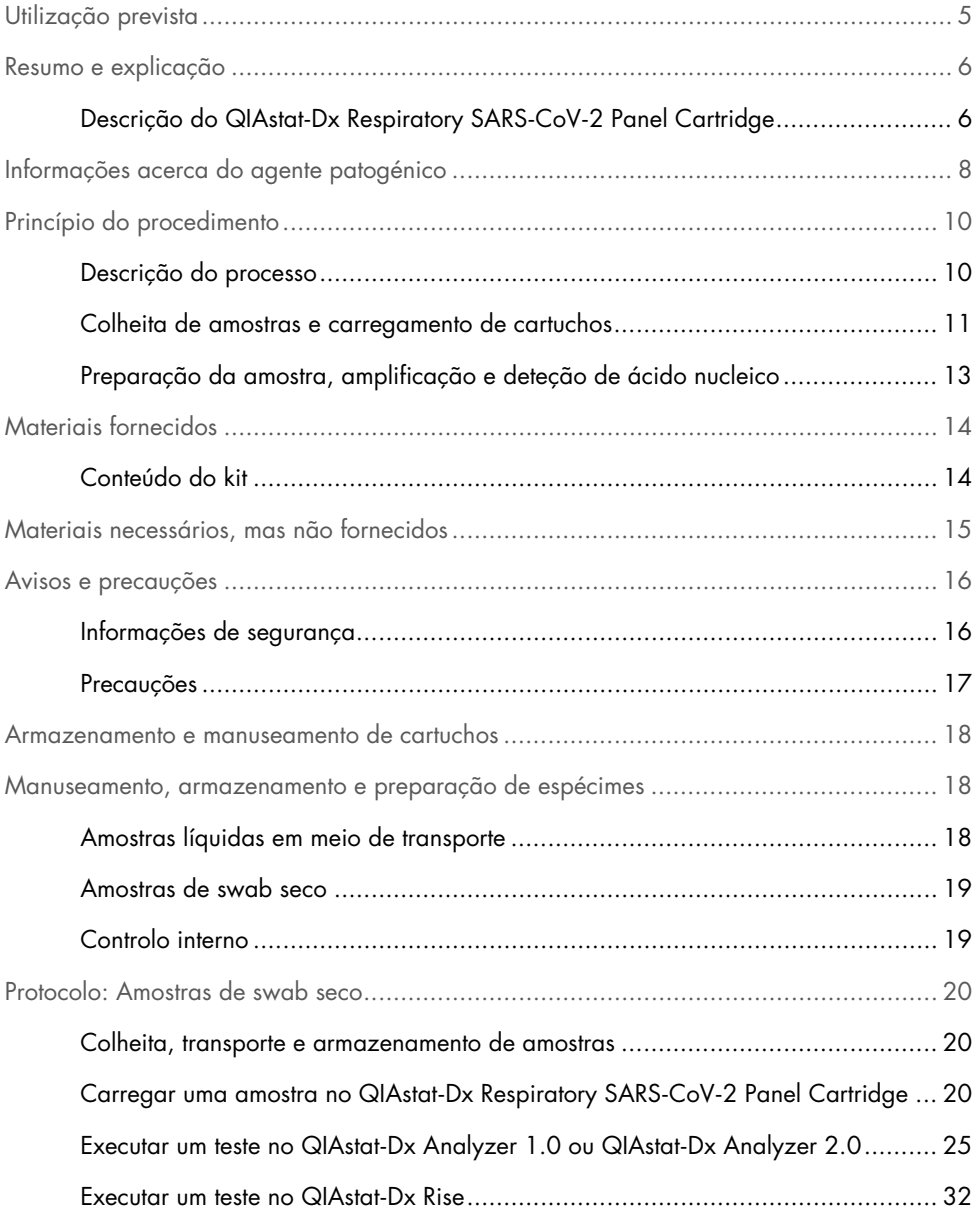

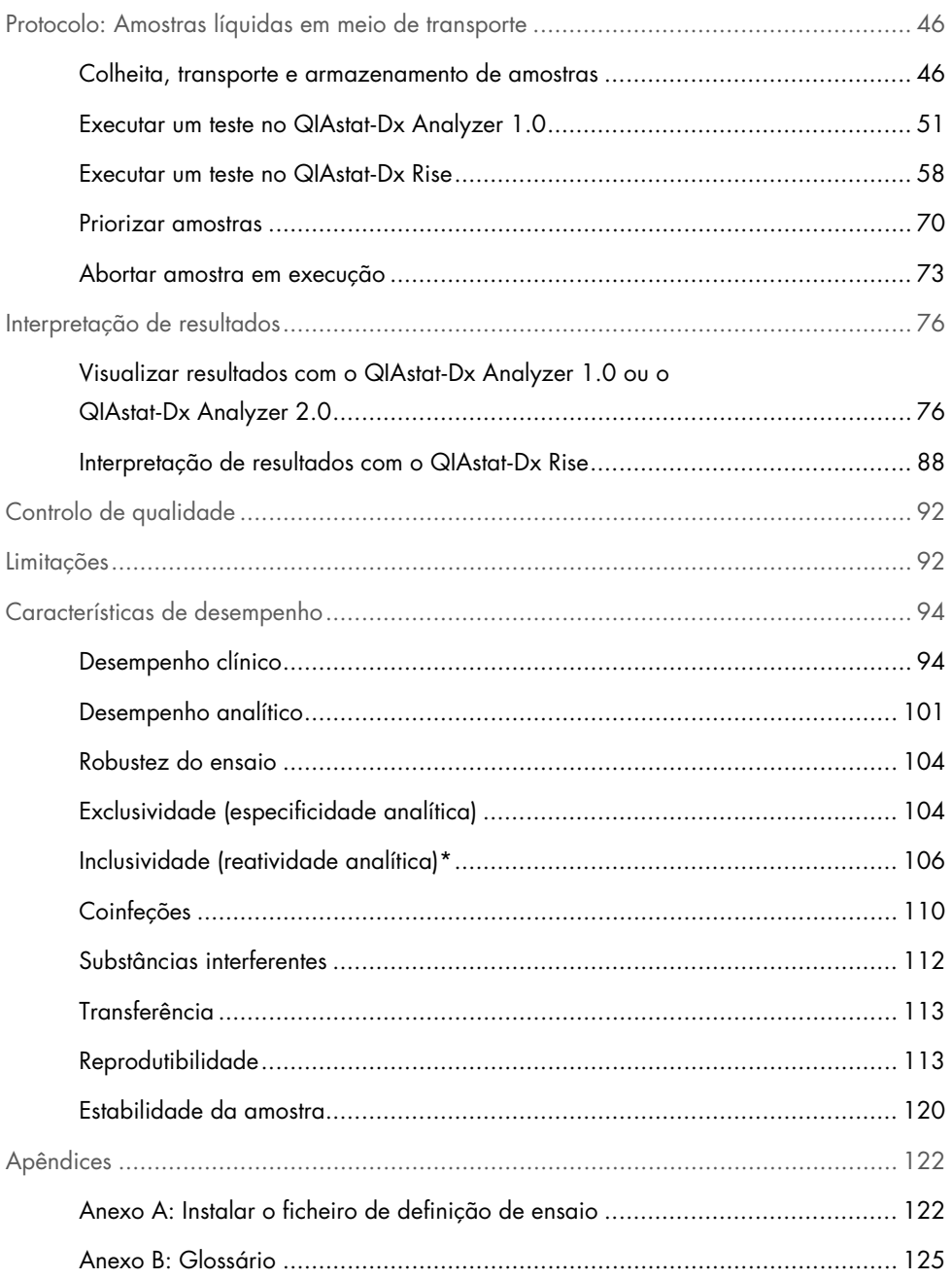

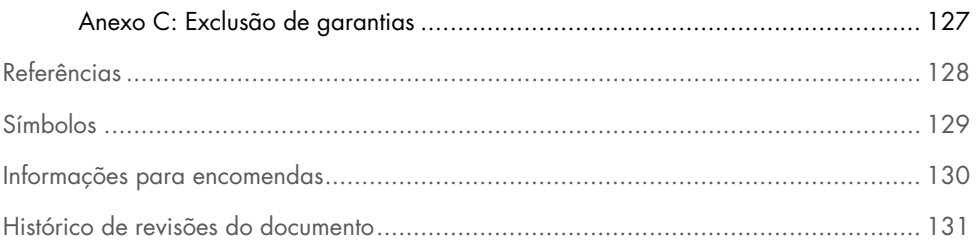

## <span id="page-4-0"></span>Utilização prevista

O QIAstat-Dx Respiratory SARS-CoV-2 Panel é um teste qualitativo destinado à análise de amostras de swab nasofaríngeo (Nasopharyngeal Swab, NPS) colhidas de pacientes com suspeita de infeção respiratória quanto à presença de ácidos nucleicos virais ou bacterianos. O QIAstat-Dx Respiratory SARS-CoV-2 Pane é compatível com swabs secos e amostras líquidas em meio de transporte. O ensaio foi concebido para utilização com o QIAstat-Dx Analyzer 1.0, QIAstat-Dx Analyzer 2.0 e QIAstat-Dx Rise para extração de ácidos nucleicos integrados e deteção por real-time RT-PCR multiplex.

O QIAstat-Dx Respiratory SARS-CoV-2 Panel deteta e diferencia\* SARS-CoV-2, Gripe A, Gripe A subtipo H1N1/2009, Gripe A subtipo H1, Gripe A subtipo H3, Gripe B, Coronavírus 229E, Coronavírus HKU1, Coronavírus NL63, Coronavírus OC43, vírus Parainfluenza 1, vírus Parainfluenza 2, vírus Parainfluenza 3, vírus Parainfluenza 4, vírus sincicial respiratório A/B, Metapneumovírus humano A/B, Adenovírus, Bocavírus, Rinovírus/Enterovírus, *Mycoplasma pneumoniae*, *Chlamydophila pneumoniae*, *Legionella pneumophila* e *Bordetella pertussis*.

\* O Enterovírus e o Rinovírus são detetados, mas não são diferenciados com o QIAstat-Dx Respiratory SARS-CoV-2 Panel.

Os resultados do QIAstat-Dx Respiratory SARS-CoV-2 Panel devem ser interpretados no contexto de todos os resultados clínicos e laboratoriais relevantes.

As características de desempenho do ensaio foram definidas unicamente para indivíduos com sintomas respiratórios.

O QIAstat-Dx Respiratory SARS-CoV-2 Panel destina-se unicamente a utilização profissional e não deve ser utilizado autonomamente.

Para utilização em diagnóstico in vitro.

## <span id="page-5-0"></span>Resumo e explicação

### <span id="page-5-1"></span>Descrição do QIAstat-Dx Respiratory SARS-CoV-2 Panel Cartridge

O QIAstat-Dx Respiratory SARS-CoV-2 Panel Cartridge é um dispositivo de plástico descartável que permite a realização de ensaios moleculares totalmente automatizados para a deteção de agentes patogénicos respiratórios. As principais funcionalidades do QIAstat-Dx Respiratory SARS-CoV-2 Panel Cartridge incluem a compatibilidade com swabs respiratórios secos (Copan® FLOQSwabs®, n.º de cat. 503CS01) e amostras líquidas em meio de transporte, a contenção hermética dos reagentes pré-carregados necessários para a realização de testes e um funcionamento verdadeiramente simples. Todos os passos de preparação de amostras e de testes do ensaio são efetuados dentro do cartucho.

Todos os reagentes necessários para a execução completa de um teste estão pré-carregados e contidos no QIAstat-Dx Respiratory SARS-CoV-2 Panel Cartridge. O utilizador não tem de entrar em contacto com e/ou manipular qualquer reagente. Durante o teste, os reagentes são manipulados no interior do cartucho no módulo analítico do QIAstat-Dx Analyzer 1.0, QIAstat-Dx Analyzer 2.0 e do QIAstat-Dx Rise por microfluidos operados pneumaticamente e não entram diretamente em contacto com os atuadores. O QIAstat-Dx Analyzer 1.0, o QIAstat-Dx Analyzer 2.0 e o QIAstat-Dx Rise possuem filtros de entrada e de saída do ar, o que constitui uma proteção adicional do ambiente. Depois do teste, o cartucho permanece sempre hermeticamente fechado, o que facilita significativamente a sua eliminação segura.

Dentro do cartucho, são realizadas automaticamente diversas etapas em sequência, utilizando pressão pneumática para transferir amostras e fluidos através da câmara de transferência para os destinos pretendidos.

Após a inserção do QIAstat-Dx Respiratory SARS-CoV-2 Panel Cartridge que contém a amostra no QIAstat-Dx Analyzer 1.0, QIAstat-Dx Analyzer 2.0 e QIAstat-Dx Rise, os seguintes passos de ensaio ocorrem de forma automática:

- Ressuspensão do controlo interno
- Lise celular através de meios mecânicos e/ou químicos
- Purificação de ácidos nucleicos baseada em membrana
- Mistura do ácido nucleico purificado com reagentes de mistura principal liofilizados
- Transferência de alíquotas definidas de eluato/mistura principal para diferentes câmaras de reação
- Realização do teste de real-time RT-PCR multiplex dentro de cada câmara de reação

Nota: Um aumento na fluorescência, que indica a deteção do analito alvo, é detetado diretamente no interior de cada câmara de reação.

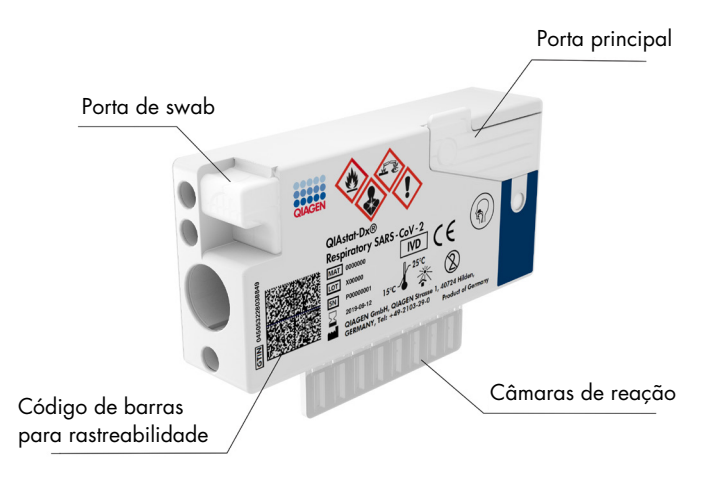

Figura 1. Esquema do QIAstat-Dx Respiratory SARS-CoV-2 Panel Cartridge e respetivos elementos.

## <span id="page-7-0"></span>Informações acerca do agente patogénico

As infeções respiratórias agudas podem ser provocadas por diversos agentes patogénicos, nomeadamente bactérias e vírus, e geralmente apresentam sinais e sintomas clínicos quase indistinguíveis. A determinação rápida e exata da presença ou ausência de potenciais agentes causadores ajuda a tomar decisões atempadas sobre o tratamento, o internamento hospitalar, o controlo da infeção e o regresso do paciente ao trabalho e à vida familiar. Pode ser igualmente um grande apoio para a melhoria da gestão de antimicrobianos e outras iniciativas de saúde pública importantes.

O QIAstat-Dx Respiratory SARS-CoV-2 Panel Cartridge é um cartucho de utilização única que inclui todos os reagentes necessários para a extração e amplificação de ácidos nucleicos e para a deteção de 23 bactérias e vírus (ou respetivos subtipos), incluindo SARS-CoV-2\*, que provocam sintomas respiratórios. Para realizar o teste, é necessária uma amostra de pequeno volume e um tempo de execução mínimo, ficando os resultados disponíveis ao fim de cerca de uma hora.

\* O alvo do SARS-CoV-2 no QIAstat-Dx Respiratory SARS-CoV-2 Panel foi concebido no início de 2020 mediante o alinhamento das primeiras 170 sequências genómicas disponíveis em bases de dados públicas do SARS-CoV-2, identificadas como o agente causador do surto de pneumonia viral (COVID-19) com origem em Wuhan, Hubei, China. Até à data, um espólio de mais de doze milhões de sequências genómicas disponíveis apoia a inclusividade e o bom desempenho da deteção do SARS-CoV-2. O SARS-CoV-2 neste painel visa 2 genes do genoma do vírus (Orf1b poly gen [gene Rdrp] e genes E) detetados com o mesmo canal de fluorescência.

Os agentes patogénicos (e subtipos) que podem ser detetados e identificados com o QIAstat-Dx Respiratory SARS-CoV-2 Panel encontram-se listados na [Tabela](#page-8-0) 1.

#### <span id="page-8-0"></span>Tabela 1. Agentes patogénicos detetados pelo QIAstat-Dx Respiratory SARS-CoV-2 Panel

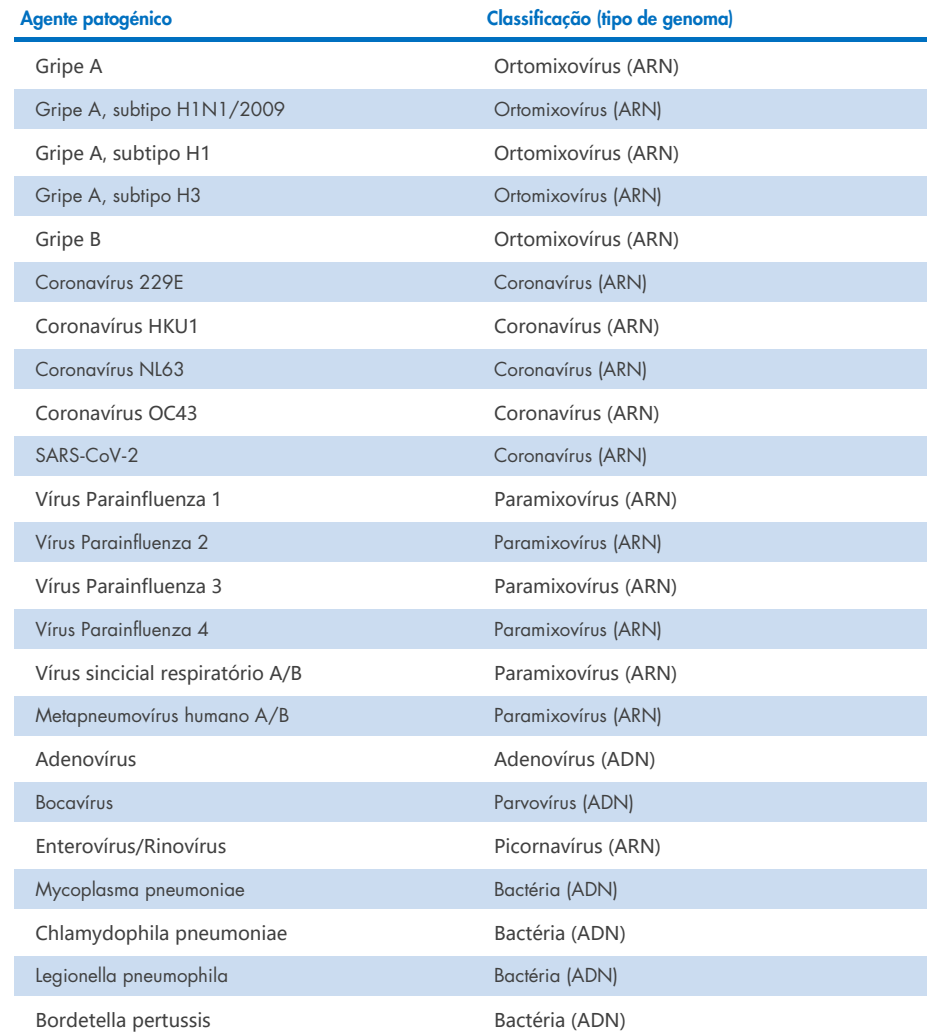

Nota: O Enterovírus e o Rinovírus são detetados, mas não são diferenciados com o QIAstat-Dx Respiratory SARS-CoV-2 Panel.

## <span id="page-9-0"></span>Princípio do procedimento

### <span id="page-9-1"></span>Descrição do processo

Os testes de diagnóstico com o QIAstat-Dx Respiratory SARS-CoV-2 Panel são efetuados no QIAstat-Dx Analyzer 1.0, QIAstat-Dx Analyzer 2.0 e QIAstat-Dx Rise. Todos os passos de preparação e análise da amostra são realizados automaticamente pelo QIAstat-Dx Analyzer 1.0, QIAstat-Dx Analyzer 2.0 e QIAstat-Dx Rise. As amostras são colhidas e carregadas manualmente no QIAstat-Dx Respiratory SARS-CoV-2 Panel Cartridge, consoante o tipo de amostra:

Opção 1: introdução do swab na respetiva porta ao utilizar um tipo de amostra de swab seco [\(Figura](#page-9-2) 2).

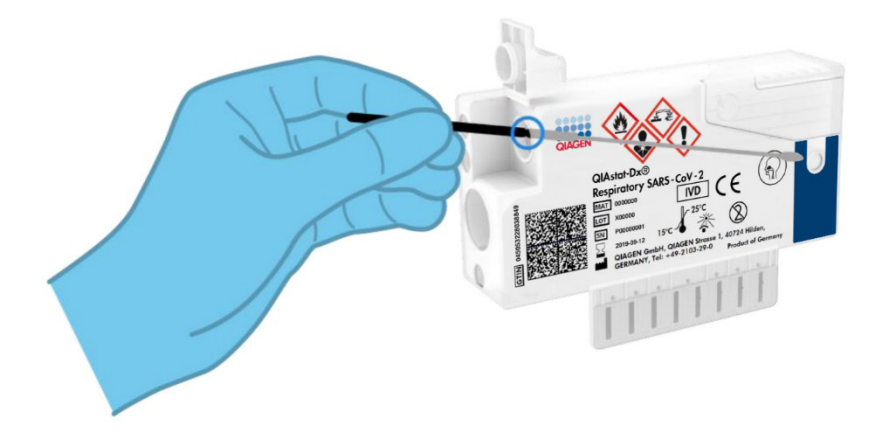

<span id="page-9-2"></span>Figura 2. Carregar o tipo de amostra de swab seco na porta de swab.

Opção 2: é utilizada uma pipeta de transferência para dispensar a amostra líquida em meio de transporte na porta principal [\(Figura](#page-10-1) 3).

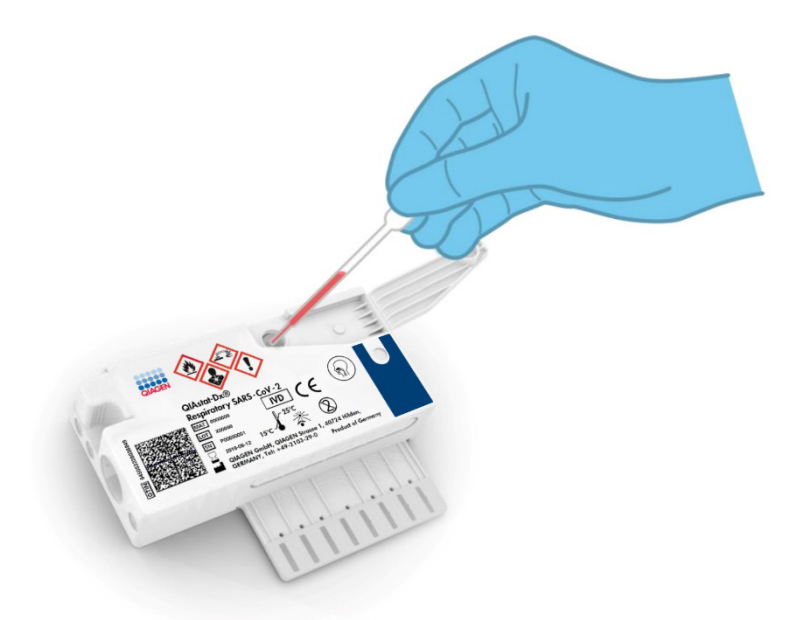

Figura 3. Dispensar amostra líquida em meio de transporte na porta principal.

### <span id="page-10-1"></span><span id="page-10-0"></span>Colheita de amostras e carregamento de cartuchos

A colheita de amostras e o seu carregamento posterior no QIAstat-Dx Respiratory SARS-CoV-2 Panel Cartridge devem ser realizados por pessoal com formação em manipulação segura de amostras biológicas.

Este procedimento envolve os passos que se seguem, que devem ser executados pelo utilizador:

- 1. É colhida uma amostra de swab nasofaríngeo de utilização única.
- 2. O swab nasofaríngeo é colocado num tubo de utilização única enchido com meio de transporte apenas em casos de tipo de amostra líquida em meio de transporte.
- 3. As informações da amostra são escritas manualmente ou incluídas numa etiqueta colada na parte superior de um QIAstat-Dx Respiratory SARS-CoV-2 Panel Cartridge.
- 4. A amostra é carregada manualmente no QIAstat-DxRespiratory SARS-CoV-2 Panel Cartridge:
	- Tipo de amostra de swab seco: A amostra de swab nasofaríngeo é inserida na porta de swab do QIAstat-Dx Respiratory SARS-CoV-2 Panel Cartridge.
	- Tipo de amostra líquida em meio de transporte: São transferidos 300 μl de amostra para a porta principal do QIAstat-Dx Respiratory SARS-CoV-2 Panel Cartridge utilizando uma das pipetas de transferência incluídas.

IMPORTANTE: Ao carregar a amostra líquida em meio de transporte, o utilizador deve verificar visualmente a janela de inspeção de amostras (consulte a imagem abaixo), para confirmar se a amostra líquida foi carregada [\(Figura](#page-11-0) 4).

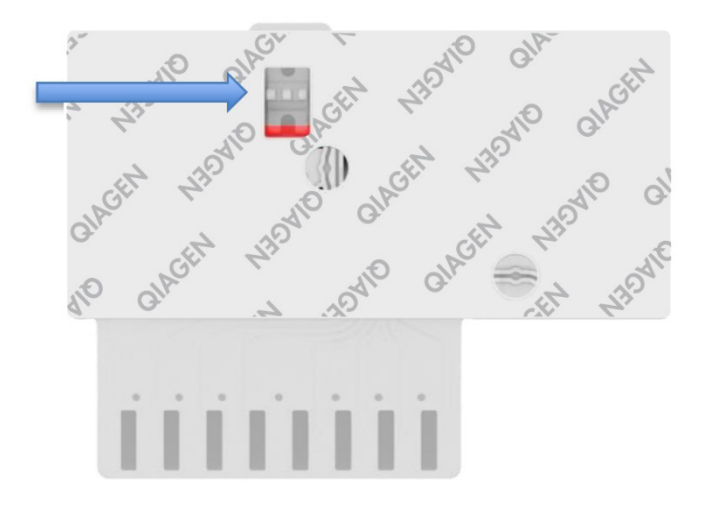

#### <span id="page-11-0"></span>Figura 4. Janela de inspeção de amostras (seta azul).

- 5. O código de barras da amostra e o código de barras do QIAstat-Dx Respiratory SARS-CoV-2 Panel Cartridge são digitalizados no QIAstat-Dx Analyzer 1.0, QIAstat-Dx Analyzer 2.0 ou QIAstat-Dx Rise.
- 6. O QIAstat-Dx Respiratory SARS-CoV-2 Panel Cartridge é introduzido no QIAstat-Dx Analyzer 1.0, QIAstat-Dx Analyzer 2.0 ou QIAstat-Dx Rise.
- 7. O teste é iniciado no QIAstat-Dx Analyzer 1.0, QIAstat-Dx Analyzer 2.0 ou QIAstat-Dx Rise.

### <span id="page-12-0"></span>Preparação da amostra, amplificação e deteção de ácido nucleico

A extração, amplificação e deteção de ácidos nucleicos na amostra são realizadas automaticamente pelo QIAstat-Dx Analyzer 1.0, QIAstat-Dx Analyzer 2.0 e QIAstat-Dx Rise.

- 1. A amostra líquida é homogeneizada e as células são lisadas na câmara de lise do QIAstat-Dx Respiratory SARS-CoV-2 Panel Cartridge, que inclui um rotor que gira a alta velocidade.
- 2. Os ácidos nucleicos são purificados a partir da amostra lisada por ligação a uma membrana de sílica na câmara de purificação do QIAstat-Dx Respiratory SARS-CoV-2 Panel Cartridge, na presença de sais caotrópicos e álcool.
- 3. Os ácidos nucleicos purificados são eluídos da membrana na câmara de purificação e misturados com os agentes químicos de PCR liofilizados na câmara de química seca do QIAstat-Dx Respiratory SARS-CoV-2 Panel Cartridge.
- 4. A mistura de amostra e reagentes de PCR é dispensada nas câmaras de PCR do QIAstat-Dx Respiratory SARS-CoV-2 Panel Cartridge, que contêm primers e sondas liofilizados, específicos do ensaio.
- 5. O QIAstat-Dx Analyzer 1.0, QIAstat-Dx Analyzer 2.0 e QIAstat-Dx Rise criam os perfis de temperatura ideais para realizar um teste de real-time RT-PCR multiplex eficaz e realizam medições de fluorescência em tempo real para gerar curvas de amplificação.
- 6. O software do QIAstat-Dx Analyzer 1.0, QIAstat-Dx Analyzer 2.0 e QIAstat-Dx Rise interpreta os dados resultantes e os controlos de processo, e produz um relatório de teste.

## <span id="page-13-0"></span>Materiais fornecidos

### <span id="page-13-1"></span>Conteúdo do kit

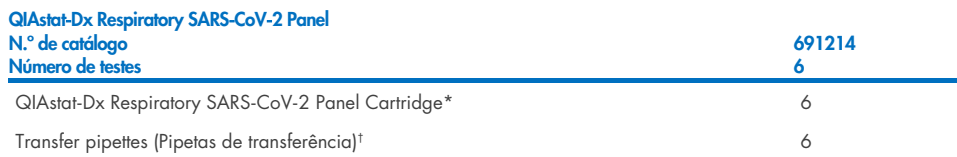

- \* 6 cartuchos embalados individualmente contendo todos os reagentes necessários para a preparação da amostra, a realização do teste de real-time RT-PCR multiplex e o controlo interno.
- † 6 pipetas de transferência embaladas individualmente para dispensação de amostra líquida no QIAstat-Dx Respiratory SARS-CoV-2 Panel Cartridge.

### <span id="page-14-0"></span>Materiais necessários, mas não fornecidos

O QIAstat-Dx Respiratory SARS-CoV-2 Panel foi concebido para utilização com o QIAstat-Dx Analyzer 1.0 ou o QIAstat-Dx Rise. Antes de iniciar um teste, assegure a disponibilidade dos seguintes elementos:

- QIAstat-Dx Analyzer 1.0, QIAstat-Dx Analyzer 2.0, (pelo menos um módulo operacional e um módulo analítico) com versão de software 1.3 ou superior\* OU um QIAstat-Dx Rise (pelo menos dois módulos analíticos têm de estar no interior para que a máquina funcione) com versão de software 2.2 ou superior OU QIAstat-Dx Analyzer 2.0 (pelo menos um módulo operacional PRO e um módulo analítico) com versão de software 1.6 ou superior.
- *Manual do utilizador do QIAstat*-*Dx Analyzer 1.0* (para utilização com versão de software 1.3 ou superior) OU Manual do utilizador do QIAstat-Dx Rise (para utilização com versão de software 2.2 ou superior) OU Manual do utilizador do QIAstat-Dx Analyzer 2.0 (para utilização com versão de software 1.6 ou superior)
- Software de ficheiros de definição de ensaio QIAstat-Dx mais recente para o Respiratory SARS-CoV-2 Panel instalado no módulo operacional ou no módulo operacional PRO

Nota: A versão 1.6 ou superiores do software de aplicação não pode ser instalada no QIAstat-Dx Analyzer 1.0.

<sup>\*</sup> Os instrumentos DiagCORE® Analyzer com a versão de software 1.3 ou superior do QIAstat-Dx podem ser utilizados como alternativa aos instrumentos QIAstat-Dx Analyzer 1.0.

## <span id="page-15-0"></span>Avisos e precauções

Para utilização em diagnóstico in vitro.

O QIAstat-Dx Respiratory SARS-CoV-2 Panel destina-se a ser utilizado por profissionais de laboratório com formação na utilização do QIAstat-Dx Analyzer 1.0, QIAstat-Dx Analyzer 2.0 e QIAstat-Dx Rise.

NOTA IMPORTANTE: Tenha em atenção que o QIAstat-Dx Rise pode gerir até 18 QIAstat-Dx Respiratory SARS-CoV-2 Panel Cartridges ao mesmo tempo dentro da gaveta de entrada. Tenha em igual atenção que, com a versão de software 2.2, ou superior, é possível inserir e processar painéis diferentes em simultâneo na gaveta de entrada.

### <span id="page-15-1"></span>Informações de segurança

Ao trabalhar com substâncias químicas, use sempre uma bata de laboratório adequada, luvas descartáveis e óculos de proteção. Para obter mais informações, consulte as fichas de dados de segurança (FDS) adequadas. Estas estão disponíveis online no formato PDF, em [www.qiagen.com/safety](http://www.qiagen.com/safety) onde é possível encontrar, visualizar e imprimir as fichas de dados de segurança (FDS) para cada kit QIAGEN e respetivos componentes.

Manuseie todas as amostras, cartuchos usados e pipetas de transferência como se fossem passíveis de transmissão de agentes infeciosos. Cumpra sempre as precauções de segurança, conforme descrito nas diretrizes relevantes, tais como a diretriz *Protection of Laboratory Workers from Occupationally Acquired Infections; Approved Guideline* (M29) (Proteção de técnicos laboratoriais de infeções ocupacionais; Diretriz aprovada [M29]) do Clinical and Laboratory Standards Institute® (CLSI), ou outros documentos apropriados fornecidos por:

- OSHA®: Occupational Safety and Health Administration (Estados Unidos da América)
- ACGIH<sup>®</sup>: American Conference of Government Industrial Hygienists (Conferência Americana de Higienistas Industriais Governamentais) (EUA)
- COSHH: Control of Substances Hazardous to Health (Reino Unido)

Seguir os procedimentos de segurança da sua instituição relativos ao manuseamento de amostras biológicas. Elimine as amostras, os QIAstat-Dx Respiratory SARS-CoV-2 Panel Cartridges e as pipetas de transferência de acordo com os regulamentos aplicáveis.

O QIAstat-Dx Respiratory SARS-CoV-2 Panel Cartridge é um dispositivo fechado de utilização única, que contém todos os reagentes necessários para a preparação da amostra e a realização do teste de real-time RT-PCR multiplex no QIAstat-Dx Analyzer 1.0, QIAstat-Dx Analyzer 2.0 e QIAstat-Dx Rise. Não utilize um QIAstat-Dx Respiratory SARS-CoV-2 Panel Cartridge depois da data de validade, se parecer estar danificado ou se apresentar fugas. Os cartuchos usados ou danificados devem ser eliminados de acordo com todos os regulamentos e leis nacionais, estatais e locais, em matéria de saúde e segurança.

Observe os procedimentos laboratoriais normais para manter a área de trabalho limpa e descontaminada. As diretrizes estão descritas em publicações como as do Centro Europeu de Prevenção e Controlo das Doenças (https://www.ecdc.europa.eu/en/aboutus/networks/disease-and-laboratory-networks/erlinet-biosafety).

### <span id="page-16-0"></span>**Precauções**

As seguintes advertências de precaução e de perigo aplicam-se a componentes do QIAstat-Dx Respiratory SARS-CoV-2 Panel.

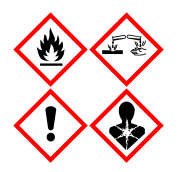

Contém: etanol; cloridrato de guanidina; tiocianato de guanidina; isopropanol; proteinase K; t-octilfenoxipolietoxietanol. Perigo! Líquido e vapor altamente inflamáveis. Nocivo por ingestão ou inalação. Pode ser nocivo em contacto com a pele. Provoca queimaduras na pele e lesões oculares graves. Quando inalado, pode provocar sintomas de alergia ou de asma ou dificuldades respiratórias. Pode provocar sonolência ou vertigens. Nocivo para os organismos aquáticos com efeitos duradouros. Em contacto com ácidos liberta gases muito tóxicos. Corrosivo para as vias respiratórias. Manter afastado do calor/faíscas/chamas abertas/superfícies quentes. Não fumar. Evitar respira as poeiras/fumos/gases/névoas/vapores/aerossóis. Usar luvas de proteção/vestuário d proteção/proteção ocular/proteção facial. Usar proteção respiratória. SE ENTRAR EM CONTACTO COM OS OLHOS: enxague cuidadosamente com água durante vários minutos. Se usar lentes de contacto, retire-as, se tal lhe for possível. Continue a enxaguar. Em caso de exposição ou suspeita de exposição: Contacte imediatamente um CENTRO DE INFORMAÇÃO ANTIVENENOS ou um médico. Retire o indivíduo para uma zona ao ar livre e mantenha-o confortável para facilitar a respiração.

## <span id="page-17-0"></span>Armazenamento e manuseamento de cartuchos

Armazene os QIAstat-Dx Respiratory SARS-CoV-2 Panel Cartridges num local seco e limpo, à temperatura ambiente (15–25 °C). Não remova os QIAstat-Dx Respiratory SARS-CoV-2 Panel Cartridges nem as pipetas de transferência das suas embalagens individuais até à respetiva utilização. Nestas condições, os QIAstat-Dx Respiratory SARS-CoV-2 Panel Cartridges podem ser armazenados até à data de validade impressa na embalagem individual. A data de validade também está incluída no código de barras do QIAstat-Dx Respiratory SARS-CoV-2 Panel Cartridge e é lida pelo QIAstat-Dx Analyzer 1.0, QIAstat-Dx Analyzer 2.0 ou QIAstat-Dx Rise quando o cartucho é introduzido no instrumento para a execução de um teste.

Quanto ao manuseamento de cartuchos danificados, consultar o capítulo Informações de segurança.

### <span id="page-17-1"></span>Manuseamento, armazenamento e preparação de espécimes

### <span id="page-17-2"></span>Amostras líquidas em meio de transporte

As amostras de swab nasofaríngeo devem ser colhidas e manuseadas de acordo com os procedimentos recomendados pelo fabricante.

As condições de armazenamento recomendadas para NPS (swab nasofaríngeo) ressuspensos em espécimes em meio de transporte universal (Universal Transport Medium, UTM) encontramse listadas abaixo:

- Temperatura ambiente até 4 horas entre 15 °C e 25 °C
- Refrigeração até 3 dias entre 2 °C e 8 °C
- Congelamento até 30 dias entre -15 °C e -25 °C

### <span id="page-18-0"></span>Amostras de swab seco

Utilize espécimes de swabs secos recém-colhidos para um melhor desempenho do teste. Se não for possível testar imediatamente, e de modo a manter o melhor desempenho, as condições de armazenamento recomendadas para swabs secos encontram-se listadas abaixo:

- Temperatura ambiente até 45 minutos entre 15 °C e 25 °C
- Refrigeração até 7 horas entre 2 °C e 8 °C

### <span id="page-18-1"></span>Controlo interno

O QIAstat-Dx Respiratory SARS-CoV-2 Panel Cartridge inclui um controlo interno para todo o processo, que é o bacteriófago MS2 titulado. O bacteriófago MS2 é um vírus de ARN de cadeia simples que está incluído no cartucho sob a forma seca e é reidratado após o carregamento da amostra. Este material de controlo interno verifica todos os passos do processo de análise, incluindo a ressuspensão/homogeneização da amostra, a lise, a purificação do ácido nucleico, a transcrição reversa e a PCR.

Um sinal positivo do controlo interno indica que todas as etapas do processamento realizadas pelo QIAstat-Dx Respiratory SARS-CoV-2 Panel Cartridge foram bem-sucedidas.

Um sinal negativo do controlo interno não anula nenhum resultado positivo para alvos detetados e identificados, mas invalida todos os resultados negativos na análise. Consequentemente, o teste deve ser repetido se o sinal de controlo interno for negativo.

## <span id="page-19-0"></span>Protocolo: Amostras de swab seco

### <span id="page-19-1"></span>Colheita, transporte e armazenamento de amostras

Proceda à colheita de amostras de swab nasofaríngeo utilizando Copan FLOQSwabs (n.º de cat. 503CS01) em conformidade com os procedimentos recomendados pelo fabricante.

### <span id="page-19-2"></span>Carregar uma amostra no QIAstat-Dx Respiratory SARS-CoV-2 Panel **Cartridge**

Nota: Aplicável ao QIAstat-Dx Analyzer 1.0, QIAstat-Dx Analyzer 2.0 e QIAstat-Dx Rise

1. Abra a embalagem de um QIAstat-Dx Respiratory SARS-CoV-2 Panel Cartridge ao utilizar as zonas indicadas para rasgar nas laterais da embalagem [\(Figura](#page-19-3) 5). IMPORTANTE: Depois de a embalagem ter sido aberta, a amostra deve ser introduzida no QIAstat-Dx Respiratory SARS-CoV-2 Panel Cartridge e carregada no QIAstat-Dx Analyzer 1.0 ou QIAstat-Dx Analyzer 2.0 no prazo de 120 minutos, ou no QIAstat-Dx Rise no prazo de 30 minutos.

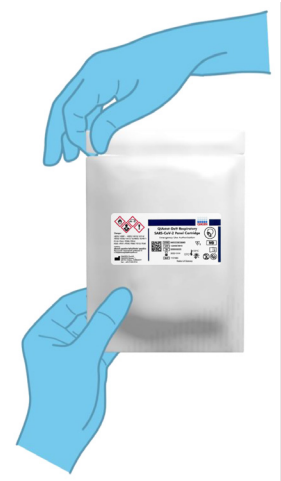

<span id="page-19-3"></span>Figura 5. Abrir o QIAstat-Dx Respiratory SARS-CoV-2 Panel Cartridge.

- 2. Retire o QIAstat-Dx Respiratory SARS-CoV-2 Panel Cartridge da embalagem e coloque-o de forma que o código de barras na etiqueta fique voltado para si.
- 3. Escreva manualmente as informações da amostra ou coloque uma etiqueta com essas informações na parte superior do QIAstat-Dx Respiratory SARS-CoV-2 Panel Cartridge. Certifique-se de que a etiqueta fica devidamente posicionada e não bloqueia a abertura da tampa [\(Figura](#page-20-0) 6). Consulte a secção sobre o fluxo de trabalho do QIAstat-Dx Rise quanto à etiquetagem correta dos cartuchos.

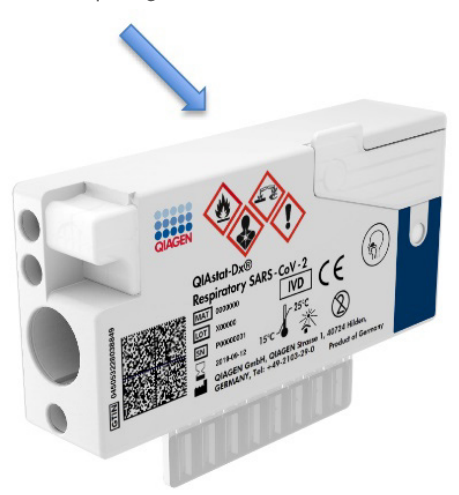

<span id="page-20-0"></span>Figura 6. Colocar informações de amostras no topo do QIAstat-Dx Respiratory SARS-CoV-2 Panel Cartridge.

4. Abra a tampa de amostras da porta de swab no lado esquerdo do QIAstat-Dx Respiratory SARS-CoV-2 Panel Cartridge [\(Figura](#page-21-0) 7).

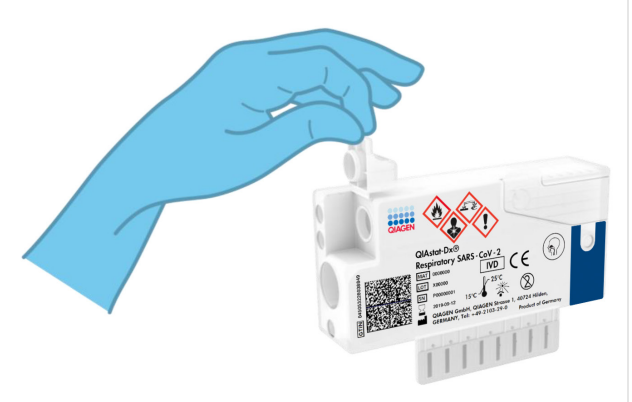

#### Figura 7. Abrir a tampa de amostras da porta de swab.

<span id="page-21-0"></span>5. Introduza o swab no QIAstat-Dx Respiratory SARS-CoV-2 Panel Cartridge até que o ponto de quebra fique alinhado com a abertura de acesso (ou seja, quando deixar de ser possível avançar o swab) [\(Figura](#page-21-1) 8).

<span id="page-21-1"></span>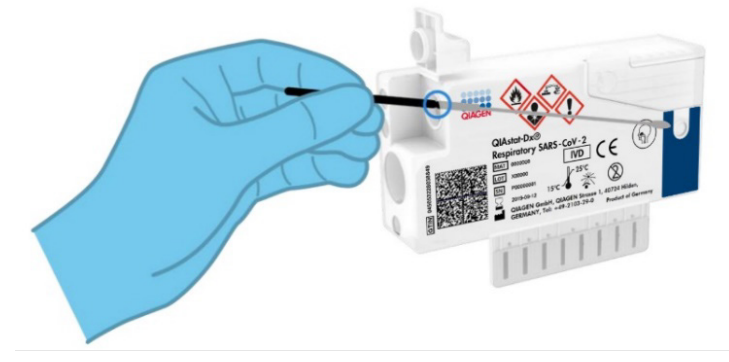

Figura 8. Inserir swab no QIAstat-Dx Respiratory SARS-CoV-2 Panel Cartridge.

6. Quebre a haste do swab no ponto de quebra, deixando o resto do swab no QIAstat-Dx Respiratory SARS-CoV-2 Panel Cartridge [\(Figura](#page-22-0) 9).

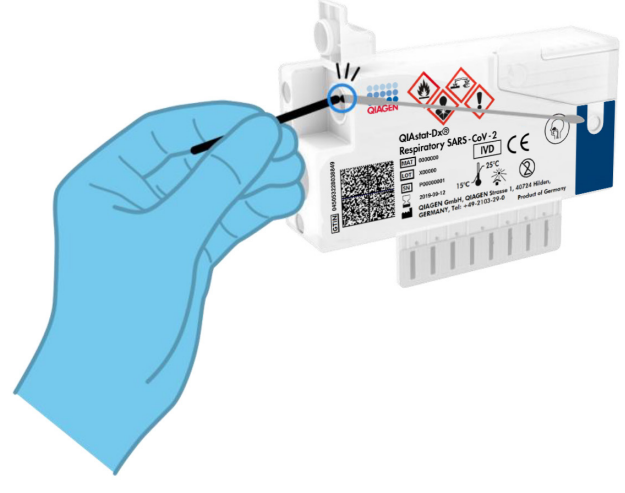

<span id="page-22-0"></span>Figura 9. Quebrar a haste do swab.

7. Feche firmemente a tampa de amostras da porta de swab até ouvir um clique [\(Figura](#page-23-0) 10).

IMPORTANTE: Após a colocação da amostra no interior do QIAstat-Dx Respiratory SARS-CoV-2 Panel Cartridge, o cartucho deve ser carregado no QIAstat-Dx Analyzer 1.0 ou QIAstat-Dx Analyzer 2.0 no prazo de 90 minutos ou imediatamente colocado no tabuleiro do QIAstat-Dx Rise após todas as amostras estarem carregadas nos cartuchos. O tempo máximo de espera para um cartucho já carregado no QIAstat-Dx Rise (estabilidade a bordo) é de cerca de 300 minutos. O QIAstat-Dx Rise irá detetar automaticamente se o cartucho foi colocado no instrumento por um período de tempo mais longo do que o permitido e avisar automaticamente o utilizador.

<span id="page-23-0"></span>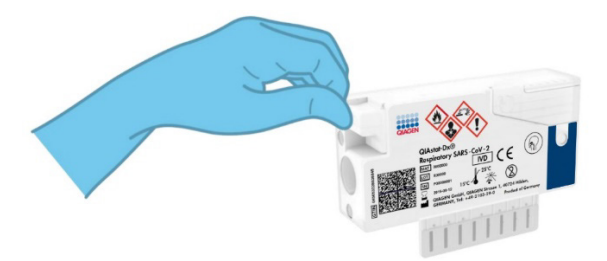

Figura 10. Fechar a tampa de amostras da porta de swab.

### <span id="page-24-0"></span>Executar um teste no QIAstat-Dx Analyzer 1.0 ou QIAstat-Dx Analyzer 2.0

- 1. Ligue a alimentação do QIAstat-Dx Analyzer 1.0 ou do QIAstat-Dx Analyzer 2.0 utilizando o botão LIGAR/DESLIGAR na parte frontal do instrumento. Nota: O botão de alimentação na parte traseira do módulo analítico deve estar na posição "I". Os indicadores de estado do QIAstat-Dx Analyzer 1.0 ou QIAstat-Dx Analyzer 2.0 ficam azuis.
- 2. Aguarde até que surja o ecrã principal e os indicadores de estado do QIAstat-Dx Analyzer 1.0 passem a verde e parem de piscar.
- <span id="page-24-1"></span>3. Inicie sessão no QIAstat-Dx Analyzer 1.0 ou QIAstat-Dx Analyzer 2.0 introduzindo o nome do utilizador e a palavra-passe.

Nota: É apresentado o ecrã Login (Iniciar sessão) se User Access Control (Controlo de acesso de utilizadores) estiver ativado. Se User Access Control (Controlo de acesso de utilizadores) estiver desativado, não será necessário um nome de utilizador/uma palavrapasse e será apresentado o ecrã principal.

- 4. Se o software de ficheiros de definição de ensaio não tiver sido instalado no QIAstat-Dx Analyzer 1.0 ou QIAstat-Dx Analyzer 2.0, siga as instruções de instalação antes da execução do teste (consulte o "Anexo [A: Instalar o ficheiro de definição de ensaio"](#page-121-1) para obter informações adicionais).
- 5. Prima o botão Run Test (Executar teste) no canto superior direito do ecrã tátil do QIAstat-Dx Analyzer 1.0 ou do QIAstat-Dx Analyzer 2.0.
- 6. Quando solicitado, digitalize o código de barras de ID da amostra na amostra de swab nasofaríngeo (localizado na embalagem blister de swabs) ou digitalize o código de barras de informações do espécime localizado na parte superior do QIAstat-Dx Respiratory SARS-CoV-2 Panel Cartridge (consulte o passo [3\)](#page-24-1), utilizando o leitor de código de barras frontal integrado do QIAstat-Dx Analyzer 1.0 ou do QIAstat-Dx Analyzer 2.0 [\(Figura](#page-25-0) 11).

Nota: Também é possível introduzir a ID da amostra ao utilizar o teclado virtual do ecrã tátil, selecionando o campo Sample ID (ID da amostra).

Nota: Dependendo da configuração do sistema escolhida, a introdução da ID do paciente pode igualmente ser solicitada nesta altura.

Nota: As instruções do QIAstat-Dx Analyzer 1.0 ou do QIAstat-Dx Analyzer 2.0 são apresentadas na barra de instruções na parte inferior do ecrã tátil.

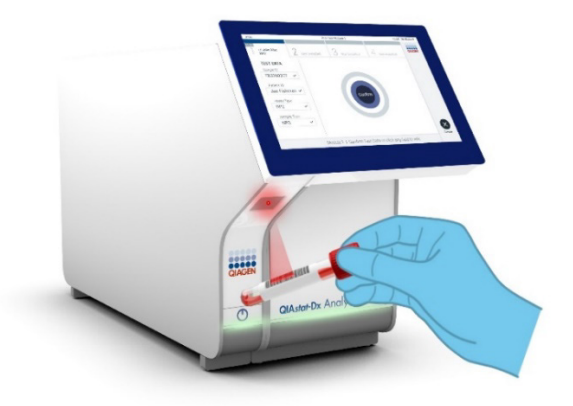

Figura 11. Digitalizar o código de barras de ID da amostra.

<span id="page-25-0"></span>7. Quando solicitado, digitalize o código de barras do QIAstat-Dx Respiratory SARS-CoV-2 Panel Cartridge a utilizar [\(Figura](#page-26-0) 12). O QIAstat-Dx Analyzer 1.0 ou o QIAstat-Dx Analyzer 2.0 reconhece automaticamente o ensaio a executar com base no código de barras do cartucho.

Nota: O QIAstat-Dx Analyzer 1.0 ou QIAstat-Dx Analyzer 2.0 não aceita QIAstat-Dx Respiratory SARS-CoV-2 Panel Cartridges com data de validade caducada, cartuchos anteriormente utilizados ou cartuchos para ensaios que não tenham sido instalados na unidade. Nesses casos, é apresentada uma mensagem de erro e o QIAstat-Dx Respiratory SARS-CoV-2 Panel Cartridge é rejeitado. Consulte o *Manual do utilizador do QIAstat*-*Dx Analyzer 1.0 ou QIAstat*-*Dx Analyzer 2.0* para obter mais detalhes sobre a instalação de ensaios.

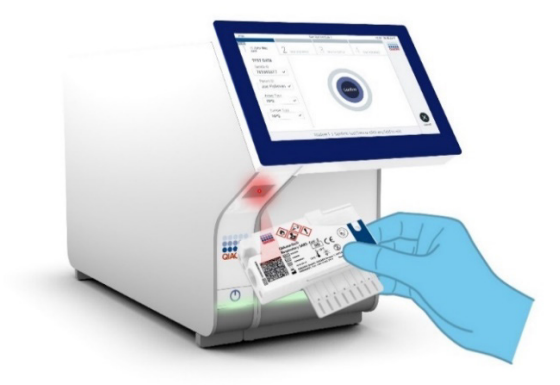

Figura 12. Digitalizar o código de barras do QIAstat-Dx Respiratory SARS-CoV-2 Panel Cartridge.

<span id="page-26-0"></span>8. Selecione o tipo de amostra adequado a partir da lista [\(Figura](#page-26-1) 13).

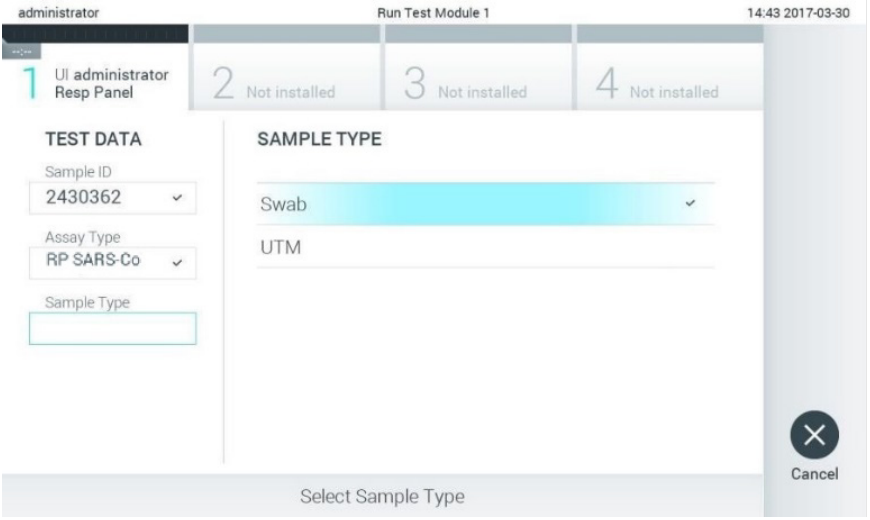

<span id="page-26-1"></span>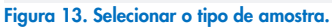

9. É apresentado o ecrã Confirm (Confirmar). Analise os dados introduzidos e realize as alterações necessárias, selecionando os campos relevantes no ecrã tátil e editando as informações.

10. Prima Confirm (Confirmar) quando todas as informações apresentadas estiverem corretas. Se necessário, selecione o campo apropriado para editar o respetivo conteúdo ou prima Cancel (Cancelar) para cancelar o teste [\(Figura](#page-27-0) 14).

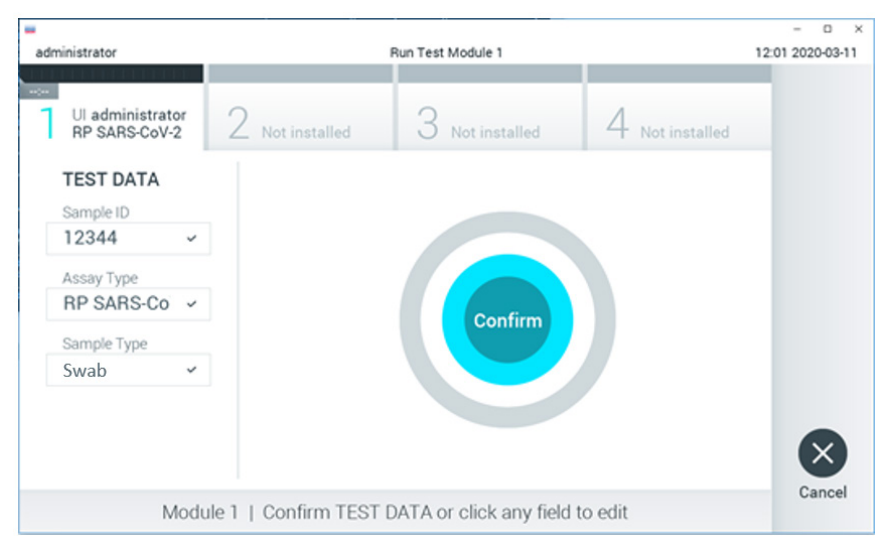

<span id="page-27-0"></span>Figura 14. Confirmação de introdução de dados.

11. Certifique-se de que ambas as tampas de amostra da porta de swab e da porta principal do QIAstat-Dx Respiratory SARS-CoV-2 Panel Cartridge estão firmemente fechadas. Quando a porta de entrada de cartuchos na parte superior do QIAstat-Dx Analyzer 1.0 ou do QIAstat-Dx Analyzer 2.0 abrir automaticamente, introduza o QIAstat-Dx Respiratory SARS-CoV-2 Panel Cartridge com o código de barras voltado para a esquerda e as câmaras de reação voltadas para baixo [\(Figura](#page-28-0) 15).

Nota: Não é necessário empurrar o QIAstat-Dx Respiratory SARS-CoV-2 Panel Cartridge para dentro do QIAstat-Dx Analyzer 1.0 ou QIAstat-Dx Analyzer 2.0. Posicione-o corretamente na porta de entrada de cartuchos para que o QIAstat-Dx Analyzer 1.0 ou o QIAstat-Dx Analyzer 2.0 mova automaticamente o cartucho para dentro do módulo analítico.

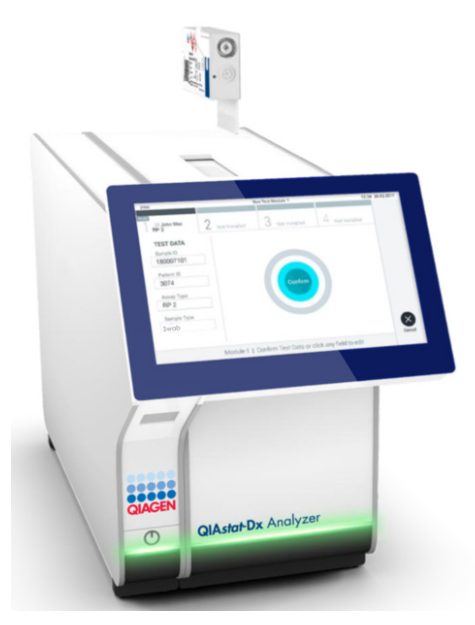

Figura 15. Inserir o QIAstat-Dx Respiratory SARS-CoV-2 Panel Cartridge no QIAstat-Dx Analyzer 1.0 ou QIAstat-Dx Analyzer 2.0.

<span id="page-28-0"></span>12. Ao detetar o QIAstat-Dx Respiratory SARS-CoV-2 Panel Cartridge, o QIAstat-Dx Analyzer 1.0 ou QIAstat-Dx Analyzer 2.0 fecha automaticamente a tampa da porta de entrada de cartuchos e inicia a execução do teste. Não são necessárias ações adicionais por parte do operador para iniciar a execução.

Nota: O QIAstat-Dx Analyzer 1.0 e o QIAstat-Dx Analyzer 2.0 não aceita um QIAstat-Dx Respiratory SARS-CoV-2 Panel Cartridge diferente do utilizado e lido durante a configuração do teste. Se for introduzido um cartucho diferente do que foi digitalizado, será gerado um erro e esse cartucho será ejetado automaticamente.

Nota: Até esta altura, é possível cancelar a execução do teste premindo o botão Cancel (Cancelar) no canto inferior direito do ecrã tátil.

Nota: Dependendo da configuração do sistema, pode ser solicitado ao operador que reintroduza a respetiva palavra-passe para iniciar a execução do teste.

Nota: A tampa da porta de entrada de cartuchos será fechada automaticamente após 30 segundos se não for colocado um QIAstat-Dx Respiratory SARS-CoV-2 Panel Cartridge na porta. Se tal acontecer, repita o procedimento a partir do passo 16.

- 13. Durante a execução do teste, o tempo de execução restante é apresentado no ecrã tátil.
- 14. Após a conclusão da execução do teste, é apresentado o ecrã Eject (Ejetar) [\(Figura](#page-29-0) 16), e a barra de estado do módulo apresenta o resultado do teste como uma das seguintes opções:
	- TEST COMPLETED (TESTE CONCLUÍDO): O teste foi concluído com sucesso
	- TEST FAILED (FALHA NO TESTE): Ocorreu um erro durante o teste
	- TEST CANCELED (TESTE CANCELADO): O utilizador cancelou o teste

IMPORTANTE: Em caso de falha do teste, consulte a secção "Resolução de problemas" no *Manual do utilizador do QIAstat*-*Dx Analyzer 1.0 ou QIAstat*-*Dx Analyzer 2.0* para obter informações sobre os possíveis motivos e instruções sobre como deve proceder.

<span id="page-29-0"></span>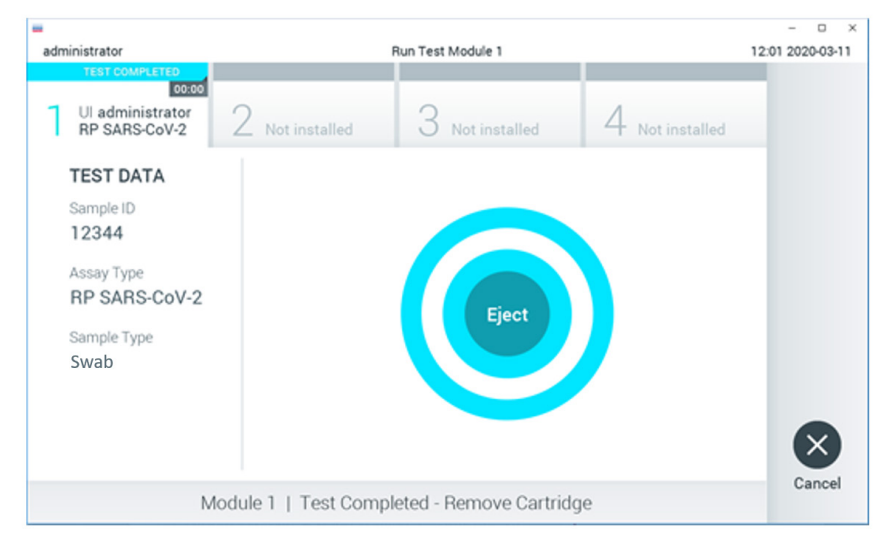

Figura 16. Apresentação do ecrã Eject (Ejetar).

15. Prima <sup>D</sup> Eject (Ejetar) no ecrã tátil para remover o QIAstat-Dx Respiratory SARS-CoV-2 Panel Cartridge e eliminá-lo como resíduo biológico perigoso, em conformidade com todos os regulamentos e leis nacionais e locais em matéria de saúde e segurança. O QIAstat-Dx Respiratory SARS-CoV-2 Panel Cartridge deve ser removido quando a porta de entrada de cartuchos abrir e o cartucho for ejetado. Se o cartucho não for removido após 30 segundos, será automaticamente introduzido de novo no QIAstat-Dx Analyzer 1.0 ou QIAstat-Dx Analyzer 2.0 e a porta de entrada de cartuchos será fechada. Se isto acontecer, prima Eject (Ejetar) para abrir a tampa da porta de entrada de cartuchos novamente e, em seguida, remova o cartucho.

IMPORTANTE: Os QIAstat-Dx Respiratory SARS-CoV-2 Panel Cartridges usados devem ser eliminados. Não é possível reutilizar cartuchos em testes cuja execução tenha sido iniciada, mas que posteriormente foi cancelada pelo operador, ou nos quais tenha sido detetado um erro.

16. Depois da ejeção do QIAstat-Dx Respiratory SARS-CoV-2 Panel Cartridge, é apresentado o ecrã Summary (Resumo) com os resultados. Consulte ["Interpretação de](#page-75-0)  [resultados"](#page-75-0) para obter mais detalhes. Para iniciar o processo de execução de outro teste, prima Run Test (Executar teste).

Nota: Para obter mais informações sobre a utilização do QIAstat-Dx Analyzer 1.0, consulte o *Manual do utilizador do QIAstat*-*Dx Analyzer 1.0*.

Nota: Para obter mais informações sobre a utilização do QIAstat-Dx Analyzer 2.0, consulte o *Manual do utilizador do QIAstat*-*Dx Analyzer 2.0*.

#### <span id="page-31-0"></span>Executar um teste no QIAstat-Dx Rise

Nota: As figuras apresentadas nesta secção são meros exemplos e podem variar consoante o ensaio.

#### Iniciar o QIAstat-Dx Rise

1. Prima o botão LIGAR/DESLIGAR na parte frontal do QIAstat-Dx Rise para ligar a unidade.

Nota: O botão de alimentação na parte traseira esquerda da caixa de ligação deve estar na posição "I".

- 2. Aguarde até que o ecrã Login (Iniciar sessão) seja apresentado e que os LED indicadores de estado fiquem verdes.
- 3. Inicie a sessão no sistema após o ecrã login (iniciar sessão) ser apresentado.

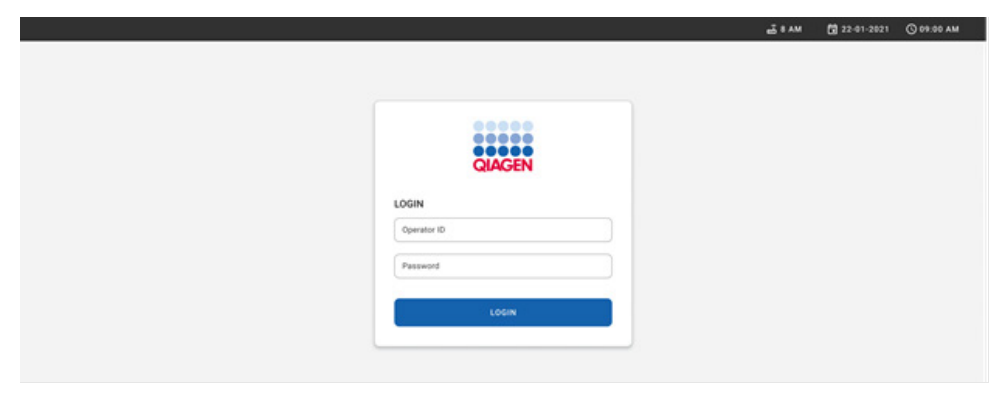

#### Figura 17. Ecrã Login (Iniciar sessão).

Nota: Após a instalação inicial bem-sucedida do QIAstat-Dx Rise, o administrador do sistema necessita de iniciar sessão para proceder à configuração inicial do software.

#### Preparar o QIAstat-Dx Respiratory SARS-CoV-2 Panel Cartridge

Remova o QIAstat-Dx Respiratory SARS-CoV-2 Panel Cartridge da respetiva embalagem. Para mais detalhes sobre como adicionar a amostra ao QIAstat-Dx Respiratory SARS-CoV-2 Panel Cartridge e para informações específicas do ensaio a ser executado, consulte ["Carregar uma amostra no QIAstat-Dx Respiratory SARS-CoV-2 Panel Cartridge"](#page-19-2).

Certifique-se sempre de que ambas as tampas de amostra estão firmemente fechadas depois de adicionar uma amostra ao QIAstat-Dx Respiratory SARS-CoV-2 Panel Cartridge.

### Adicionar um código de barras ao QIAstat-Dx Respiratory SARS-CoV-2 Panel **Cartridge**

Coloque um código de barras no lado superior direito do QIAstat-Dx Respiratory SARS-CoV-2 Panel Cartridge (indicado pela seta).

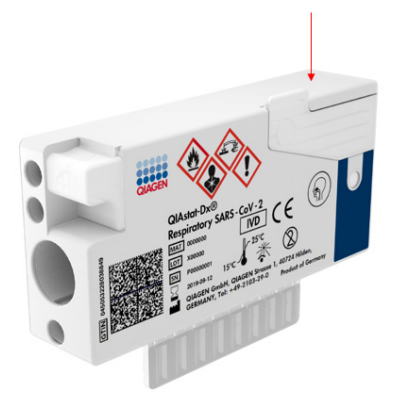

#### Figura 18. Colocar código de barras de ID da amostra

O tamanho máximo de um código de barras é: 22 mm x 35 mm. O código de barras deve estar sempre no lado direito do cartucho (tal como mostrado abaixo com a área a vermelho), uma vez que o lado esquerdo é essencial para a deteção automática de amostras [\(Figura](#page-33-0) 19).

Nota: Para processar amostras no QIAstat-Dx Rise, é necessário fornecer um código de barras de ID da amostra legível por máquina no QIAstat-Dx Respiratory SARS-CoV-2 Panel Cartridge.

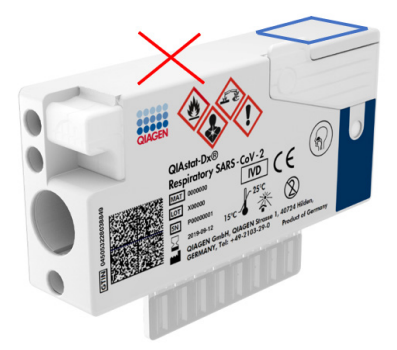

Figura 19. Posicionar código de barras de ID da amostra

<span id="page-33-0"></span>Podem ser utilizados códigos de barras 1D e 2D. Os códigos de barras 1D que podem ser utilizados são os seguintes: EAN-13 e EAN-8, UPC-A e UPC-E, Code128, Code39, Code93 e Codabar. Os códigos de barras 2D utilizáveis são Aztec Code, Data Matrix e código QR.

Certifique-se de que a qualidade do código de barras é suficiente. O sistema consegue ler uma qualidade de impressão de grau C ou superior, tal como definido em ISO/IEC 15416 (linear) ou ISO/IEC 15415 (2D).

#### Procedimento para executar um teste

Nota: Todos os operadores devem utilizar equipamento de proteção individual adequado, tal como luvas, bata de laboratório e óculos de proteção ao manusear o ecrã tátil e os cartuchos do QIAstat-Dx Rise.

- 1. Prima o botão OPEN WASTE DRAWER (ABRIR GAVETA DE RESÍDUOS) no canto inferior direito do ecrã de testes principal [\(Figura](#page-34-0) 20).
- 2. Abra a gaveta de resíduos e remova os cartuchos utilizados em execuções anteriores. Verifique a gaveta de resíduos quanto a líquidos derramados. Se necessário, limpe a gaveta de resíduos tal como descrito na secção Manutenção do *Manual do utilizador do QIAstat*-*Dx Rise*.
- 3. Feche a gaveta de resíduos após remover os cartuchos. O sistema irá digitalizar o tabuleiro e voltar ao ecrã principal [\(Figura](#page-34-0) 20). Se o tabuleiro foi removido por motivos de manutenção, certifique-se de que está corretamente inserido antes de fechar a gaveta.

4. Prima o botão OPEN INPUT DRAWER (ABRIR GAVETA DE ENTRADA) no canto inferior direito do ecrã [\(Figura](#page-34-0) 20).

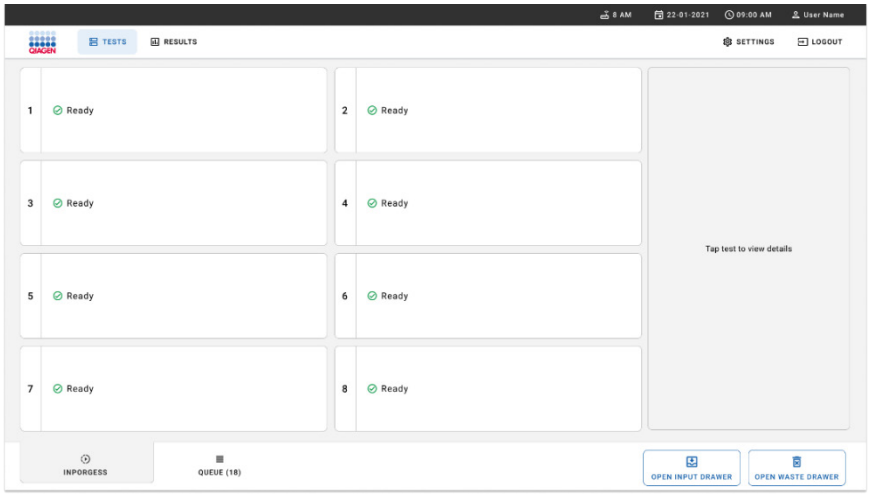

<span id="page-34-0"></span>Figura 20. Ecrã de testes principal.

5. Aguarde até que a gaveta de entrada seja desbloqueada [\(Figura](#page-34-1) 21).

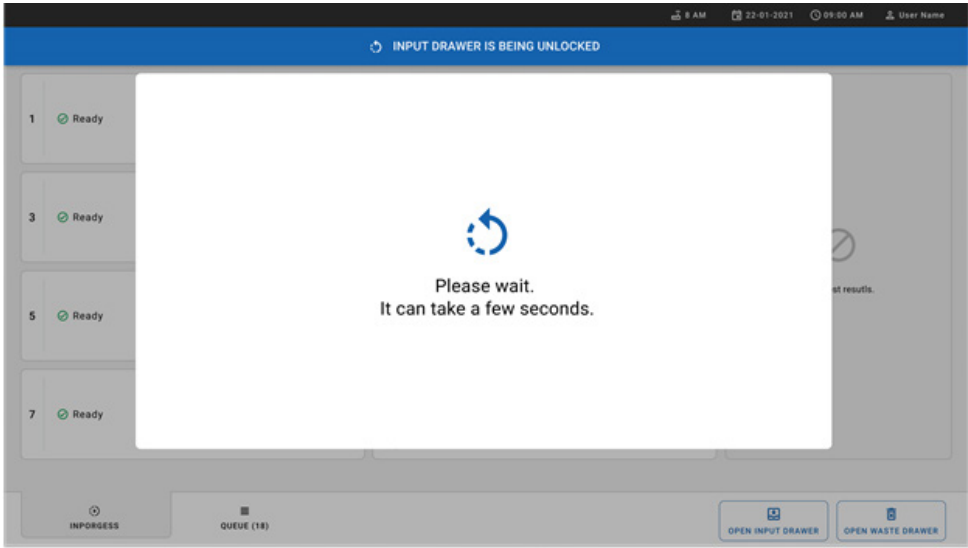

<span id="page-34-1"></span>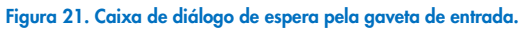

6. Quando solicitado, puxe a gaveta de entrada para a abrir [\(Figura](#page-35-0) 22).

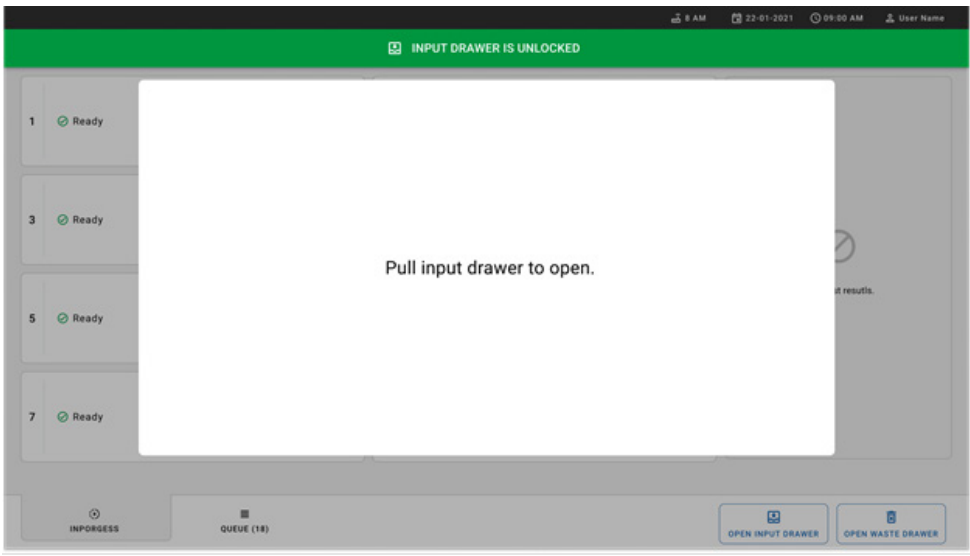

<span id="page-35-0"></span>Figura 22. Caixa de diálogo da abertura da gaveta de entrada.

7. Surge a caixa de diálogo Add Cartridge (Adicionar cartucho) e o leitor à frente do instrumento será ativado. Digitalize o código de barras de ID da amostra no topo do QIAstat-Dx Respiratory SARS-CoV-2 Panel Cartridge em frente ao instrumento (posição indicada pela seta [\[Figura](#page-35-1) 23]).

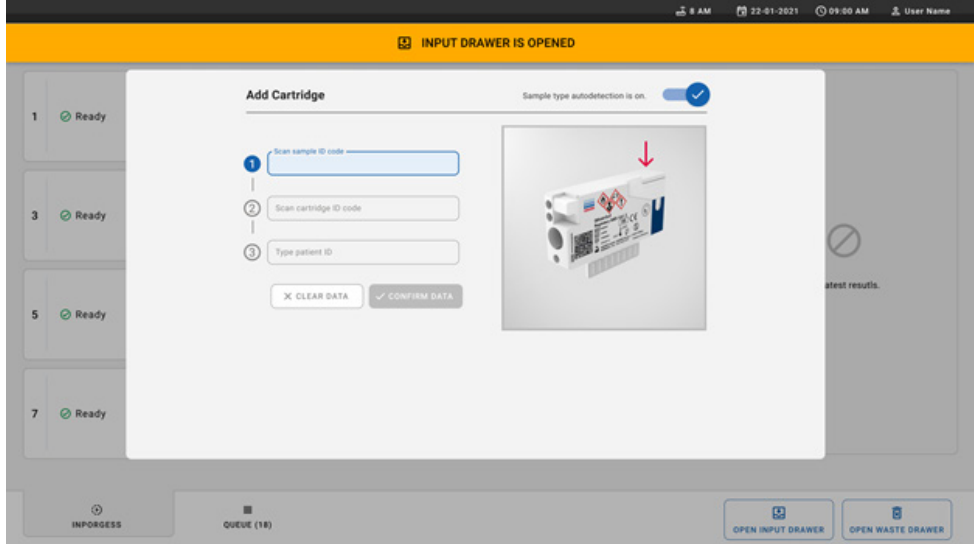

<span id="page-35-1"></span>Figura 23. Ecrã de leitura de ID da amostra.
8. Após introduzir o código de barras de ID da amostra, digitalize o código de barras do QIAstat-Dx Respiratory SARS-CoV-2 Panel Cartridge a utilizar (posição indicada pela seta). O QIAstat-Dx Rise reconhece automaticamente o ensaio a executar com base no código de barras do QIAstat-Dx Respiratory SARS-CoV-2 Panel Cartridge [\(Figura](#page-36-0) 24).

Nota: Certifique-se de que a Sample type autodetection (Deteção automática do tipo de amostra) está definida como on (ligada). O sistema vai reconhecer automaticamente o tipo de amostra utilizado,

9. Se **Sample type autodetection** (Deteção automática do tipo de amostra) estiver definida como off (desligada), pode ser necessário selecionar manualmente o tipo de amostra apropriado (se aplicável para o ensaio utilizado).

Nota: O QIAstat-Dx Rise não aceita QIAstat-Dx Respiratory SARS-CoV-2 Panel Cartridges com data de validade caducada, que tenham sido utilizados anteriormente, ou se o ficheiro de definição de ensaio do QIAstat-Dx Respiratory SARS-CoV-2 Panel não estiver instalado na unidade. Neste caso, é apresentada uma mensagem de erro.

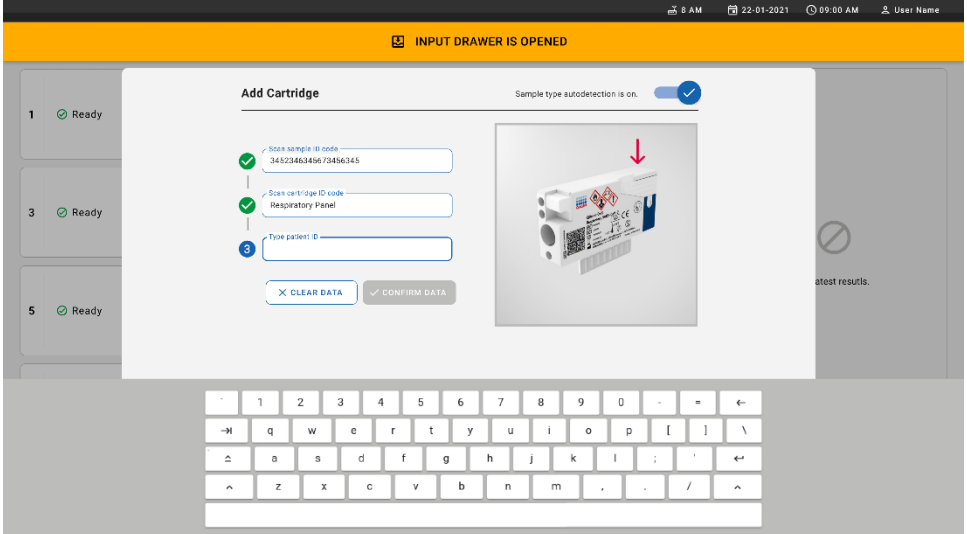

#### <span id="page-36-0"></span>Figura 24. Ecrã de digitalização da ID do QIAstat-Dx Respiratory SARS-CoV-2 Panel Cartridge.

10. Introduza a ID do paciente (a ID do paciente tem de estar definida como on [ligada]) [\(Figura](#page-37-0) 25) e, em seguida, confirme os dados [\(Figura](#page-37-1) 26).

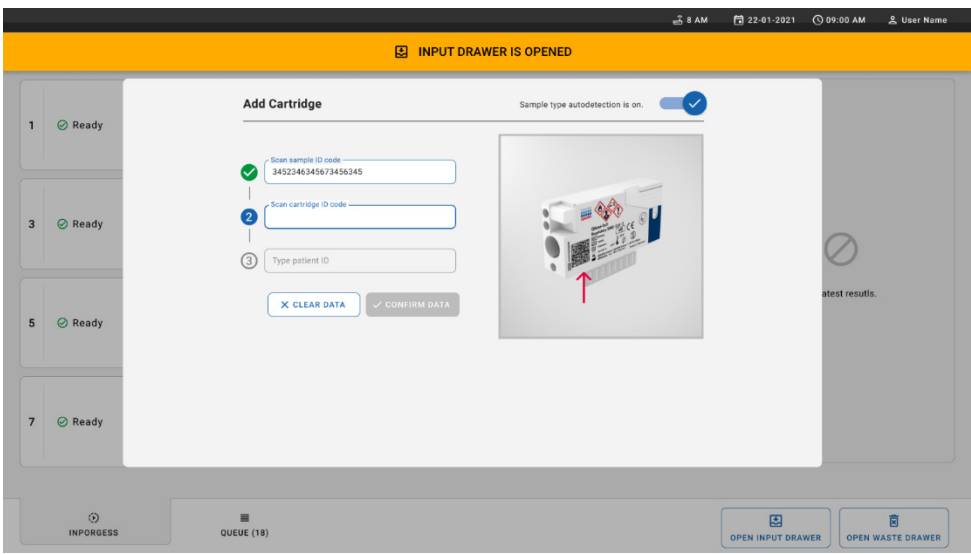

#### <span id="page-37-0"></span>Figura 25. Introduzir a ID do paciente.

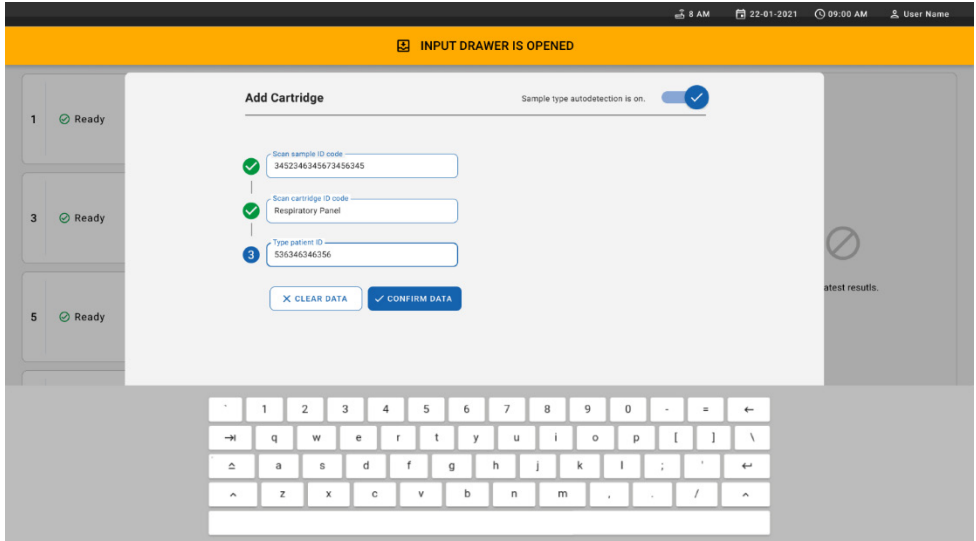

<span id="page-37-1"></span>Figura 26. Ecrã de introdução de ID do paciente e de confirmação dos dados.

11. Após uma digitalização bem-sucedida, surge brevemente a seguinte caixa de diálogo no topo do ecrã [\(Figura](#page-38-0) 27).

#### <span id="page-38-0"></span>Figura 27. Ecrã Cartridge saved (Cartucho guardado).

- 12. Coloque o cartucho na gaveta de entrada. Certifique-se de que o cartucho está corretamente inserido no tabuleiro [\(Figura](#page-38-1) 28).
- 13. Continue a digitalizar e a inserir cartuchos, seguindo os passos anteriores. Pode carregar até 18 cartuchos na gaveta.

NOTA IMPORTANTE: Tenha em atenção que o QIAstat-Dx Rise pode gerir até 18 QIAstat-Dx Respiratory SARS-CoV-2 Panel Cartridges ao mesmo tempo dentro da gaveta de entrada. Tenha em igual atenção que, com a versão de software 2.2, ou superior, é possível inserir e processar painéis diferentes em simultâneo na gaveta de entrada.

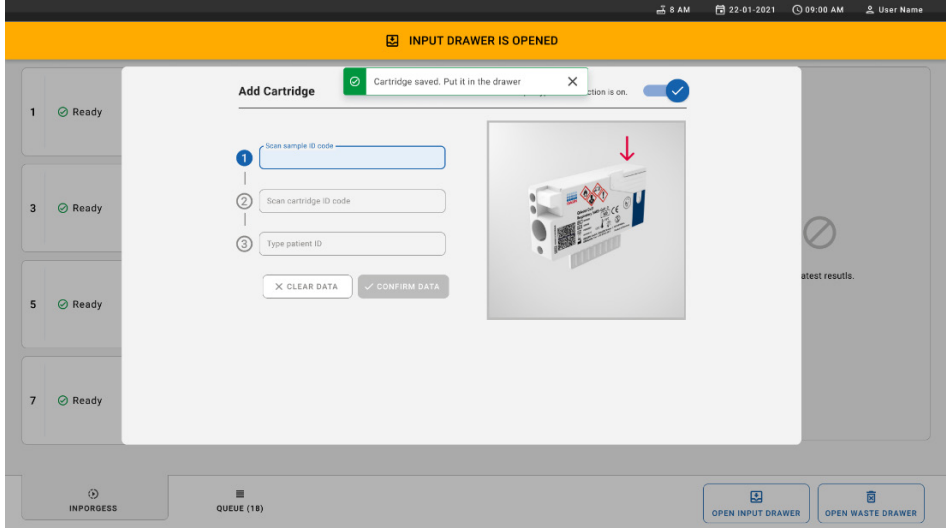

<span id="page-38-1"></span>Figura 28. Ecrã Add cartridge (Adicionar cartucho).

14. Feche a gaveta de entrada quando todos os cartuchos tiverem sido digitalizados e inseridos. O sistema irá digitalizar os cartuchos e preparar uma fila [\(Figura](#page-39-0) 29).

x

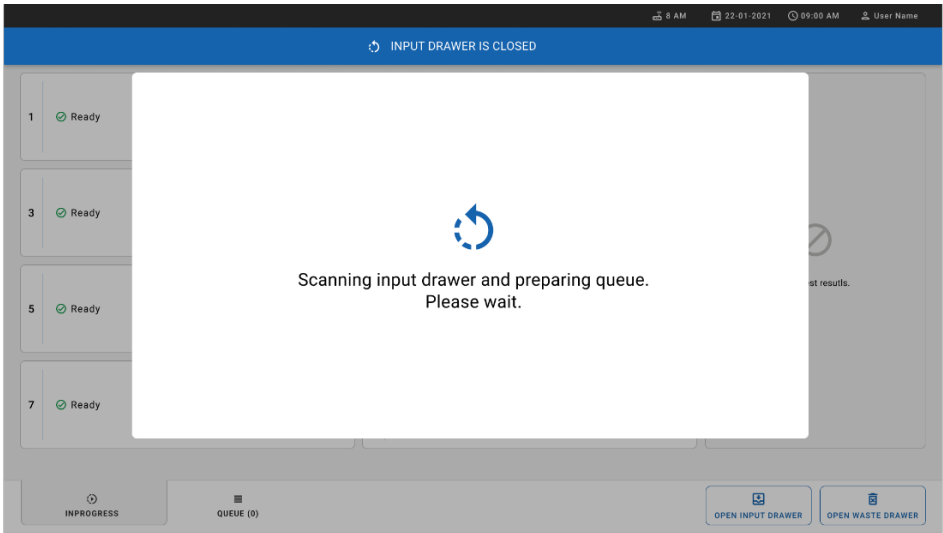

<span id="page-39-0"></span>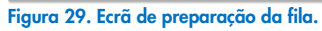

15. Após uma digitalização bem-sucedida, será apresentada a fila [\(Figura](#page-39-1) 30). Analise os dados apresentados. Em caso de erro, prima o botão OPEN INPUT DRAWER (ABRIR GAVETA DE ENTRADA), remova o respetivo cartucho e volte a digitalizá-lo, seguindo os passos 10–13.

|                | :::::<br><b>吕 TESTS</b><br><b>EL RESULTS</b><br><b>OIAGEN</b>                                    |                |                                                                                                    |             | $-3.8$ AM<br>Connected                                                    |                               | <b>同 22-01-2021</b>           | C 09:00 AM<br><b>SS SETTINGS</b> | 으 User Name<br><b>三 LOGOUT</b> |  |  |
|----------------|--------------------------------------------------------------------------------------------------|----------------|----------------------------------------------------------------------------------------------------|-------------|---------------------------------------------------------------------------|-------------------------------|-------------------------------|----------------------------------|--------------------------------|--|--|
| $\mathbf{1}$   | → 3323 423435  34234 53212<br><b>QEND TIME</b><br>Respiratory SARS-CoV-2<br>$12:88 \mu M$        | $\overline{2}$ | ₹ 75623 62384  89889 80855<br><b>QEND TIME</b><br>Fill Respiratory SARS-CoV-2<br>12:10 РМ              | 3           | → 43235 65653  67632 32245<br>间 Respiratory SARS-CoV-2                    | <b>QEND TIME</b><br>12:25PM   |                               |                                  |                                |  |  |
|                | ₼ 42134 75678  64533 98753<br><b>QEND TIME</b><br>E Respiratory SARS-CoV-2<br>12:48PM            | 5              | ₼ 21234 64532  09876 21234<br><b>QEND TIME</b><br>FL Respiratory SARS-CoV-2<br>12:55PM                 | 6           | ₼ 42321 43421  43242 12890<br>nl Respiratory SARS-CoV-2                   | <b>OEND TIME</b><br>1:10PM    |                               |                                  |                                |  |  |
| $\overline{7}$ | → 10283 34126  53245 54325<br><b>QEND TIME</b><br>M Respiratory SARS-CoV-2<br>1:30 <sub>PM</sub> | 8              | ♂ 23423 44245  43245 43245<br><b>QEND TIME</b><br><b>MI Respiratory SARS-CoV-2</b><br>$1:50 \text{PM}$ | $\mathbf Q$ | → 42332 67845  67553 42123<br>间 Respiratory SARS-CoV-2                    | <b>QEND TIME</b><br>$1:55$ PM |                               |                                  |                                |  |  |
| 10             | ₼ 33242 32876  23414 76644<br><b>QEND TIME</b><br>Respiratory SARS-CoV-2<br>2:15PM               | 11             | ₼ 32342 34422  09876 23134<br><b>QEND TIME</b><br>III Respiratory SARS-CoV-2<br>2:35PM                 | 12          | ₼ 31232 42332  64324 31231<br>Fil Respiratory SARS-CoV-2                  | <b>QEND TIME</b><br>2:45PM    | Tap test to view details      |                                  |                                |  |  |
| 13             | ₹ 87234 70256  32453 32123<br><b>QEND TIME</b><br><b>M</b> Respiratory SARS-CoV-2<br>$3:05$ PM   | 14             | ₼ 34234 76644  42324 64532<br><b>QEND TIME</b><br>FL Respiratory SARS-CoV-2<br>3:10P <sub>M</sub>      | 15          | ₼ 23423 53423  53422 53424<br>Fil Respiratory SARS-CoV-2                  | <b>OEND TIME</b><br>3:30PM    |                               |                                  |                                |  |  |
| 16             | ₼ 12314 86767  86756 34632<br><b>QEND TIME</b><br>Respiratory SARS-CoV-2<br>$4:88 \text{PM}$     | 17             | ₼ 23124 53423  42345 87654<br><b>QEND TIME</b><br>Fill Respiratory SARS-CoV-2<br>$4:10 \text{PM}$      | 18          | → 23423 53423  53422 53424<br><b>III</b> Respiratory SARS-CoV-2<br>3:30PM | <b>OEND TIME</b>              |                               |                                  |                                |  |  |
|                | $\odot$<br>$\equiv$<br><b>INPORGESS</b><br><b>QUEUE (18)</b>                                     |                |                                                                                                    |             | $\odot$<br><b>CONFRIM DATA TO RUN</b>                                     |                               | 因<br><b>OPEN INPUT DRAWER</b> |                                  | ø<br><b>OPEN WASTE DRAWER</b>  |  |  |

<span id="page-39-1"></span>Figura 30. Ecrã de fila de amostras.

Nota: A ordem das amostras no ecrã pode não ser correspondente à ordem dos cartuchos na gaveta de entrada (existe apenas correspondência quando todos os cartuchos são colocados juntos em fila); a ordem não pode ser alterada sem abrir o tabuleiro de entrada e remover os cartuchos.

A ordem de processamento/fila de amostras é gerada pelo QIAstat-Dx Rise com base nas seguintes regras:

- Tempo de estabilidade: Os QIAstat-Dx Respiratory SARS-CoV-2 Panel Cartridges com o menor tempo de estabilidade no sistema terão prioridade independentemente da posição no tabuleiro de carregamento.
- Dentro do mesmo tipo de ensaio, a posição no tabuleiro de carregamento determina a ordem na fila.

Se selecionar um teste no ecrã tátil, serão apresentadas informações adicionais na secção TEST DETAILS (DETALHES DO TESTE) do ecrã [\(Figura 31\)](#page-40-0).

Nota: O sistema irá rejeitar cartuchos que excedam o tempo máximo de estabilidade no sistema dentro da gaveta de entrada (cerca de 300 minutos)

|                |                                                                                                  | $-38AM$<br>Connected                                                                                                    | <b>CO 09:00 AM</b><br>日 22-01-2021<br><u>은</u> User Name                                                                                    |
|----------------|--------------------------------------------------------------------------------------------------|----------------------------------------------------------------------------------------------------|----------------------------------------------------------------------------------------------------|
|                | <b>SACEN</b><br><b>吕 TESTS</b><br><b>EL RESULTS</b>                                              |                                                                                                    | 日 LOGOUT<br>SS SETTINGS                                                                                                    |
| 1              | ₼ 3323 423435  34234 53212<br><b>QEND TIME</b><br>Respiratory SARS-CoV-2<br>$12:00 \, \text{PM}$ | → 75623 62384  09809 80855<br>→ 43235 65653  67632 32245<br>$\overline{\mathbf{3}}$<br><b>QEND TIME</b><br><b>QEND TIME</b><br>Respiratory SARS CoV-2<br>FIL Respiratory SARS-CoV-2<br>12:10 РМ<br>12:25PM              | <b>TEST DETAILS</b><br>×<br>Sample Type<br>Sample ID<br>83746466367738383<br>Swab                                                           |
| $\overline{a}$ | ₼ 42134 75678  64533 98753<br><b>QEND TIME</b><br>E Respiratory SARS-CoV-2<br>12:40PM            | ₼ 21234 64532  09876 21234<br>₼ 42321 43421  43242 12890<br>6<br><b>QEND TIME</b><br><b>OEND TIME</b><br>[4] Respiratory SARS-CoV-2<br>FLI Respiratory SARS-CoV-2<br>12:55PM<br>1:10PM                                  | Assay Type<br>OIAstat-Dx®Respiratory SARS-CoV-2<br>Parlent ID<br>23423412342342354                                                          |
| $\overline{7}$ | → 10283 34126  53245 54325<br><b>QEND TIME</b><br>Respiratory SARS-CoV-2<br>1:30 <sub>PM</sub>   | ₹ 23423 44245  43245 43245<br>→ 42332 67845  67553 42123<br>$\mathbf{Q}$<br><b>QEND TIME</b><br><b>QEND TIME</b><br>FIL Respiratory SARS-CoV-2<br>Fill Respiratory SARS-CoV-2<br>$1:50 \text{PM}$<br>1:55 <sub>PM</sub> | Operator<br>OperatorID<br>Input Tray Load time<br>Estimated end time<br>22:10 22-10-2021<br>22:59                                           |
| 10             | ₼ 33242 32876  23414 76644<br><b>QEND TIME</b><br><b>M</b> Respiratory SARS-CoV-2<br>2:15PM      | ₼ 32342 34422  09876 23134<br>₼ 31232 42332  64324 31231<br>12<br><b>QEND TIME</b><br><b>OEND TIME</b><br>FL Respiratory SARS-CoV-2<br>a. Respiratory SARS-CoV-2<br>2:35PM<br>2:45PM                                    | Position in input tray<br>Position in Oueue<br>ĸ,<br>1<br>Cartridge Serial Number<br>Cartridge Expiratino Date<br>43252532352<br>22-10-2022 |
| 13             | ₼ 87234 70256  32453 32123<br><b>QEND TIME</b><br>M Respiratory SARS-CoV-2<br>3:05PM             | → 34234 76644  42324 64532<br>→ 23423 53423  53422 53424<br>15<br><b>GEND TIME</b><br><b>OEND TIME</b><br>FLI Respiratory SARS-CoV-2<br><b>M.</b> Respiratory SARS-CoV-2<br>3:10PM<br>3:30PM                            | <b>(3)</b> Onboard time left 120min                                                                                                    |
| 16             | ₼ 12314 86767  86756 34632<br><b>QEND TIME</b><br>M Respiratory SARS-CoV-2<br>4:00 РМ            | ₼ 23124 53423  42345 87654<br>₼ 23423 53423  53422 53424<br>18<br>OEND TIME<br><b>QEND TIME</b><br>[ii] Respiratory SARS-CoV-2<br>Fill Respiratory SARS-CoV-2<br>$3:30P$ M<br>$4:10 \text{PM}$                          |                                                                                                    |
|                | $\odot$<br>$\equiv$<br><b>INPORGESS</b><br>QUEUE (18)                                            | $\odot$<br><b>CONFRIM DATA TO RUN</b>                                                                                                    | 因<br>薗<br><b>OPEN INPUT DRAWER</b><br><b>OPEN WASTE DRAWER</b>                                                                              |

<span id="page-40-0"></span>Figura 31. Ecrã de fila de amostras com o ensaio selecionado a apresentar informações adicionais.

As seguintes informações são apresentadas na secção Test Details (Detalhes do teste) [\(Figura](#page-42-0) 32):

- Sample ID (ID da amostra)
- Sample Type (Tipo de amostra) (consoante o ensaio)
- Assay Type (Tipo de ensaio)
- Patient ID (ID do paciente)
- Operator ID (ID do operador)
- Input Tray Load time (Tempo de carregamento do tabuleiro de entrada)
- Estimated end time (Hora de fim estimada)
- Position in Input drawer (Posição na gaveta de entrada)
- Position in Queue (Posição na fila) (Nota: A posição pode variar consoante o tempo de estabilidade da amostra)
- Cartridge serial number (Número de série do cartucho)
- Cartridge expiration date (Data de validade do cartucho)
- Onboard time left (Tempo restante no sistema) Nota: O tempo no sistema (cerca de 300 minutos) desencadeia a ordem das amostras na fila.

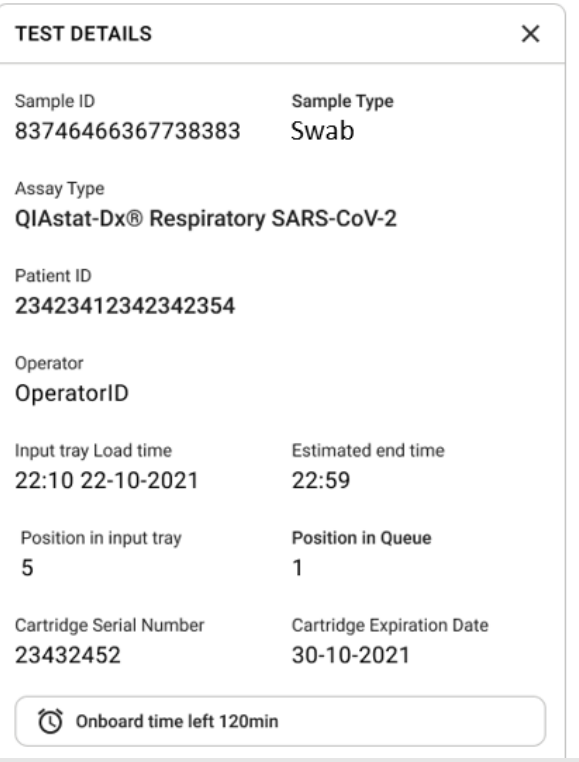

#### <span id="page-42-0"></span>Figura 32. Detalhes do teste.

- 16. Prima o botão CONFIRM DATA TO RUN (CONFIRMAR DADOS A EXECUTAR) no fundo do ecrã quando todos os dados apresentados estiverem corretos [\(Figura](#page-40-0) 31); depois, é necessária uma confirmação final do operador para executar os testes.
- 17. Enquanto os testes estão a ser executados, é apresentado no ecrã tátil o tempo de execução restante e outras informações sobre todos os testes em fila [\(Figura 33\)](#page-43-0).

|                                                                                                    | $3.8$ AM                                                                                                    | 日 22-01-2021<br>C 09:00 AM<br>2. User Name                                                                                                    |
|----------------------------------------------------------------------------------------------------|----------------------------------------------------------------------------------------------------|----------------------------------------------------------------------------------------------------|
| <b>CIACEN</b><br><b>吕 TESTS</b><br><b>III</b> RESULTS                                                                                                    |                                                                                                    | 日 LOGOUT<br><b>SC SETTINGS</b>                                                                                                    |
| 2 3231 423435 32453  45345 45345 75642<br><b>A</b> Respiratory SARS-CoV-2<br><b>QEND TIME</b><br>$\mathbf{1}$<br>22:30M<br>29695 9432 5543 3453<br>TEST COMPLITED | 2 12121 097773 23232  45345 45345 35433<br>M Respiratory SARS-CoV-2<br><b>OEND TIME</b><br>$\overline{2}$<br>4:30 <sub>PM</sub><br>2 2341 2322 2489 4423<br>02:32    | <b>TEST DETAILS</b><br>$\times$<br>Sample ID<br>Sample Type<br>12121 097773 23232 Swab<br>Assay Type<br>QIAstat-Dx® Respiratory SARS-CoV-2          |
| 2 34532 63534 24424  42422 44555 34532<br>间 Respiratory SARS-CoV-2<br><b>@END TIME</b><br>3<br>5:10 <sub>PM</sub><br>29383 6984 2322 3433<br>20:32                | 2 34323 424224 44342  53422 45345 34224<br><b>M</b> Respiratory SARS-CoV-2<br><b>OEND TIME</b><br>$\Delta$<br>5:45 <sub>PM</sub><br>2 2341 2322 5333 2322<br>35:32   | Patient ID<br>2341 2321 2489 4423<br>Cardridge Serial Number<br>Cardridge Expiratino Date<br>234234<br>22-10-2020<br>ADF Version<br>1.2<br>Operator |
| → 34345 44354 53432  53422 64532 89666<br><b>A</b> Respiratory SARS-CoV-2<br><b>GEND TIME</b><br>5<br>22:30m<br>2 54333 2234 2343 4244<br><b>DLOADING</b>         | 23423 423435 32453  53322 45345 31442<br><b>M</b> Respiratory SARS-CoV-2<br><b>OEND TIME</b><br>6<br>22:30 <sub>PM</sub><br>2 5335 2455 5332 5322<br><b>DEOADING</b> | OperatorID<br>Load time<br>Estimated end time<br>22:10 22-10-2021<br>22:59<br>SW Version<br>Analitical module SN<br>1.2.0<br>231241341341           |
| $\overline{7}$<br>⊘ Ready                                                                                                    | 8<br><b>⊘</b> Ready                                                                                                    |                                                                                                    |
| $\odot$<br>$\equiv$<br><b>IN PORGESS</b><br><b>QUEUE (18)</b>                                                                                                    |                                                                                                    | 因<br>菌<br><b>OPEN INPUT DRAWER</b><br><b>OPEN WASTE DRAWER</b>                                                                                      |

<span id="page-43-0"></span>Figura 33. Ecrã de informações de execução de testes em fila.

Se o cartucho estiver a ser carregado num módulo analítico, será apresentada a mensagem LOADING (A CARREGAR) e a hora de fim estimada [\(Figura 34\)](#page-43-1).

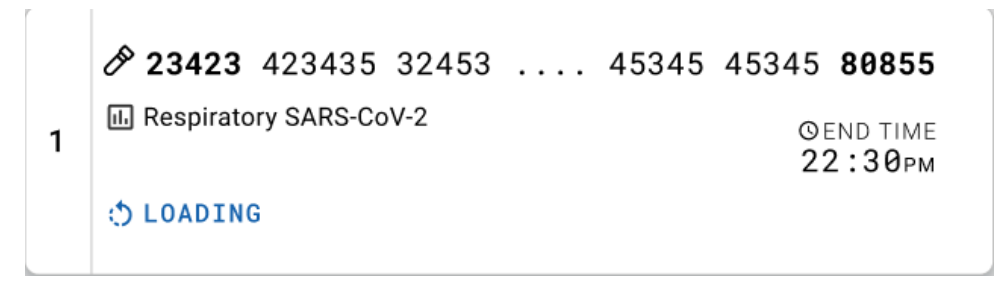

Figura 34. Mensagem de carregamento e hora de fim do teste.

<span id="page-43-1"></span>Se o teste estiver a ser executado, é apresentado o tempo de execução decorrido e a hora de fim aproximada [\(Figura 35\)](#page-44-0).

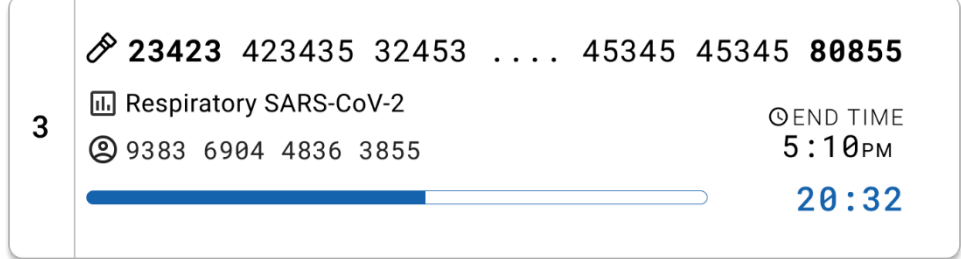

<span id="page-44-0"></span>Figura 35. Vista de tempo de execução decorrido e hora de fim aproximada.

Se o teste estiver concluído, é apresentada a mensagem "test completed" (teste concluído) e a hora de fim de execução [\(Figura](#page-44-1) 36).

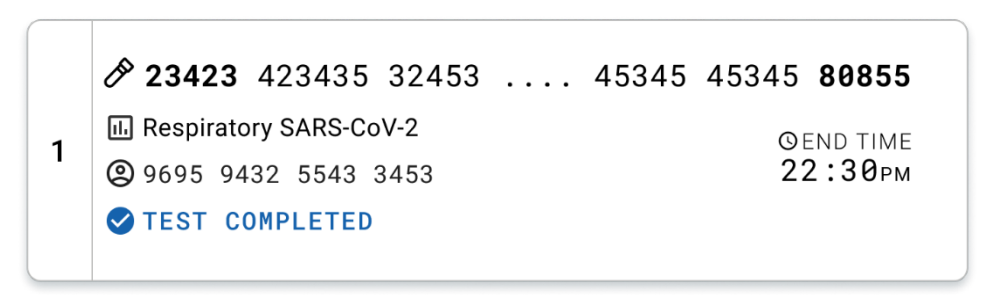

<span id="page-44-1"></span>Figura 36. Vista Test completed (Teste concluído)

# Protocolo: Amostras líquidas em meio de transporte

# Colheita, transporte e armazenamento de amostras

Proceda à colheita de amostras de swab nasofaríngeo em conformidade com os procedimentos recomendados pelo fabricante do swab e coloque o swab no UTM.

## <span id="page-45-1"></span>Carregar uma amostra no QIAstat-Dx Respiratory SARS-CoV-2 Panel Cartridge

Nota: Aplicável ao QIAstat-Dx 1.0 e QIAstat-Dx Rise

1. Abra a embalagem de um QIAstat-Dx Respiratory SARS-CoV-2 Panel Cartridge ao utilizar as zonas indicadas para rasgar nas laterais da embalagem [\(Figura](#page-45-0) 37). IMPORTANTE: Depois de a embalagem ter sido aberta, a amostra deve ser introduzida no QIAstat-Dx Respiratory SARS-CoV-2 Panel Cartridge e carregada no QIAstat-Dx Analyzer 1.0 no prazo de 120 minutos ou no QIAstat-Dx Rise no prazo de 30 minutos.

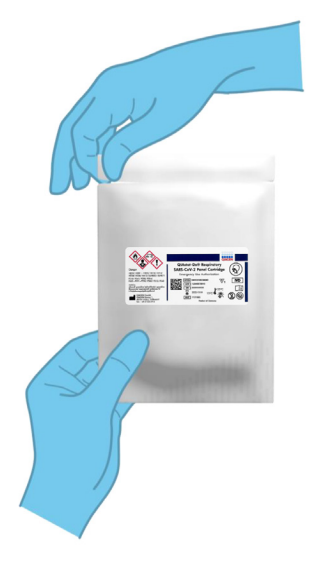

<span id="page-45-0"></span>Figura 37. Abrir o QIAstat-Dx Respiratory SARS-CoV-2 Panel Cartridge.

- 2. Retire o QIAstat-Dx Respiratory SARS-CoV-2 Panel Cartridge da embalagem e coloque-o de forma que o código de barras na etiqueta fique voltado para si.
- 3. Escreva manualmente as informações da amostra ou coloque uma etiqueta com essas informações na parte superior do QIAstat-Dx Respiratory SARS-CoV-2 Panel Cartridge. Certifique-se de que a etiqueta fica devidamente posicionada e não bloqueia a abertura da tampa [\(Figura](#page-46-0) 38).

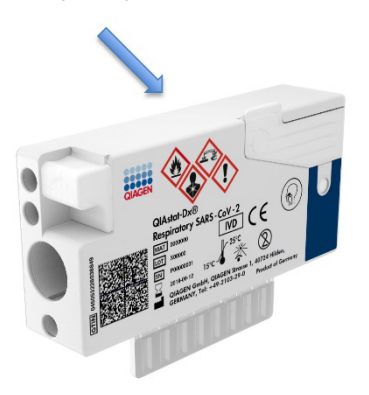

Figura 38. Colocar informações de amostras no topo do QIAstat-Dx Respiratory SARS-CoV-2 Panel Cartridge.

<span id="page-46-0"></span>4. Abra a tampa de amostras da porta principal na parte frontal do QIAstat-Dx Respiratory SARS-CoV-2 Panel Cartridge [\(Figura](#page-46-1) 39).

<span id="page-46-1"></span>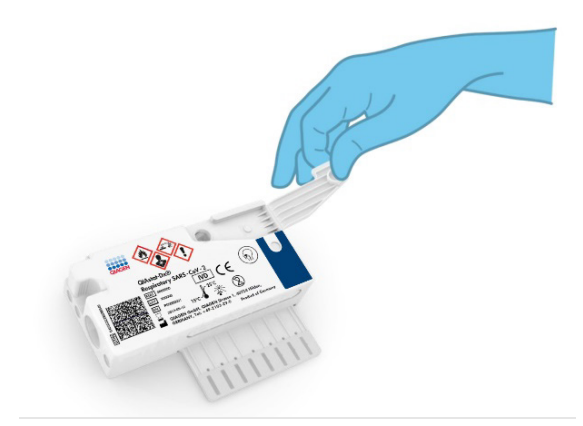

Figura 39. Abrir a tampa de amostras da porta principal.

5. Abra o tubo com a amostra que vai ser analisada. Utilize a pipeta de transferência fornecida para recolher fluido até à terceira linha de enchimento da pipeta (ou seja, 300 µl) [\(Figura](#page-47-0) 40).

IMPORTANTE: Tenha cuidado para evitar a entrada de ar na pipeta. Se o meio de transporte universal Copan UTM® for utilizado como meio de transporte, tenha cuidado para não aspirar nenhuma das esferas presentes no tubo. Se ar ou esferas entrarem na pipeta, remova cuidadosamente o fluido de amostra que se encontra dentro da pipeta novamente para dentro do tubo de amostra e volte a recolher o fluido. Utilize pipetas estéreis e graduadas alternativas caso as seis pipetas fornecidas com o kit tenham sido utilizadas.

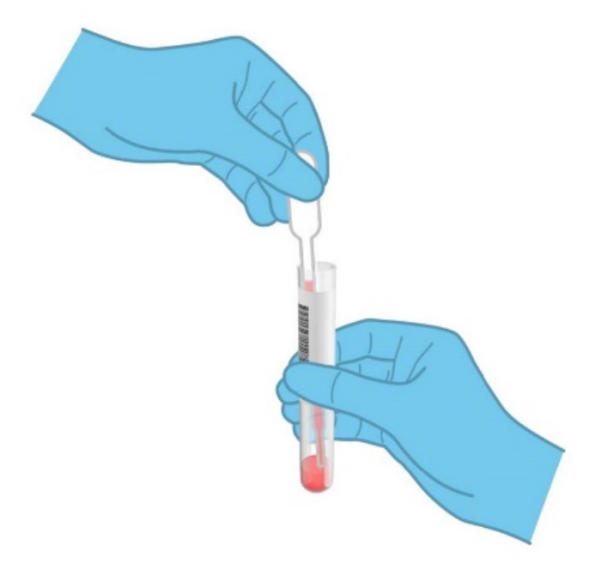

#### <span id="page-47-0"></span>Figura 40. Recolher amostra para a pipeta de transferência fornecida.

6. Transfira cuidadosamente 300 μl de volume de amostra para a porta principal do QIAstat-Dx Respiratory SARS-CoV-2 Panel Cartridge utilizando a pipeta de transferência de utilização única [\(Figura](#page-48-0) 41).

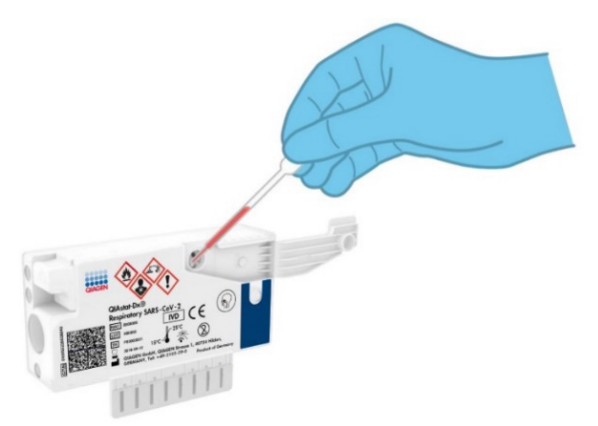

<span id="page-48-0"></span>Figura 41. Transferência da amostra para a porta principal do QIAstat-Dx Respiratory SARS-CoV-2 Panel Cartridge.

7. Feche firmemente a tampa de amostras da porta principal até ouvir um clique [\(Figura](#page-48-1) 42).

<span id="page-48-1"></span>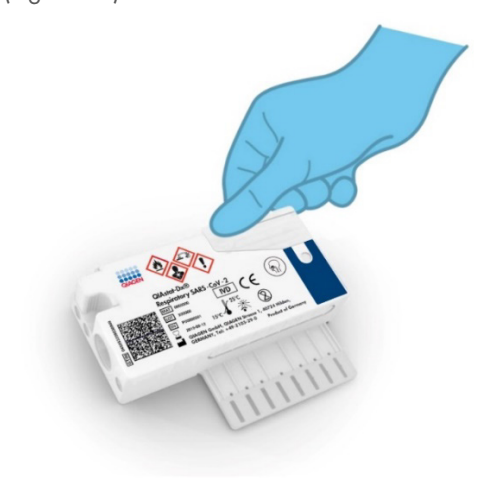

Figura 42. Fechar a tampa de amostras da porta principal.

8. Confirme visualmente que a amostra foi carregada verificando a janela de inspeção de amostras do QIAstat-Dx Respiratory SARS-CoV-2 Panel Cartridge [\(Figura](#page-49-0) 43). IMPORTANTE: Após a colocação da amostra no interior do QIAstat-Dx Respiratory SARS-CoV-2 Panel Cartridge, o cartucho deve ser carregado no QIAstat-Dx Analyzer 1.0 ou QIAstat-Dx Analyzer 2.0 no prazo de 90 minutos ou imediatamente colocado no tabuleiro do QIAstat-Dx Rise após todas as amostras estarem carregadas nos cartuchos. O tempo máximo de espera de um cartucho já carregado no QIAstat-Dx Rise é de cerca de 300 minutos. O QIAstat-Dx Rise irá detetar automaticamente se o cartucho foi colocado no instrumento por um período de tempo mais longo do que o permitido e avisar automaticamente o utilizador.

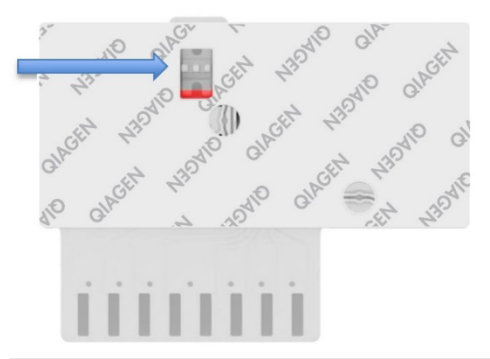

<span id="page-49-0"></span>Figura 43. Janela de inspeção de amostras (seta azul).

# Executar um teste no QIAstat-Dx Analyzer 1.0

Nota: Para obter mais informações sobre a utilização do QIAstat-Dx Analyzer 1.0, consulte o Manual do utilizador do QIAstat-Dx Analyzer 1.0.

Nota: Para obter mais informações sobre a utilização do QIAstat-Dx Analyzer 2.0, consulte o Manual do utilizador do QIAstat-Dx Analyzer 2.0.

1. Ligue a alimentação do QIAstat-Dx Analyzer 1.0 ou do QIAstat-Dx Analyzer 2.0 utilizando o botão LIGAR/DESLIGAR na parte frontal do instrumento.

Nota: O botão de alimentação na parte traseira do módulo analítico deve estar na posição "I". Os indicadores de estado do QIAstat-Dx Analyzer 1.0 ou QIAstat-Dx Analyzer 2.0 ficam azuis.

- 2. Aguarde até que surja o ecrã principal e os indicadores de estado do QIAstat-Dx Analyzer 1.0 ou do QIAstat-Dx Analyzer 2.0 passem a verde e parem de piscar.
- <span id="page-50-0"></span>3. Inicie sessão no QIAstat-Dx Analyzer 1.0 ou QIAstat-Dx Analyzer 2.0 introduzindo o nome do utilizador e a palavra-passe.

Nota: É apresentado o ecrã Login (Iniciar sessão) se User Access Control (Controlo de acesso de utilizadores) estiver ativado. Se User Access Control (Controlo de acesso de utilizadores) estiver desativado, não será necessário um nome de utilizador/uma palavra-passe e será apresentado o ecrã principal.

- 4. Se o software de ficheiros de definição de ensaio não tiver sido instalado no QIAstat-Dx Analyzer 1.0 ou QIAstat-Dx Analyzer 2.0, siga as instruções de instalação antes da execução do teste (consulte o "Anexo [A: Instalar o ficheiro de definição de ensaio"](#page-121-0) para obter informações adicionais).
- 5. Prima o botão Run Test (Executar teste) no canto superior direito do ecrã tátil do QIAstat-Dx Analyzer 1.0 ou do QIAstat-Dx Analyzer 2.0.
- 6. Quando solicitado, digitalize o código de barras de ID de amostra no tubo de UTM que contém a amostra, ou digitalize o código de barras de informações do espécime localizado no topo do QIAstat-Dx Respiratory SARS-CoV-2 Panel Cartridge (consulte o passo [3\)](#page-50-0), utilizando o leitor de código de barras frontal integrado do QIAstat-Dx Analyzer 1.0 ou QIAstat-Dx Analyzer 2.0 [\(Figura](#page-51-0) 44).

Nota: Também é possível introduzir a ID da amostra ao utilizar o teclado virtual do ecrã tátil, selecionando o campo Sample ID (ID da amostra).

Nota: Dependendo da configuração do sistema escolhida, a introdução da ID do paciente pode igualmente ser solicitada nesta altura.

Nota: As instruções do QIAstat-Dx Analyzer 1.0 ou do QIAstat-Dx Analyzer 2.0 são apresentadas na barra de instruções na parte inferior do ecrã tátil.

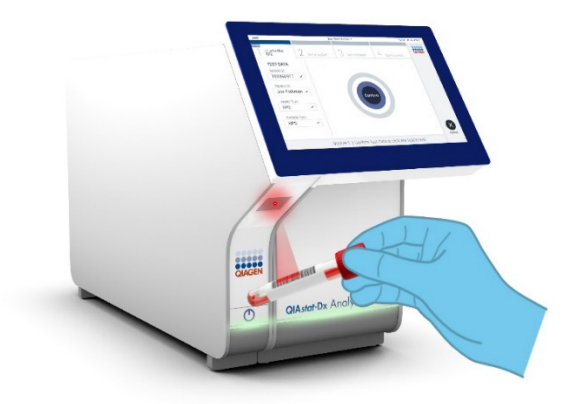

Figura 44. Digitalizar o código de barras de ID da amostra.

<span id="page-51-0"></span>Quando solicitado, digitalize o código de barras do QIAstat-Dx Respiratory SARS-CoV-2 Panel Cartridge a utilizar [\(Figura](#page-52-0) 45). O QIAstat-Dx Analyzer 1.0 ou o QIAstat-Dx Analyzer 2.0 reconhece automaticamente o ensaio a executar com base no código de barras do cartucho.

Nota: O QIAstat-Dx Analyzer 1.0 e o QIAstat-Dx Analyzer 2.0 não aceitam QIAstat-Dx Respiratory SARS-CoV-2 Panel Cartridges com data de validade caducada, cartuchos anteriormente utilizados ou cartuchos para ensaios que não tenham sido instalados na unidade. Nesses casos, é apresentada uma mensagem de erro e o QIAstat-Dx Respiratory SARS-CoV-2 Panel Cartridge é rejeitado. Consulte o *Manual do utilizador do QIAstat*-*Dx Analyzer 1.0* para obter mais detalhes sobre a instalação dos ensaios.

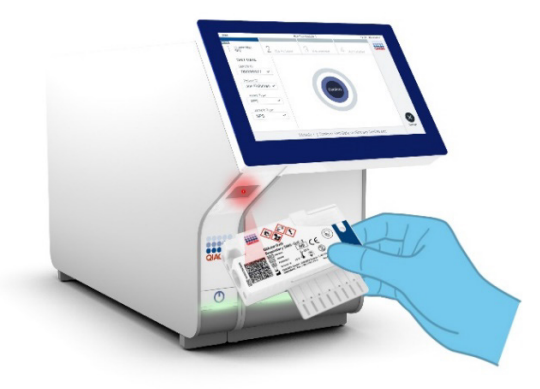

<span id="page-52-0"></span>Figura 45. Digitalizar o código de barras do QIAstat-Dx Respiratory SARS-CoV-2 Panel Cartridge.

Selecione o tipo de amostra adequado a partir da lista [\(Figura](#page-52-1) 46).

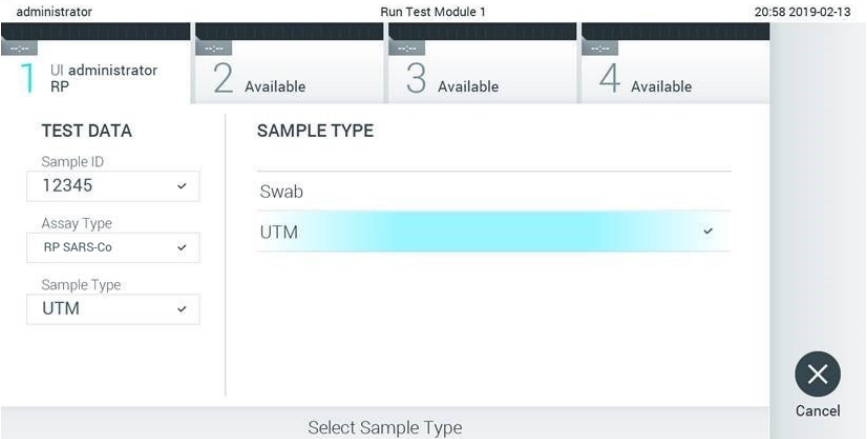

#### <span id="page-52-1"></span>Figura 46. Selecionar o tipo de amostra.

É apresentado o ecrã Confirm (Confirmar). Analise os dados introduzidos e realize as alterações necessárias, selecionando os campos relevantes no ecrã tátil e editando as informações.

Prima Confirm (Confirmar) quando todas as informações apresentadas estiverem corretas. Se necessário, selecione o campo apropriado para editar o respetivo conteúdo ou prima Cancel (Cancelar) para cancelar o teste [\(Figura](#page-53-0) 47).

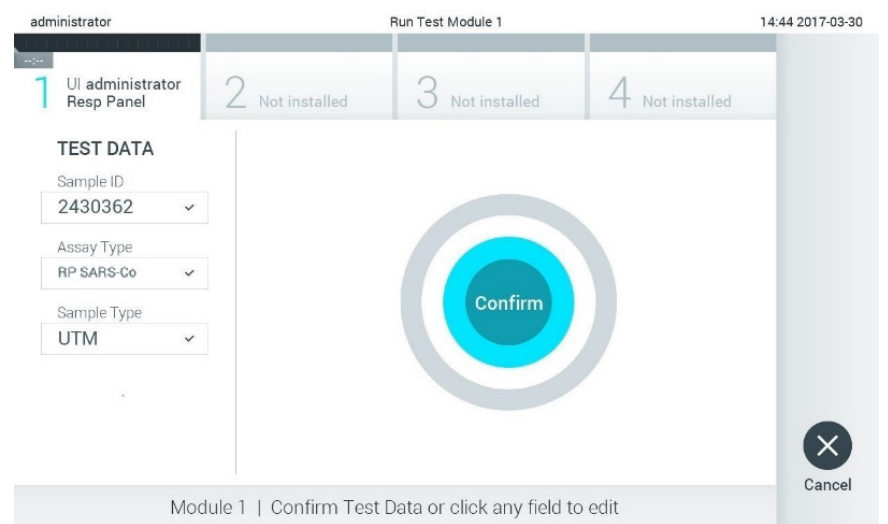

#### <span id="page-53-0"></span>Figura 47. Confirmação de introdução de dados.

Certifique-se de que ambas as tampas de amostra da porta de swab e da porta principal do QIAstat-Dx Respiratory SARS-CoV-2 Panel Cartridge estão firmemente fechadas. Quando a porta de entrada de cartuchos na parte superior do QIAstat-Dx Analyzer 1.0 e do QIAstat-Dx Analyzer 2.0 abrir automaticamente, introduza o QIAstat-Dx Respiratory SARS-CoV-2 Panel Cartridge com o código de barras voltado para a esquerda e as câmaras de reação voltadas para baixo [\(Figura](#page-54-0) 48).

Nota: Não é necessário empurrar o QIAstat-Dx Respiratory SARS-CoV-2 Panel Cartridge para dentro do QIAstat-Dx Analyzer 1.0 ou QIAstat-Dx Analyzer 2.0. Posicione-o corretamente na porta de entrada de cartuchos para que o QIAstat-Dx Analyzer 1.0 ou o QIAstat-Dx Analyzer 2.0 mova automaticamente o cartucho para dentro do módulo analítico.

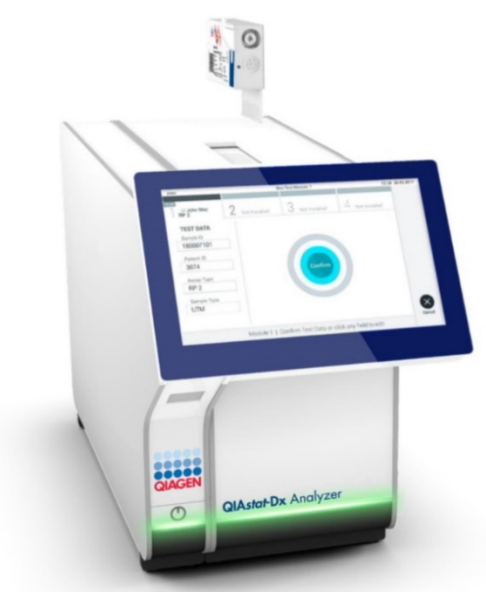

Figura 48. Inserir o QIAstat-Dx Respiratory SARS-CoV-2 Panel Cartridge no QIAstat-Dx Analyzer 1.0 ou QIAstat-Dx Analyzer 2.0.

<span id="page-54-0"></span>Ao detetar o QIAstat-Dx Respiratory SARS-CoV-2 Panel Cartridge, o QIAstat-Dx Analyzer 1.0 ou QIAstat-Dx Analyzer 2.0 fecha automaticamente a tampa da porta de entrada de cartuchos e inicia a execução do teste. Não são necessárias ações adicionais por parte do operador para iniciar a execução.

Nota: O QIAstat-Dx Analyzer 1.0 ou o QIAstat-Dx Analyzer 2.0 não aceita um QIAstat-Dx Respiratory SARS CoV-2 Panel Cartridge diferente do utilizado e lido durante a configuração do teste. Se for introduzido um cartucho diferente do que foi digitalizado, será gerado um erro e esse cartucho será ejetado automaticamente.

Nota: Até esta altura, é possível cancelar a execução do teste premindo o botão Cancel (Cancelar) no canto inferior direito do ecrã tátil.

Nota: Dependendo da configuração do sistema, pode ser solicitado ao operador que reintroduza a respetiva palavra-passe para iniciar a execução do teste.

Nota: A tampa da porta de entrada de cartuchos será fechada automaticamente após 30 segundos se não for colocado um QIAstat-Dx Respiratory SARS-CoV-2 Panel Cartridge na porta. Se tal acontecer, repita o procedimento a partir do passo 17.

Durante a execução do teste, o tempo de execução restante é apresentado no ecrã tátil.

Após a conclusão da execução do teste, é apresentado o ecrã Eject (Ejetar) [\(Figura](#page-55-0) 49), e a barra de estado do módulo apresenta o resultado do teste como uma das seguintes opções:

- TEST COMPLETED (TESTE CONCLUÍDO): O teste foi concluído com sucesso
- TEST FAILED (FALHA NO TESTE): Ocorreu um erro durante o teste
- TEST CANCELED (TESTE CANCELADO): O utilizador cancelou o teste

IMPORTANTE: Em caso de falha do teste, consulte a secção "Resolução de problemas" no *Manual do utilizador do QIAstat*-*Dx Analyzer 1.0 ou QIAstat*-*Dx Analyzer 2.0* para obter informações sobre os possíveis motivos e instruções sobre como deve proceder.

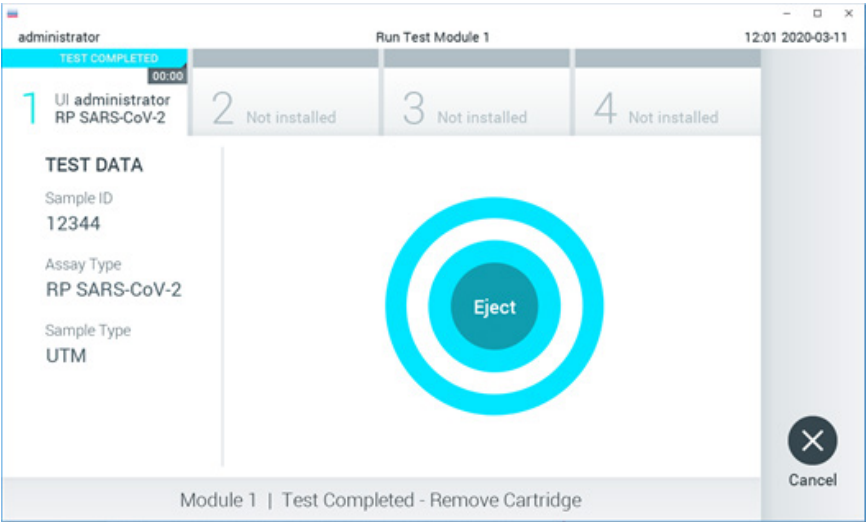

## <span id="page-55-0"></span>Figura 49. Apresentação do ecrã Eject (Ejetar).

Prima Celiect (Ejetar) no ecrã tátil para remover o QIAstat-Dx Respiratory SARS-CoV-2 Panel Cartridge e eliminá-lo como resíduo biológico perigoso, em conformidade com todos os regulamentos e leis nacionais e locais em matéria de saúde e segurança. O QIAstat-Dx Respiratory SARS-CoV-2 Panel Cartridge deve ser removido quando a porta de entrada de cartuchos abrir e o cartucho for ejetado. Se o cartucho não for removido após 30 segundos, será automaticamente introduzido de novo no QIAstat-Dx Analyzer 1.0 ou QIAstat-Dx Analyzer 2.0 e a porta de entrada de cartuchos será fechada. Se isto acontecer, prima Eject (Ejetar) para abrir a tampa da porta de entrada de cartuchos novamente e, em seguida, remova o cartucho.

IMPORTANTE: Os QIAstat-Dx Respiratory SARS-CoV-2 Panel Cartridges usados devem ser eliminados. Não é possível reutilizar cartuchos em testes cuja execução tenha sido iniciada e posteriormente cancelada pelo operador ou nos quais tenha sido detetado um erro.

Depois da ejeção do QIAstat-Dx Respiratory SARS-CoV-2 Panel Cartridge, é apresentado o ecrã Summary (Resumo) com os resultados. Consulte ["Interpretação de resultados"](#page-75-0) para obter mais detalhes. Para iniciar o processo de execução de outro teste, prima Run Test (Executar teste).

Nota: Para obter mais informações sobre a utilização do QIAstat-Dx Analyzer 1.0, consulte o *Manual do utilizador do QIAstat*-*Dx Analyzer 1.0*.

Nota: Para obter mais informações sobre a utilização do QIAstat-Dx Analyzer 2.0, consulte o *Manual do utilizador do QIAstat*-*Dx Analyzer 2.0*.

## Executar um teste no QIAstat-Dx Rise

Nota: Para obter mais informações sobre a utilização do QIAstat-Dx Rise, consulte o Manual do utilizador do QIAstat-Dx Rise.

Nota: As figuras apresentadas nesta secção são meros exemplos e podem variar consoante o ensaio.

## Iniciar o QIAstat-Dx Rise

1. Prima o botão LIGAR/DESLIGAR na parte frontal do QIAstat-Dx Rise para ligar a unidade.

Nota: O botão de alimentação na parte traseira esquerda da caixa de ligação deve estar na posição "I".

- 2. Aguarde até que o ecrã Login (Iniciar sessão) seja apresentado e que os LED indicadores de estado fiquem verdes.
- 3. Inicie sessão no sistema assim que o ecrã de início de sessão for apresentado [\(Figura 50\)](#page-57-0).

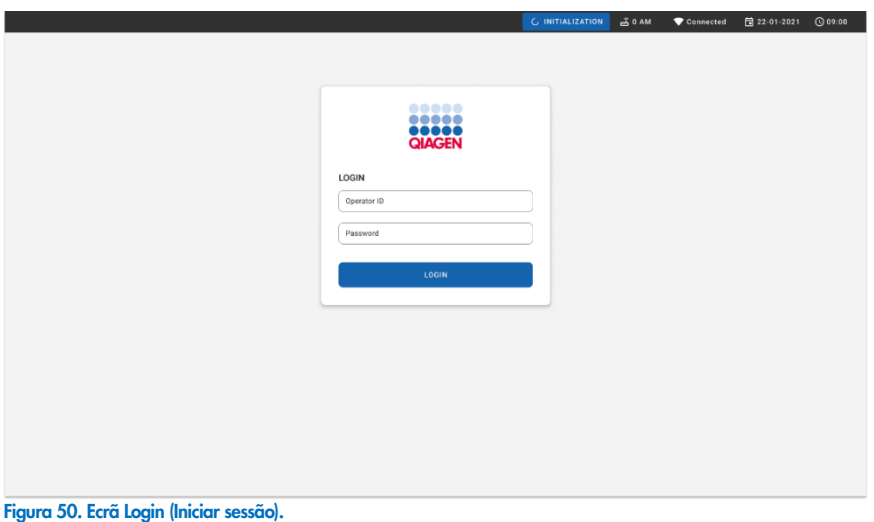

<span id="page-57-0"></span>Nota: Após a instalação inicial bem-sucedida do QIAstat-Dx Rise, o administrador do sistema necessita de iniciar sessão para proceder à configuração inicial do software.

# Preparar o QIAstat-Dx Respiratory SARS-CoV-2 Panel Cartridge com amostras líquidas em meio de transporte universal

Remova o QIAstat-Dx Respiratory SARS-CoV-2 Panel Cartridge da respetiva embalagem. Para mais detalhes sobre como adicionar a amostra ao QIAstat-Dx Respiratory SARS-CoV-2 Panel Cartridge e para informações específicas do ensaio a ser executado, consulte ["Carregar uma amostra no QIAstat-Dx Respiratory SARS-CoV-2 Panel Cartridge"](#page-45-1).

Certifique-se sempre de que ambas as tampas de amostra estão firmemente fechadas depois de adicionar uma amostra ao QIAstat-Dx Respiratory SARS-CoV-2 Panel Cartridge.

Adicionar um código de barras ao QIAstat-Dx

Coloque um código de barras no lado superior direito do QIAstat-Dx Cartridge (indicado pela seta) [\(Figura](#page-58-0) 51).

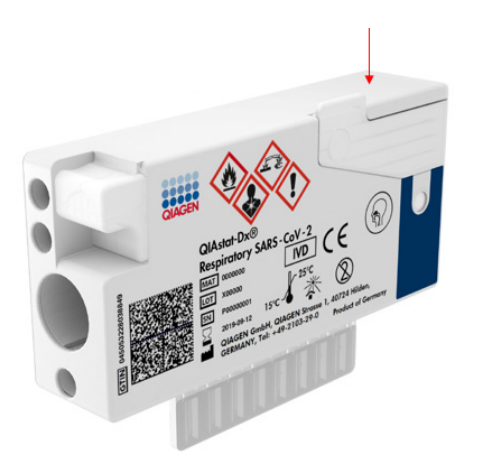

#### <span id="page-58-0"></span>Figura 51. Colocar código de barras de ID da amostra

O tamanho máximo de um código de barras é: 22 mm x 35 mm. O código de barras deve estar sempre no lado direito do cartucho (tal como mostrado acima com a área a azul), uma vez que o lado esquerdo é essencial para a deteção automática de amostras [\(Figura 52\)](#page-59-0).

Nota: Para processar amostras no QIAstat-Dx Rise, é necessário fornecer um código de barras de ID da amostra legível por máquina no QIAstat-Dx Respiratory SARS-CoV-2 Cartridge.

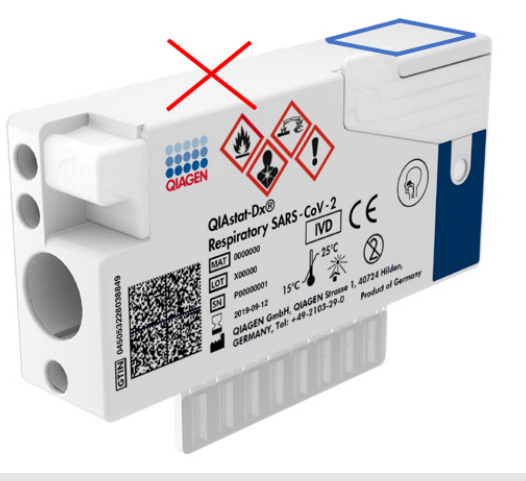

Figura 52. Posicionar o código de barras de ID da amostra

<span id="page-59-0"></span>Podem ser utilizados códigos de barras 1D e 2D. Os códigos de barras 1D que podem ser utilizados são os seguintes: EAN-13 e EAN-8, UPC-A e UPC-E, Code128, Code39, Code93 e Codabar. Os códigos de barras 2D utilizáveis são Aztec Code, Data Matrix e código QR.

Certifique-se de que a qualidade do código de barras é suficiente. O sistema consegue ler uma qualidade de impressão de grau C ou superior, tal como definido em ISO/IEC 15416 (linear) ou ISO/IEC 15415 (2D).

## Procedimento para executar um teste

- 1. Prima o botão OPEN WASTE DRAWER (ABRIR GAVETA DE RESÍDUOS) no canto inferior direito do ecrã de testes principal [\(Figura](#page-60-0) 53).
- 2. Abra a gaveta de resíduos e remova os cartuchos utilizados em execuções anteriores. Verifique a gaveta de resíduos quanto a líquidos derramados. Se necessário, limpe a gaveta de resíduos tal como descrito na secção Manutenção do *Manual do utilizador do QIAstat*-*Dx Rise*.
- 3. Feche a gaveta de resíduos após remover os cartuchos. O sistema irá digitalizar o tabuleiro e voltar ao ecrã principal [\(Figura](#page-60-0) 53). Se o tabuleiro foi removido por motivos de manutenção, certifique-se de que está corretamente inserido antes de fechar a gaveta.

4. Prima o botão OPEN INPUT DRAWER (ABRIR GAVETA DE ENTRADA) no canto inferior direito do ecrã [\(Figura](#page-60-0) 53).

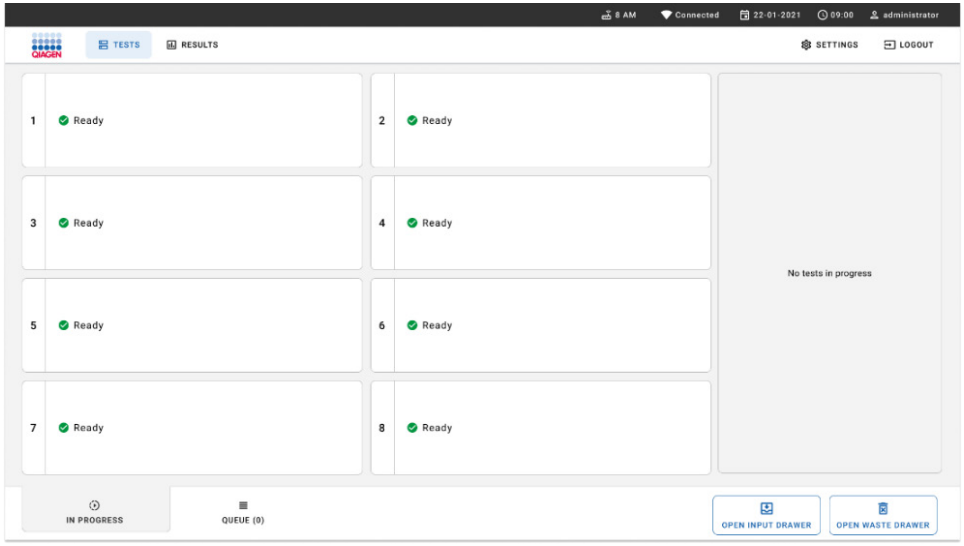

#### <span id="page-60-0"></span>Figura 53. Ecrã de testes principal.

5. Aguarde até que a gaveta de entrada seja desbloqueada [\(Figura](#page-60-1) 54).

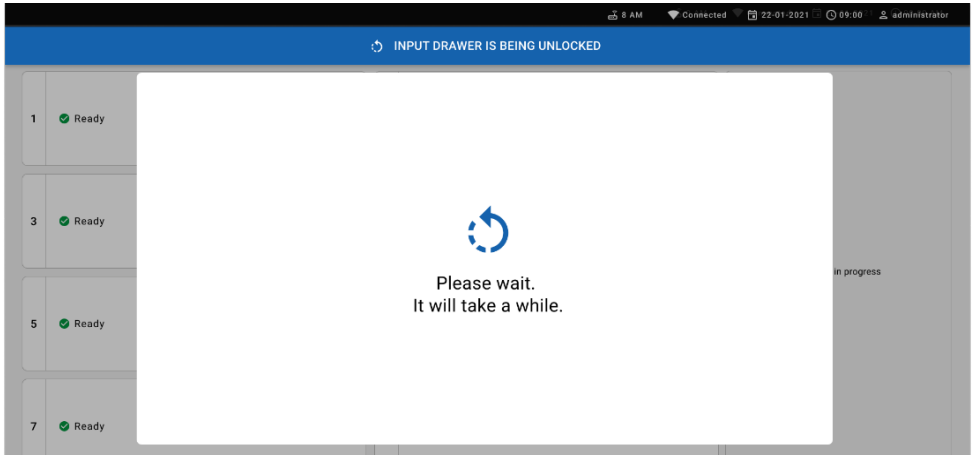

<span id="page-60-1"></span>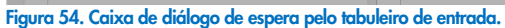

6. Quando solicitado, puxe a gaveta de entrada para a abrir [\(Figura](#page-61-0) 55).

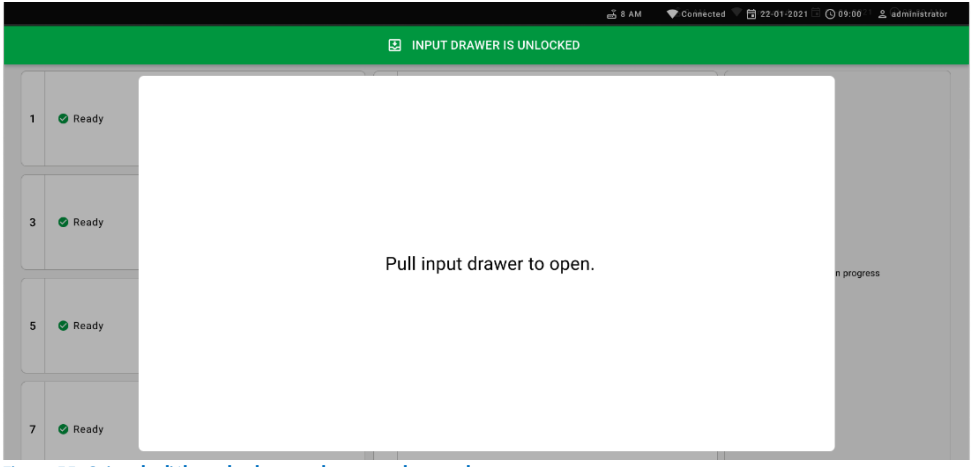

Figura 55. Caixa de diálogo de abertura da gaveta de entrada.

<span id="page-61-0"></span>7. É apresentada a caixa de diálogo Add cartridge (Adicionar cartucho) e o leitor na parte frontal será ativado. Digitalize o código de barras de ID da amostra no topo do QIAstat-Dx Respiratory SARS-CoV-2 Panel Cartridge em frente ao instrumento (posição indicada pela seta [\[Figura](#page-61-1) 56]).

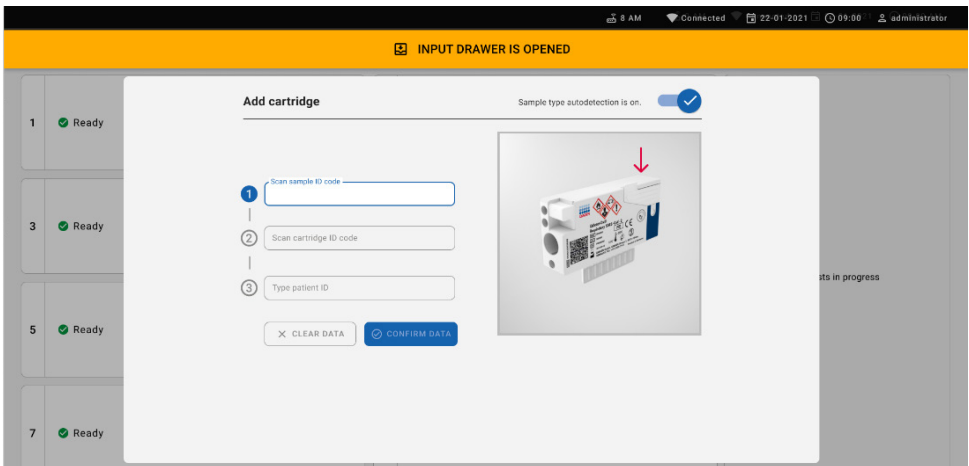

<span id="page-61-1"></span>Figura 56. Ecrã de leitura de ID da amostra

8. Após introduzir o código de barras de ID da amostra, digitalize o código de barras do QIAstat-Dx Respiratory SARS-CoV-2 Panel Cartridge a utilizar (posição indicada pela seta). O QIAstat-Dx Rise reconhece automaticamente o ensaio a executar com base no código de barras do QIAstat-Dx Respiratory SARS-CoV-2 Panel Cartridge [\(Figura](#page-62-0) 57).

Nota: Certifique-se de que a Sample type autodetection (Deteção automática do tipo de amostra) está definida como on (ligada). O sistema irá reconhecer automaticamente o tipo de amostra utilizado (se aplicável no ensaio utilizado).

Se Sample type autodetection (Deteção automática do tipo de amostra) estiver definida como off (desligada), pode ser necessário selecionar manualmente o tipo de amostra apropriado (se aplicável para o ensaio utilizado).

Nota: O QIAstat-Dx Rise não aceita QIAstat-Dx Respiratory SARS-CoV-2 Panel Cartridges com data de validade caducada, cartuchos anteriormente utilizados ou cartuchos para ensaios que não tenham sido instalados na unidade. Nestes casos, é apresentada uma mensagem de erro.

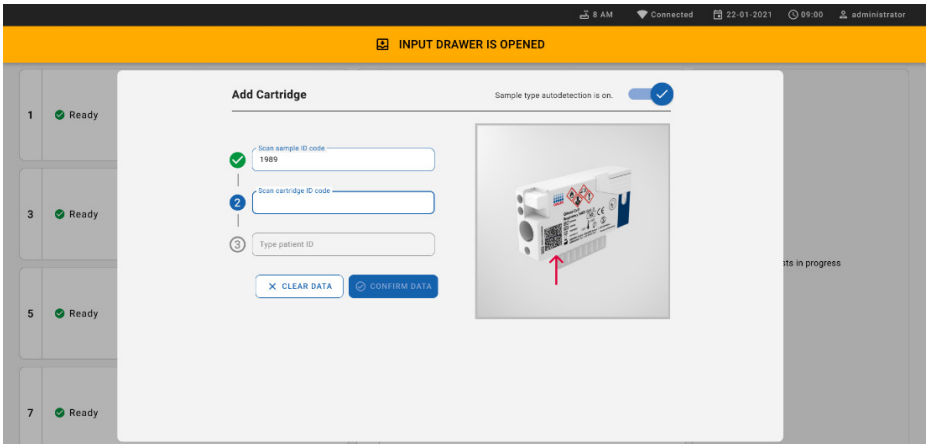

<span id="page-62-0"></span>Figura 57. Ecrã de digitalização da ID do cartucho.

9. Introduza a ID do paciente (a ID do paciente tem de estar definida como on [ligada]) e, em seguida, confirme os dados [\(Figura](#page-63-0) 58).

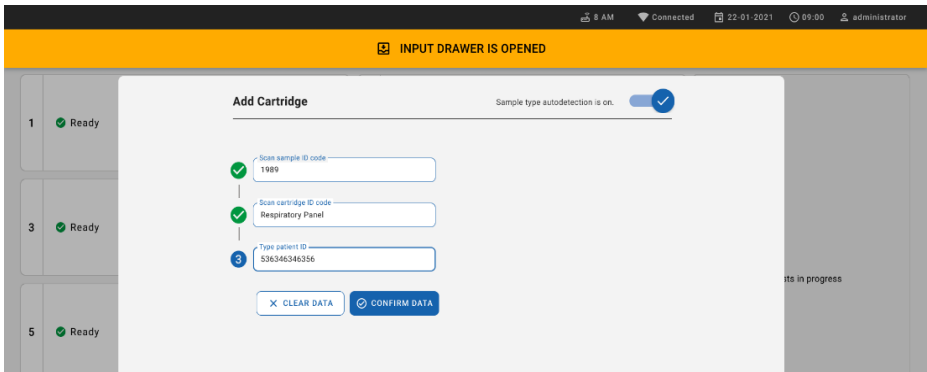

#### <span id="page-63-0"></span>Figura 58. Introduzir a ID do paciente

10. Após uma digitalização bem-sucedida, surge brevemente a seguinte caixa de diálogo no topo do ecrã [\(Figura](#page-63-1) 59)

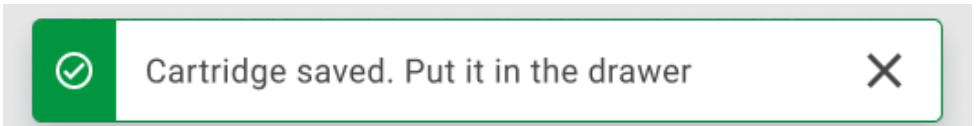

#### <span id="page-63-1"></span>Figura 59. Ecrã Cartridge saved (Cartucho guardado).

- 11. Coloque o cartucho na gaveta de entrada. Certifique-se de que o cartucho está corretamente inserido no tabuleiro.
- 12. Continue a digitalizar e a inserir cartuchos, seguindo os passos anteriores. Pode carregar até 18 cartuchos na gaveta.

NOTA IMPORTANTE: Tenha em atenção que o QIAstat-Dx Rise pode gerir até 18 QIAstat-Dx Respiratory SARS-CoV-2 Panel Cartridges ao mesmo tempo dentro da gaveta de entrada. Tenha em igual atenção que, com a versão de software 2.2, ou superior, é possível inserir e processar painéis diferentes em simultâneo na gaveta de entrada.

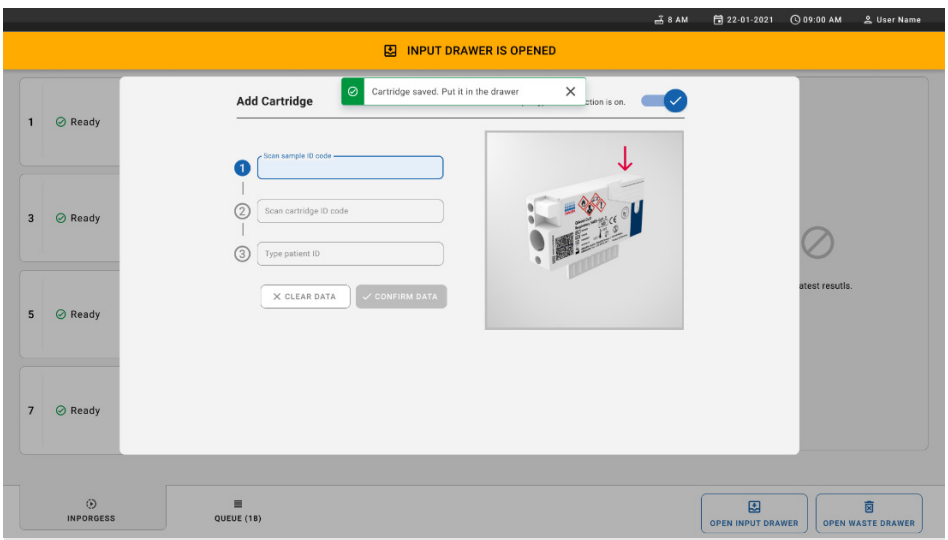

#### Figura 60. Ecrã Add cartridge (Adicionar cartucho).

13. Feche a gaveta de entrada quando todos os cartuchos tiverem sido digitalizados e inseridos. O sistema irá digitalizar os cartuchos e preparar uma fila [\(Figura](#page-64-0) 61).

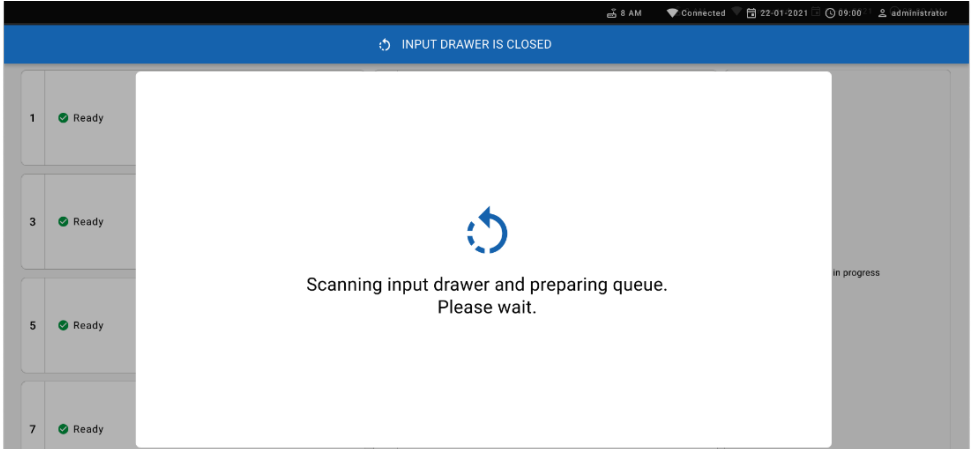

#### <span id="page-64-0"></span>Figura 61. Ecrã de preparação da fila.

Após uma digitalização bem-sucedida, será apresentada a fila [\(Figura](#page-65-0) 62). Analise os dados apresentados. Em caso de erro, prima o botão "open input drawer" (abrir gaveta de entrada), retire o respetivo cartucho e volte a digitalizá-lo, seguindo os passos 10–13.

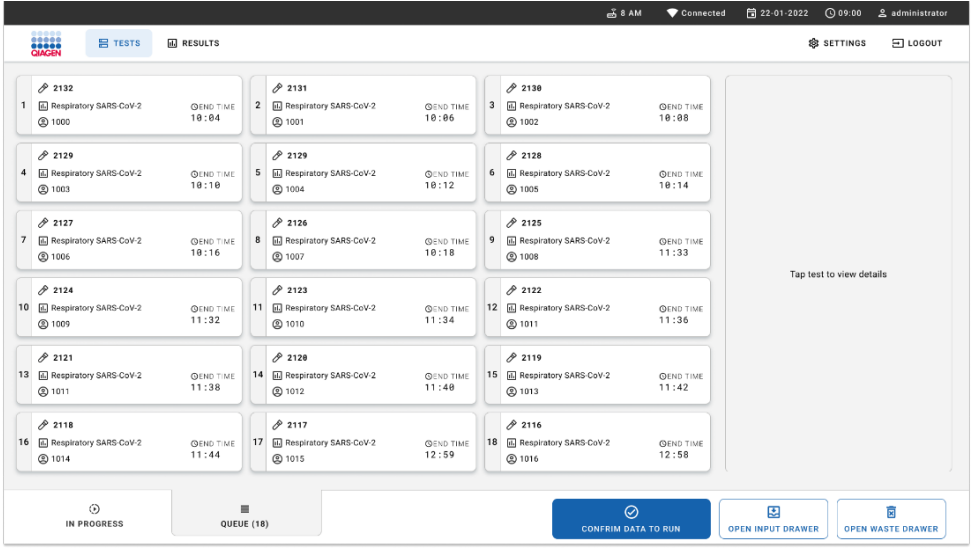

#### <span id="page-65-0"></span>Figura 62. Ecrã de fila de amostras.

Nota: A ordem das amostras no ecrã pode não ser correspondente à ordem dos cartuchos na gaveta de entrada (existe apenas correspondência quando todos os cartuchos são colocados juntos em fila); a ordem não pode ser alterada sem abrir o tabuleiro de entrada e remover os cartuchos.

A ordem de processamento/fila de amostras é gerada pelo QIAstat-Dx Rise com base nas seguintes regras:

- Tempo de estabilidade: Os QIAstat-Dx Respiratory SARS-CoV-2 Panel Cartridges com o menor tempo de estabilidade no sistema terão prioridade independentemente da posição no tabuleiro de carregamento.
- Dentro do mesmo tipo de ensaio, a posição no tabuleiro de carregamento determina a ordem na fila.

Se selecionou um teste no ecrã tátil, serão apresentadas informações adicionais na secção View details (Ver detalhes) do ecrã [\(Figura 63\).](#page-66-0)

Nota: O sistema irá rejeitar cartuchos que excedam o tempo máximo de estabilidade no sistema dentro da gaveta de entrada (cerca de 300 minutos)

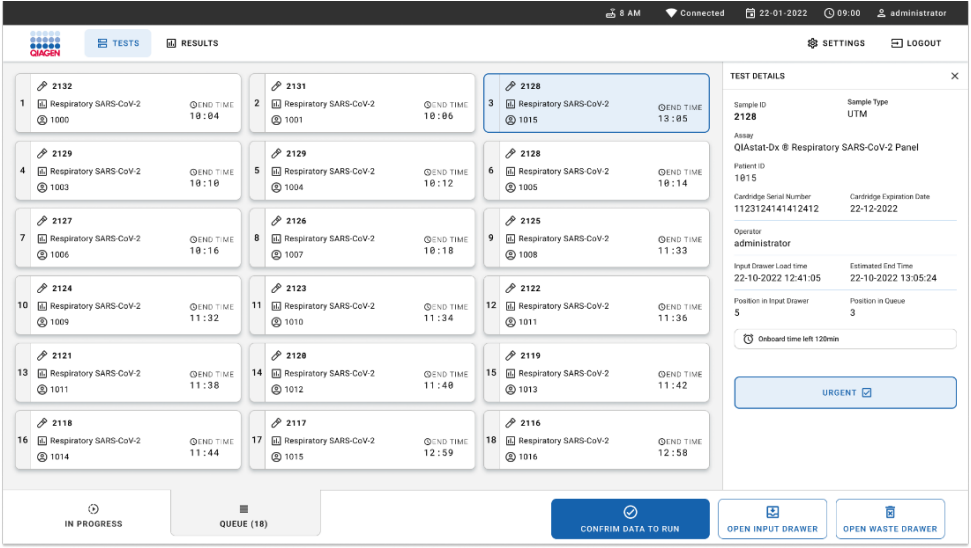

#### <span id="page-66-0"></span>Figura 63. Ecrã de fila de amostras com o ensaio selecionado a apresentar informações adicionais.

As seguintes informações são apresentadas na secção Test Details (Detalhes do teste) [\(Figura 64\)](#page-67-0):

- Sample ID (ID da amostra)
- Sample Type (Tipo de amostra) (consoante o ensaio)
- Assay Type (Tipo de ensaio)
- Patient ID (ID do paciente)
- Operator ID (ID do operador)
- Input Tray Load time (Tempo de carregamento do tabuleiro de entrada)
- Estimated end time (Hora de fim estimada)
- Position in Input drawer (Posição na gaveta de entrada)
- Position in Queue (Posição na fila) (Nota: A posição pode variar consoante o tempo de estabilidade da amostra)
- Cartridge serial number (Número de série do cartucho)
- Cartridge expiration date (Data de validade do cartucho)
- Onboard time left (Tempo restante no sistema)

Nota: O tempo no sistema (cerca de 300 minutos) desencadeia a ordem das amostras na fila.

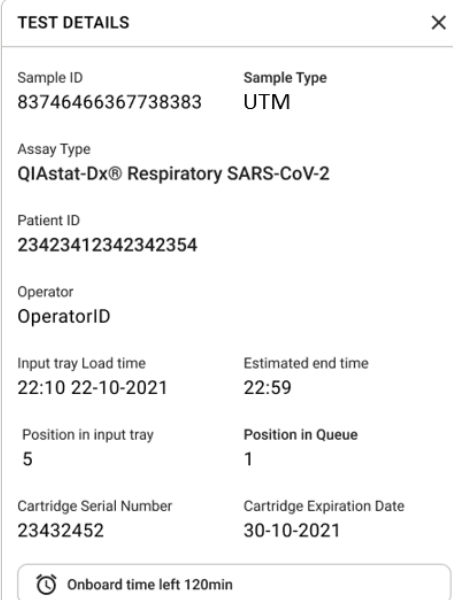

#### <span id="page-67-0"></span>Figura 64. Detalhes do teste.

14. Prima o botão CONFIRM DATA TO RUN (CONFIRMAR DADOS A EXECUTAR) no fundo do ecrã quando todos os dados apresentados estiverem corretos [\(Figura](#page-66-0) 63). Depois disso, é necessária mais uma confirmação do operador para executar os testes [\(Figura](#page-67-1) 65).

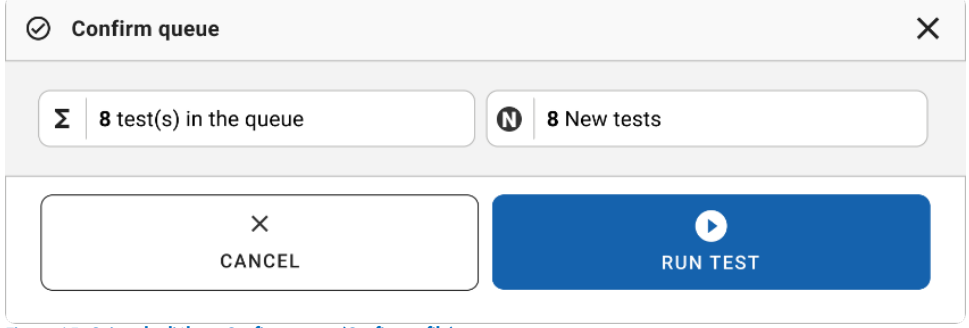

<span id="page-67-1"></span>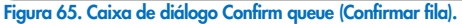

Enquanto os testes estão a ser executados, é apresentado no ecrã tátil o tempo de execução restante e outras informações sobre todos os testes em fila [\(Figura](#page-68-0) 66).

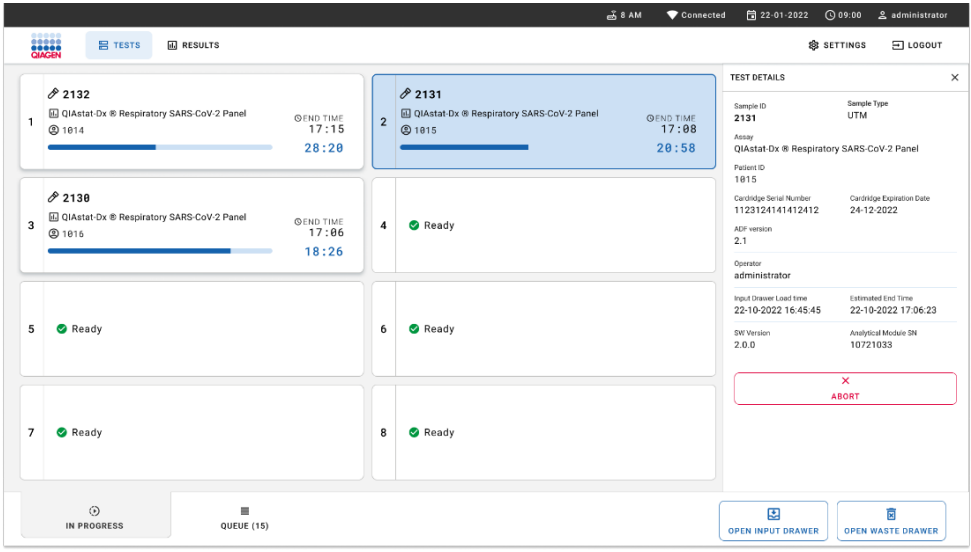

<span id="page-68-0"></span>Figura 66. Ecrã de informações de execução de testes em fila.

Se o-cartucho estiver-a ser carregado no módulo analítico, será apresentada a mensagem "Test loading" (Teste a carregar) e a hora de fim estimada [\(Figura 67\)](#page-68-1).

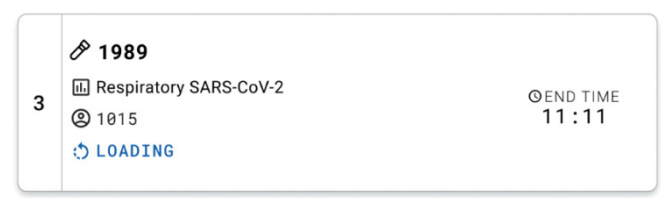

#### <span id="page-68-1"></span>Figura 67. Mensagem de carregamento e hora de fim do teste.

Se o teste estiver a ser executado, é apresentado o tempo de execução decorrido e a hora de fim aproximada [\(Figura 68\)](#page-68-2).

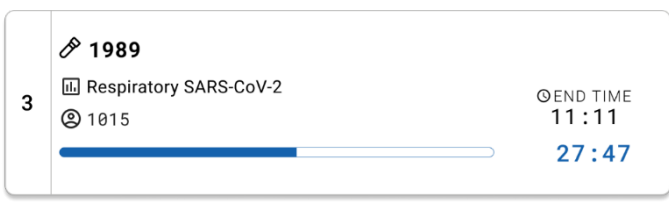

<span id="page-68-2"></span>Figura 68. Vista de tempo de execução decorrido e hora de fim aproximada.

Se o teste estiver concluído, é apresentada a mensagem "test completed" (teste concluído) e a hora de fim de execução [\(Figura](#page-69-0) 69).

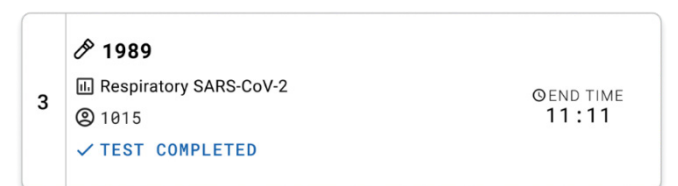

<span id="page-69-0"></span>Figura 69. Vista Test completed (Teste concluído).

# Priorizar amostras

Se uma amostra necessitar de ser executada urgentemente, é possível selecionar esta amostra no ecrã Sample queue (Fila de amostras) e executar como primeira amostra [\(Figura](#page-70-0) 70). Tenha em atenção que não é possível priorizar uma amostra depois de confirmar a fila

## Priorizar amostra antes de iniciar a execução

A amostra urgente é selecionada no ecrã da fila e marcada como URGENT (Urgente) do lado direito do ecrã Sample queue (Fila de amostras) antes da confirmação dos dados a executar. [\(Figura 70\)](#page-70-0). De seguida, a amostra é movida para a primeira posição da fila [\(Figura](#page-70-1) 71). Tenha em atenção que apenas pode ser priorizada uma amostra.

Nota: É necessário abrir e fechar a gaveta de entrada, caso contrário não é possível priorizar um cartucho que já tenha sido confirmado. Neste momento, se o botão Urgent (Urgente) não estiver ativo. O operador necessitará de alternar entre os separadores QUEUE (Fila) e IN PROGRESS (Em curso) na GUI para ver o botão Urgent (Urgente) ativo.

|                                                                            |                           |                                                                                                    | $mA$ 8 AM<br>Connected                                                                                             | 日22-01-2022 ①09:00<br>2 administrator                                                                                                  |
|----------------------------------------------------------------------------|---------------------------|----------------------------------------------------------------------------------------------------|----------------------------------------------------------------------------------------------------|----------------------------------------------------------------------------------------------------|
| <b>ELECT</b><br><b>吕 TESTS</b>                                             | <b>III</b> RESULTS        |                                                                                                    |                                                                                                    | <b>&amp; SETTINGS</b><br>$\Xi$ LOGOUT                                                                                                  |
| /2132<br><b>E.</b> Respiratory SARS-CoV-2<br>(b) 1000                      | <b>QEND TIME</b><br>10:04 | 2131<br>$\overline{2}$<br><b>E</b> Respiratory SARS-CoV-2<br><b>QEND TIME</b><br>10:06<br><b>@ 1001</b> | /2130<br>$\overline{\mathbf{3}}$<br><b>EL Respiratory SARS-CoV-2</b><br><b>QEND TIME</b><br>10:08<br><b>@ 1002</b> | <b>TEST DETAILS</b><br>$\times$<br>Sample Type<br>Sample ID<br><b>UTM</b><br>2084<br>Assau                                             |
| 0.2129<br>Fil Respiratory SARS-CoV-2<br>$\ddot{ }$<br><b>@1003</b>         | <b>QEND TIME</b><br>10:10 | $A^{2129}$<br>5<br>Respiratory SARS-CoV-2<br><b>QEND TIME</b><br>10:12<br><b>@ 1004</b>                 | A2128<br>6<br>M Respiratory SARS-CoV-2<br><b>QEND TIME</b><br>10:14<br>CO 1005                                     | QIAstat-Dx ® Respiratory SARS-CoV-2 Panel<br>Patient ID<br>1015<br>Cardridge Serial Number<br>Cardridge Expiration Date                |
| 02127<br>$\overline{7}$<br><b>E</b> Respiratory SARS-CoV-2<br><b>@1006</b> | <b>GEND TIME</b><br>10:16 | 82126<br><b>B.</b> Respiratory SARS-CoV-2<br>8<br><b>QEND TIME</b><br>10:18<br><b>@1007</b>             | 82125<br>E Respiratory SARS-CoV-2<br>9<br><b>OEND TIME</b><br>11:33<br><b>@1008</b>                                | 22-12-2022<br>1123124141412412<br>Operator<br>administrator<br>Estimated End Time<br>Input Drawer Load time                            |
| 02124<br>10 [4] Respiratory SARS-CoV-2<br>@ 1009                           | <b>QEND TIME</b><br>11:32 | $A^{2123}$<br>11<br>M. Respiratory SARS-CoV-2<br><b>QEND TIME</b><br>11:34<br>@ 1010                    | A2122<br>12 M Respiratory SARS-CoV-2<br><b>QEND TIME</b><br>11:36<br><b>@1011</b>                                  | 22-10-2022 12:59:03<br>22-10-2022 12:41:05<br>Position in Input Drawer<br>Position in Queue<br>5<br>17<br>(C) Onboard time left 120min |
| 82121<br>13 <b>E Respiratory SARS-CoV-2</b><br>@ 1011                      | <b>GEND TIME</b><br>11:38 | 2120<br>14 Mespiratory SARS-CoV-2<br><b>GEND TIME</b><br>11:40<br><b>@1012</b>                          | /2119<br>15 <b>El Respiratory SARS-CoV-2</b><br><b>QEND TIME</b><br>11:42<br><b>@1013</b>                          | URGENT O                                                                                                    |
| 2118<br>16 <b>E.</b> Respiratory SARS-CoV-2<br>@1014                       | <b>QEND TIME</b><br>11:44 | 0.2084<br>17 M Respiratory SARS-CoV-2<br><b>QEND TIME</b><br>12:59<br><b>@1015</b>                      | 2116<br>E Respiratory SARS-CoV-2<br>18<br><b>QEND TIME</b><br>12:58<br><b>@1016</b>                                |                                                                                                    |
| $\odot$<br><b>IN PROGRESS</b>                                              |                           | $\equiv$<br>QUEUE (18)                                                                                  | $\odot$<br><b>CONFRIM DATA TO RUN</b>                                                                              | 国<br>Ē<br><b>OPEN INPUT DRAWER</b><br><b>OPEN WASTE DRAWER</b>                                                                         |

<span id="page-70-0"></span>Figura 70. Ecrã de fila de amostras ao selecionar a amostra a ser priorizada.

Algumas das outras amostras podem ficar sem tempo de estabilidade devido à priorização de uma amostra. Este aviso pode ser visualizado no canto direito do ecrã [\(Figura](#page-70-1) 71).

|                  | 0.2101                                                        |                           |                | 82131                                                        |                           |   | 0.2130                                                   |                                  | <b>TEST DETAILS</b>                                                                                                    | $\times$                                       |  |
|------------------|---------------------------------------------------------------|---------------------------|----------------|--------------------------------------------------------------|---------------------------|---|----------------------------------------------------------|----------------------------------|----------------------------------------------------------------------------------------------------|------------------------------------------------|--|
|                  | E. Respiratory SARS-CoV-2<br><b>@1015</b>                     | <b>QEND TIME</b><br>10:04 | $\overline{2}$ | <b>EJ</b> Respiratory SARS-CoV-2<br><b>@1001</b>             | <b>QEND TIME</b><br>10:06 | 3 | <b>EL Respiratory SARS-CoV-2</b><br><b>@1002</b>         | <b>QEND TIME</b><br>10:08        | Sample ID<br>2085                                                                                                    | Sample Type<br><b>UTM</b>                      |  |
| $\boldsymbol{4}$ | 2129<br><b>E Respiratory SARS-CoV-2</b><br><b>@1003</b>       | <b>QEND TIME</b><br>10:10 |                | 0.2129<br>5 M Respiratory SARS-CoV-2<br><b>@ 1004</b>        | <b>QEND TIME</b><br>10:12 |   | 2128<br>6 M Respiratory SARS-CoV-2<br>@ 1005             | <b>QEND TIME</b><br>10:14        | Assay<br>OIAstat-Dx ® Respiratory SARS-CoV-2 Panel<br>Patient ID<br>1015<br>Carchidge Serial Number<br>1123124141412412<br>Operator<br>administrator<br>Input Drawer Load time<br>22-10-2022 09:19:49<br>Position in Input Drawer | Cardridge Expiration Date                      |  |
| $\overline{7}$   | 82127<br>A Respiratory SARS-CoV-2<br>@ 1006                   | <b>QEND TIME</b><br>10:16 |                | 2126<br>8 M. Respiratory SARS-CoV-2<br>@ 1007                | <b>QEND TIME</b><br>10:18 | 9 | 82125<br>Respiratory SARS-CoV-2<br>2 1008                | <b>QEND TIME</b><br>11:33        |                                                                                                    | 22-12-2022<br>Estimated End Time               |  |
| 10               | $/2$ 2124<br><b>El Respiratory SARS-CoV-2</b><br><b>@1009</b> | <b>QEND TIME</b><br>11:32 |                | f2123<br>11 <b>Ed Respiratory SARS-CoV-2</b><br><b>@1010</b> | <b>QEND TIME</b><br>11:34 |   | /2122<br>12 <b>ED</b> Respiratory SARS-CoV-2<br>$@$ 1011 | <b>QEND TIME</b><br>11:36        |                                                                                                    | 22-10-2022 12:59_06<br>Position in Queue<br>17 |  |
|                  | 82121                                                         |                           |                | $A^{2120}$                                                   |                           |   | #2119                                                    |                                  | This test may run out off stability time.                                                                                                    |                                                |  |
|                  | 13 <b>E</b> Respiratory SARS-CoV-2<br>@ 1011                  | <b>GEND TIME</b><br>11:38 |                | 14 M Respiratory SARS-CoV-2<br>@ 1012                        | <b>OEND TIME</b><br>11:40 |   | 15 <b>E.</b> Respiratory SARS-CoV-2<br>CD 1013           | <b><i>GEND TIME</i></b><br>11:42 |                                                                                                    | URGENT O                                       |  |
|                  | 0.2086<br>E. Respiratory SARS-CoV-2<br><b>@1015</b>           | <b>GEND TIME</b><br>11:44 | lфl            | 2085<br><b>H.</b> Respiratory SARS-CoV-2<br><b>@1015</b>     | <b>QEND TIME</b><br>12:59 |   | 2116<br>18 E. Respiratory SARS-CoV-2<br><b>@1016</b>     | <b>QEND TIME</b><br>12:58        |                                                                                                    |                                                |  |

<span id="page-70-1"></span>Figura 71. Ecrã de fila de amostras depois de priorizar uma amostra.

Após confirmação da fila, a execução pode ser iniciada [\(Figura](#page-71-0) 72).

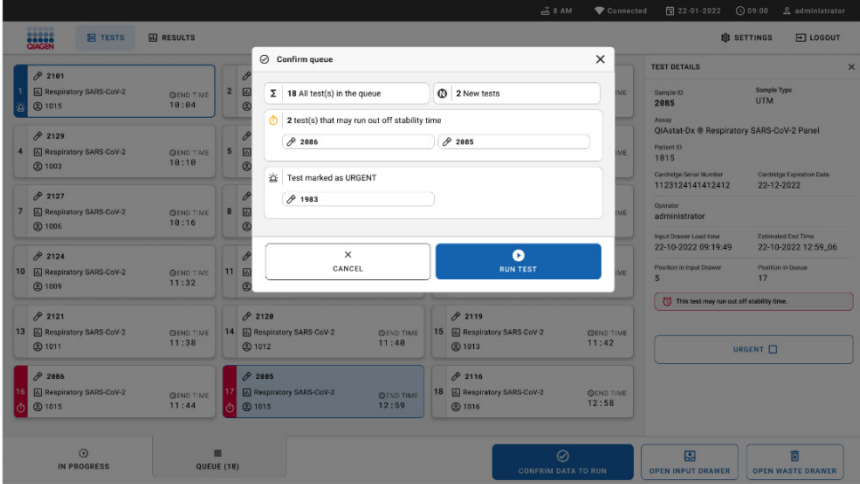

<span id="page-71-0"></span>Figura 72. Ecrã de confirmação da execução.

## Priorizar amostras durante a execução

Uma amostra também pode ser priorizada, por qualquer motivo, durante a execução. Neste caso, se não existir um MA disponível, qualquer outra amostra em curso necessita de ser abortada para realizar a priorização [\(Figura](#page-71-1) 73).

<span id="page-71-1"></span>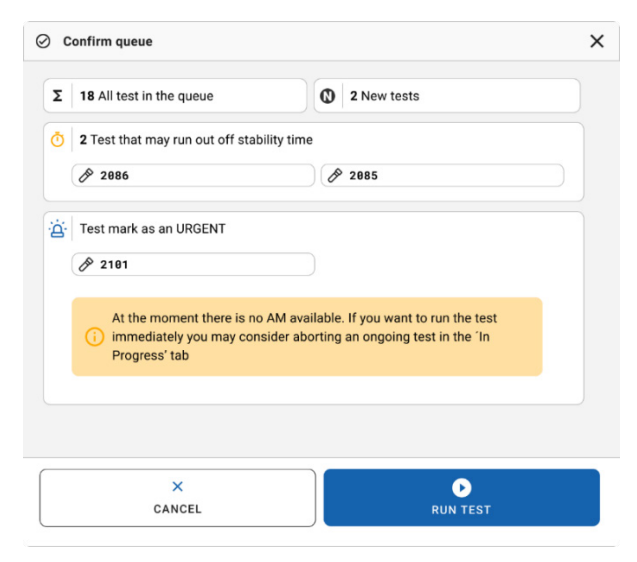

Figura 73. Caixa de diálogo de confirmação durante a execução.
## Abortar amostra em execução

Uma amostra pode ser abortada durante a leitura, carregamento e execução. Tenha em atenção que, uma vez abortada, a amostra não pode ser utilizada novamente; isto aplica-se também às amostras abortadas durante a digitalização e o carregamento.

Para abortar uma amostra, aceda ao separador "in progress" (em curso) do ecrã, selecione a amostra e carregue na opção "abort" (abortar) no canto direito do ecrã [\(Figura](#page-72-0) 74).

Não é possível abortar uma execução enquanto uma amostra estiver prestes a ser carregada no MA ou prestes a ser concluída e o sistema estiver a recuperar dados de resultados e/ou registos técnicos do respetivo MA.

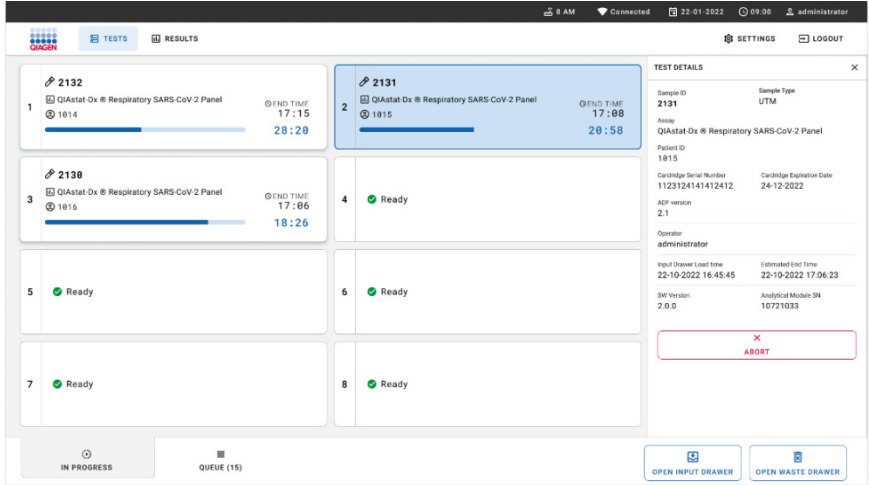

<span id="page-72-0"></span>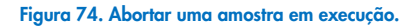

O sistema necessita de uma confirmação para abortar a amostra [\(Figura](#page-73-0) 75).

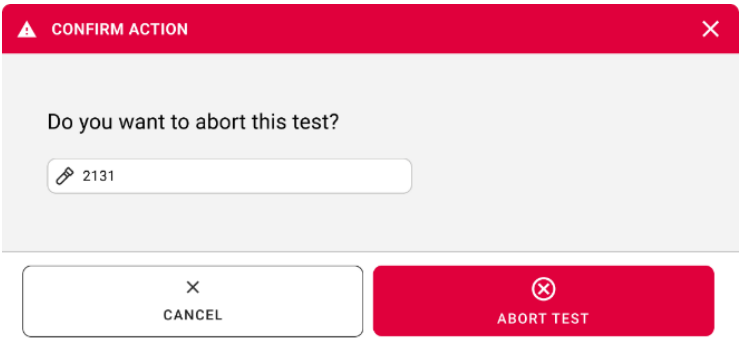

<span id="page-73-0"></span>Figura 75. Caixa de diálogo de confirmação para abortar amostra em execução.

Após algum tempo, a amostra pode ser visualizada no ecrã como "aborted" (abortada) [\(Figura](#page-73-1) 76 e [77\)](#page-74-0).

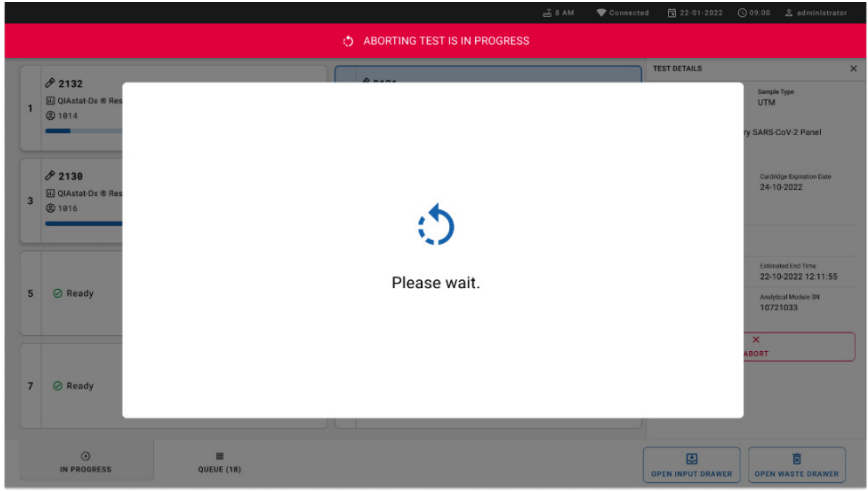

<span id="page-73-1"></span>Figura 76. Caixa de diálogo de espera para abortar a amostra.

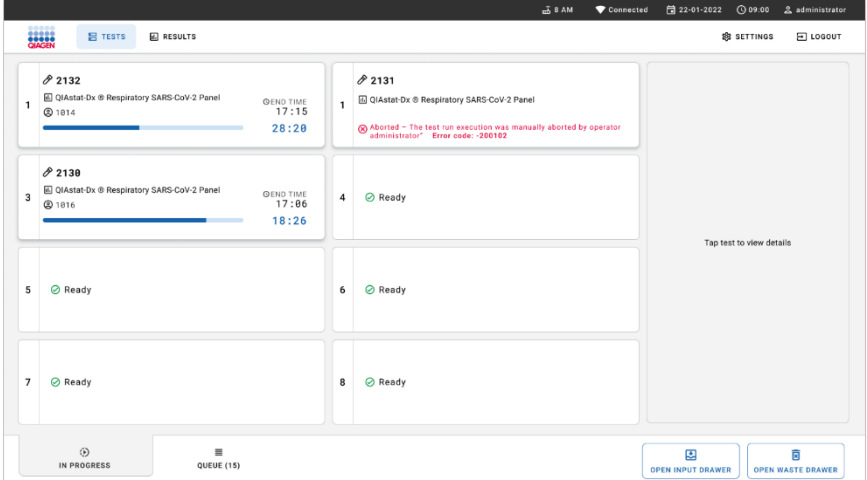

<span id="page-74-0"></span>Figura 77. Amostra abortada após a confirmação para abortar.

# Interpretação de resultados

# Visualizar resultados com o QIAstat-Dx Analyzer 1.0 ou o QIAstat-Dx Analyzer 2.0

O QIAstat-Dx Analyzer 1.0 ou o QIAstat-Dx Analyzer 2.0 interpreta e guarda automaticamente os resultados do teste. Após a ejeção do QIAstat-Dx Respiratory SARS-CoV-2 Panel Cartridge, o ecrã Summary (Resumo) de resultados é apresentado automaticamente [\(Figura](#page-75-0) 78).

A [Figura](#page-75-0) 78 mostra o ecrã do QIAstat-Dx Analyzer 1.0.

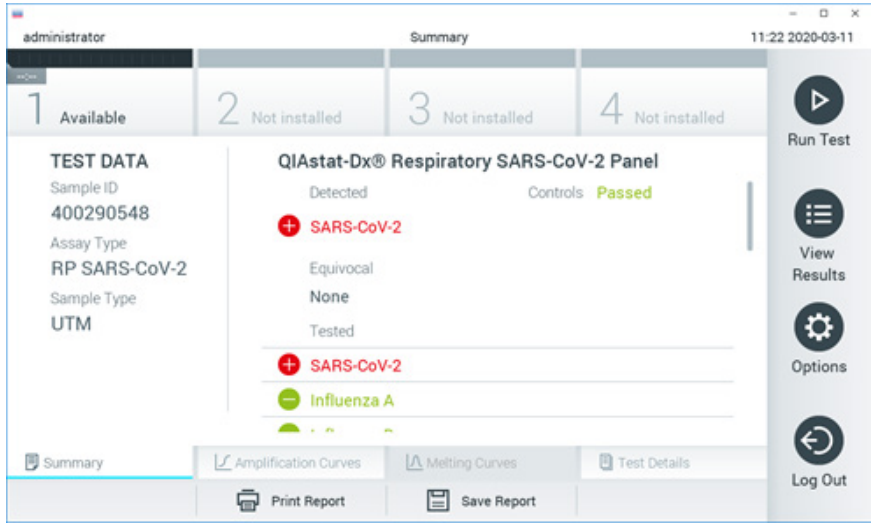

<span id="page-75-0"></span>Figura 78. Exemplo do ecrã Summary (Resumo) de resultados, com o campo Test Data (Dados do teste) no painel esquerdo e o campo Summary (Resumo) do teste no painel principal do QIAstat-Dx Analyzer 1.0.

A partir deste ecrã, estão disponíveis outros separadores com mais informações, que serão explicados nos capítulos seguintes:

- Amplification Curves (Curvas de amplificação)
- Melting Curves (Curvas de fusão). Este separador está desativado para o QIAstat-Dx Respiratory SARS-CoV-2 Panel.

Test Details (Detalhes do teste).

A [Figura](#page-76-0) 79 mostra o ecrã do QIAstat-Dx Analyzer 2.0.

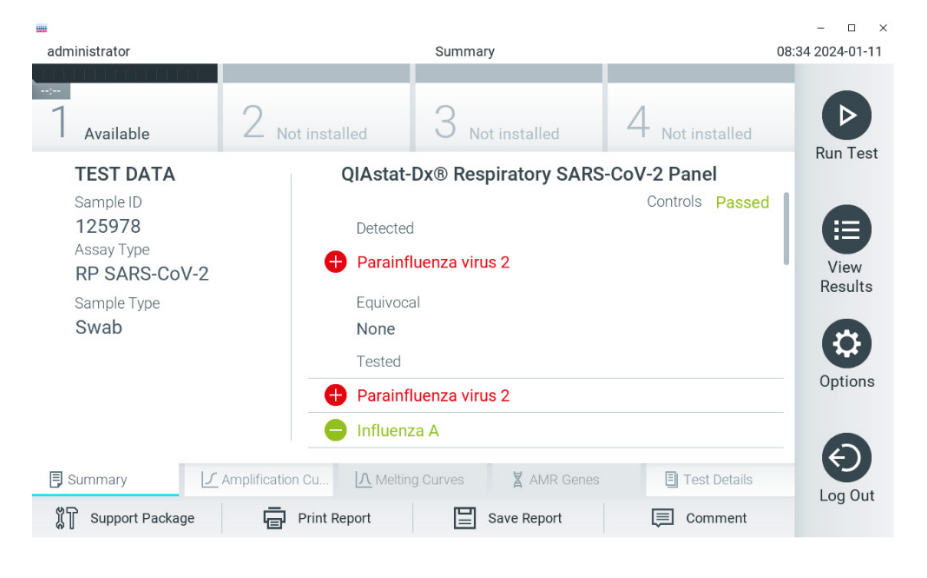

<span id="page-76-0"></span>Figura 79. Exemplo do ecrã Summary (Resumo) de resultados, com o campo Test Data (Dados do teste) no painel esquerdo e o campo Summary (Resumo) do teste no painel principal do QIAstat-Dx Analyzer 2.0.

O QIAstat-Dx Analyzer 2.0 inclui um separador adicional:

AMR Genes (Genes AMR). É desativado para o QIAstat-Dx Respiratory SARS-CoV-2 Panel.

Nota: A partir deste ponto, serão utilizadas capturas de ecrã de exemplo quando se fizer referência ao QIAstat-Dx Analyzer 1.0 e/ou ao QIAstat-Dx Analyzer 2.0, quando as funções explicadas forem as mesmas.

A parte principal do ecrã apresenta as seguintes três listas e utiliza símbolos e códigos coloridos para indicar os resultados:

- A primeira lista, no cabeçalho "Detected" (Detetado), inclui todos os agentes patogénicos detetados e identificados na amostra, os quais são precedidos por um sinal  $\bigoplus$  e apresentados a vermelho.
- A segunda lista, no cabeçalho "Equivocal" (Ambíguo), não é utilizada. Os resultados "Equivocal" (Ambíguo) não são aplicáveis ao QIAstat-Dx Respiratory SARS-CoV-2 Panel. Por isso, a lista "Equivocal" (Ambíguo) estará sempre vazia.
- A terceira lista, no cabeçalho "Tested" (Testado), inclui todos os agentes patogénicos analisados na amostra. Os agentes patogénicos detetados e identificados na amostra são precedidos por um sinal  $\bigoplus$  e apresentados a vermelho. Os agentes patogénicos analisados, mas não detetados, são precedidos por um sinal  $\Box$  e apresentados a verde.

Nota: Os agentes patogénicos detetados e identificados na amostra são apresentados nas listas "Detected" (Detetado) e "Tested" (Testado).

Se o teste não tiver sido concluído com sucesso, será apresentada a mensagem Failed (Com falha), seguida do código de erro específico.

São apresentados os seguintes Test Data (Dados do teste) no lado esquerdo do ecrã:

- Sample ID (ID da amostra)
- Assay Type (Tipo de ensaio)
- Sample Type (Tipo de amostra)

Estão disponíveis mais informações sobre o ensaio, que dependem dos direitos de acesso do operador, nos separadores na parte inferior do ecrã (por ex., gráficos de amplificação e detalhes do teste).

É possível exportar um relatório com os dados do ensaio para um dispositivo de armazenamento USB externo. Introduza o dispositivo de armazenamento USB numa das portas USB do QIAstat-Dx Analyzer 1.0 e prima Save Report (Guardar relatório) na barra inferior do ecrã. Este relatório pode ser exportado posteriormente, em qualquer altura, selecionando o teste na lista View Results (Visualizar resultados).

Também é possível enviar um relatório para a impressora, premindo o botão Print Report (Imprimir relatório) na barra inferior do ecrã.

## Visualizar curvas de amplificação

Para visualizar as curvas de amplificação de teste dos agentes patogénicos detetados, prima o separador  $\angle$  Amplification Curves (Curvas de amplificação) [\(Figura](#page-78-0) 80).

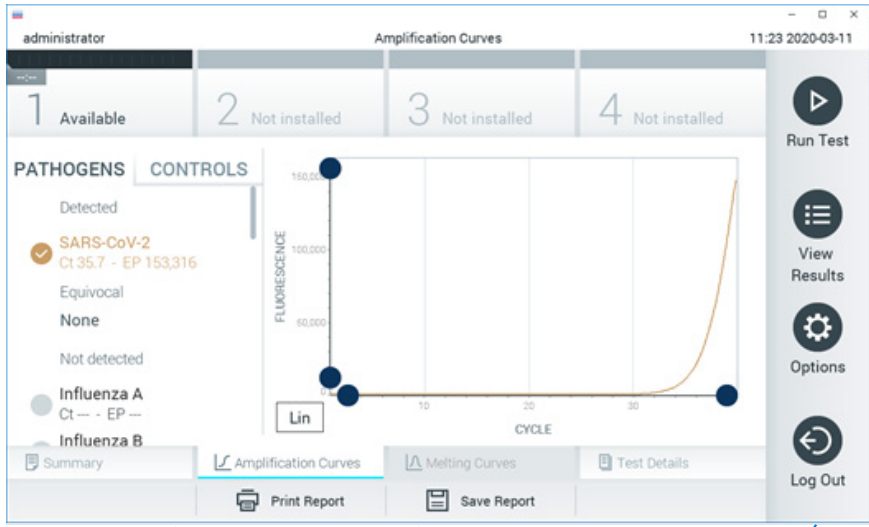

Figura 80. Ecrã Amplification Curves (Curvas de amplificação) (separador PATHOGENS [AGENTES PATOGÉNICOS]).

<span id="page-78-0"></span>As informações sobre os agentes patogénicos analisados e os controlos são apresentadas à esquerda e as curvas de amplificação são apresentadas no centro.

Nota: Se User Access Control (Controlo de acesso de utilizadores) estiver ativado no QIAstat-Dx Analyzer 1.0 ou QIAstat-Dx Analyzer 2.0, o ecrã Amplification Curves (Curvas de amplificação) está disponível apenas para operadores com direitos de acesso.

Prima o separador PATHOGENS (AGENTES PATOGÉNICOS), à esquerda, para apresentar os gráficos que correspondem aos agentes patogénicos analisados. Para selecionar os agentes patogénicos que serão apresentados no gráfico de amplificação, prima o nome do agente patogénico. É possível selecionar apenas um agente patogénico, vários agentes patogénicos ou nenhum agente patogénico. A cada agente patogénico da lista selecionada é atribuída uma cor correspondente à curva de amplificação associada ao agente patogénico. Os agentes patogénicos não selecionados são apresentados a cinzento.

Os valores de C<sub>T</sub> e de fluorescência de ponto final (end point, EP) correspondentes são apresentados por baixo do nome de cada agente patogénico.

Prima o separador CONTROLS (CONTROLOS), à esquerda, para visualizar os controlos no gráfico de amplificação. Prima o círculo ao lado do nome do controlo para o selecionar ou anular a seleção [\(Figura](#page-79-0) 81).

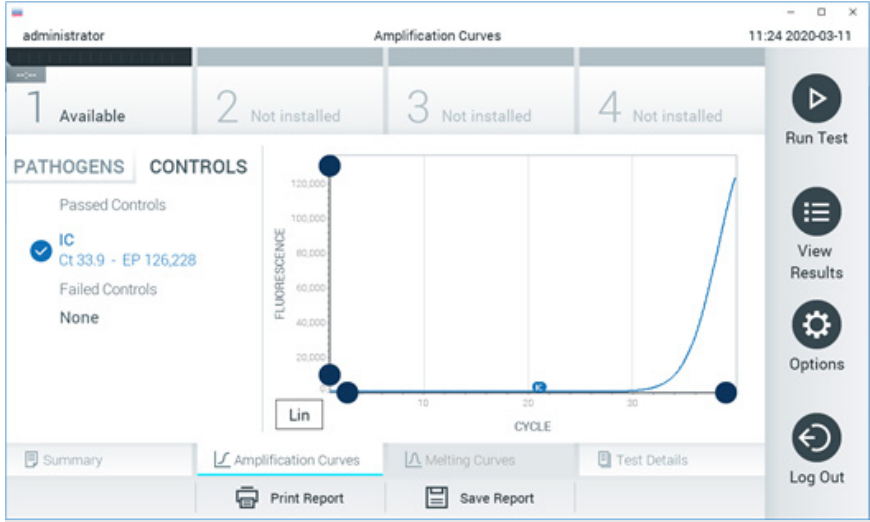

Figura 81. Ecrã Amplification Curves (Curvas de amplificação) (separador CONTROLS [CONTROLOS]).

<span id="page-79-0"></span>O gráfico de amplificação apresenta a curva de dados dos agentes patogénicos ou dos controlos selecionados. Para alternar entre a escala logarítmica ou linear para o eixo Y, prima o botão Lin ou Log no canto inferior esquerdo do gráfico.

As escalas do eixo X e do eixo Y podem ser aiustadas ao utilizar os seletores azuis  $\bullet$ em cada eixo. Prima e mantenha premido um seletor azul e, em seguida, desloque-o para a localização pretendida no eixo. Mova um seletor azul para a origem do eixo para regressar aos valores predefinidos.

## Visualizar detalhes do teste

Prima <sup><a</sup> Test Details (Detalhes do teste) na barra de menu de separadores na parte inferior do ecrã tátil para analisar mais detalhadamente os resultados. Deslizar o ecrã para baixo para ver o relatório completo.

São apresentados os seguintes Test Details (Detalhes do teste) no centro do ecrã [\(Figura](#page-81-0) 82):

- User ID (ID do utilizador)
- Cartridge SN (N.º de série do cartucho)
- Cartridge expiration date (Data de validade do cartucho)
- $\bullet$  Module SN (N.º de série do módulo)
- Test Status (Estado do teste) (Completed [Concluído], Failed [Com falha] ou Canceled by operator [Cancelado pelo operador])
- Error Code (Código de erro) (se aplicável)
- Test start date and time (Data e hora de início do teste)
- Test execution time (Tempo de realização do teste)
- Assay Name (Nome do ensaio)
- Test ID (ID do teste)
- Test Result (Resultado do teste):
	- Positive (Positivo) (se pelo menos um agente patogénico respiratório for detetado/identificado)
	- Negative (Negativo) (se nenhum agente patogénico respiratório for detetado)
	- O Invalid (Inválido)
- $\bullet$  Lista de analitos analisados no ensaio, com  $C_T$  e fluorescência de ponto final em caso de sinal positivo
- $\bullet$  Internal Control (Controlo interno), com  $C<sub>T</sub>$  fluorescência de ponto final

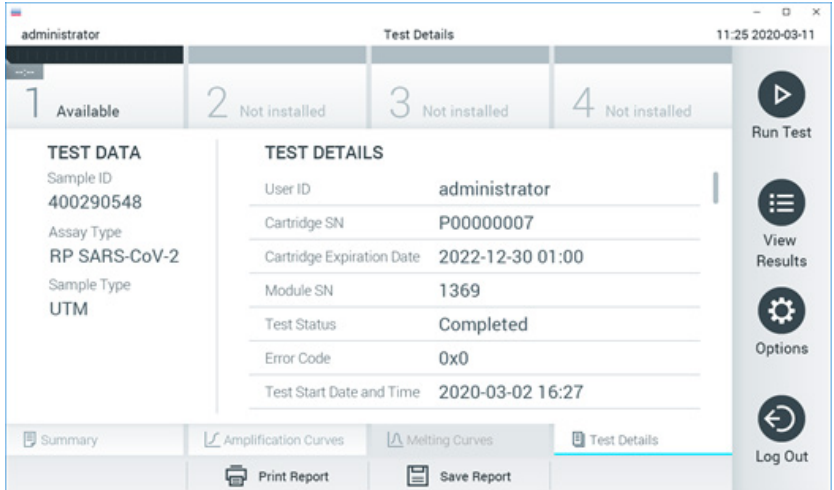

<span id="page-81-0"></span>Figura 82. Exemplo de ecrã com apresentação do campo Test Data (Dados do teste) no painel da esquerda e do campo Test Details (Detalhes do teste) no painel principal.

## Pesquisar resultados de testes anteriores

Para visualizar os resultados de testes anteriores guardados no repositório de resultados, prima View Results (Visualizar resultados) na barra do menu principal [\(Figura](#page-82-0) 83).

| ٠<br>administrator  |                     | <b>Test Results</b> |                          |                                   |                 | o<br>$\times$<br>11:27 2020-03-11 |
|---------------------|---------------------|---------------------|--------------------------|-----------------------------------|-----------------|-----------------------------------|
| $\sim$<br>Available | 2 Not installed     |                     | Not installed            |                                   | 4 Not installed | ▷                                 |
| Sample ID<br>$\sim$ | Assay               | Operator ID         | Mod                      | Date/Time                         | Result          | <b>Run Test</b>                   |
| 400610609           | RP SARS-CoV-2       | labuser             | ×,                       | 2020-03-03 14:28 Pos              |                 | ≔                                 |
| 400610518           | RP SARS-CoV-2       | labuser             | $\sim$                   | 2020-03-03 14:26                  | neg             | View<br>Results                   |
| 400540228           | <b>RP</b>           | administrator       | $\overline{\phantom{a}}$ | 2020-03-02 19:59 Pos              |                 |                                   |
| 400550141           | <b>RP</b>           | administrator       | $\sim$                   | 2020-03-02 19:57 <b>@</b> pos     |                 |                                   |
| 400290551           | <b>RP</b>           | administrator       | $\sim$                   | 2020-03-02 17:39 Pos              |                 | Options                           |
| 400550018           | RP 2019-nCoV        | labuser             | $\sim$                   | 2020-02-26 20:34 <sup>e</sup> neg |                 |                                   |
|                     | Κ<br>≺              | Page 16 of 121      | ⋋                        | X                                 |                 |                                   |
| Remove Filter       | <b>Print Report</b> | ⊫                   | Save Report              |                                   | Search          | Log Out                           |

<span id="page-82-0"></span>Figura 83. Exemplo do ecrã View Results (Visualizar resultados).

Estão disponíveis as seguintes informações para cada teste executado [\(Figura](#page-83-0) 84):

- Sample ID (ID da amostra)
- Assay (Ensaio) (nome do ensaio de teste, que é "RP" para painel respiratório)
- Operator ID (ID do operador)
- Mod (Módulo) (módulo analítico no qual o teste foi executado)
- Date/Time (Data/Hora) (data e hora em que o teste foi concluído)
- Result (Resultado) (desfecho do teste: positive [positivo] [pos], negative [negativo] [neg], failed [com falha] [fail] ou successful [bem-sucedido] [suc])

Nota: Se User Access Control (Controlo de acesso de utilizadores) estiver ativado no QIAstat-Dx Analyzer 1.0 ou QIAstat-Dx Analyzer 2.0, os dados para os quais o utilizador não disponha de direitos de acesso serão ocultados com asteriscos.

Selecione um ou mais resultados de teste premindo o círculo cinzento à esquerda da Sample ID (ID da amostra). Será apresentada uma marca de verificação ao lado dos resultados selecionados. Anule a seleção dos resultados do teste premindo esta marca de verificação. Toda a lista de resultados pode ser selecionada premindo o  $\bullet$  círculo de marca de verificação na linha superior [\(Figura](#page-83-0) 84).

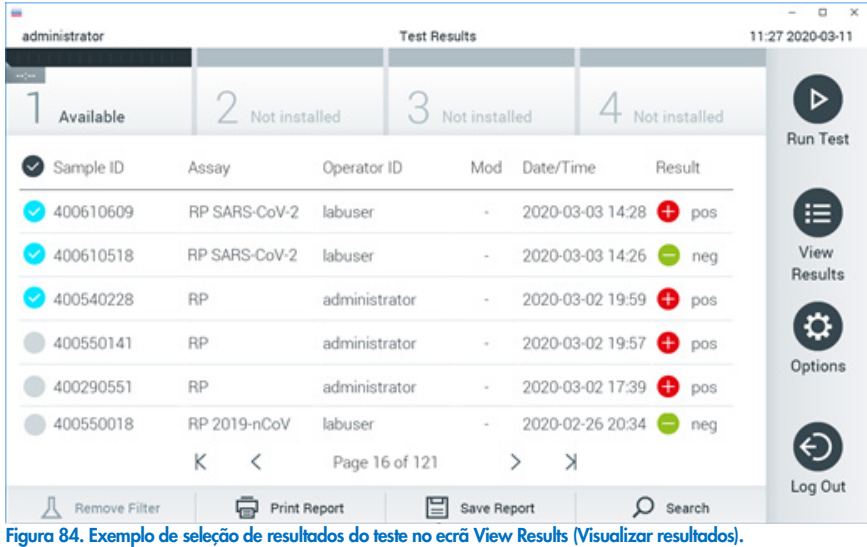

<span id="page-83-0"></span>Prima em qualquer lugar na linha do teste para visualizar o resultado de um teste específico.

Prima o cabeçalho de uma coluna (por ex., Sample ID [ID da amostra]) para ordenar a lista por ordem ascendente ou descendente, de acordo com esse parâmetro. A lista só pode ser ordenada de acordo com uma coluna de cada vez.

A coluna Result (Resultado) apresenta o desfecho de cada teste [\(Tabela 2\)](#page-83-1):

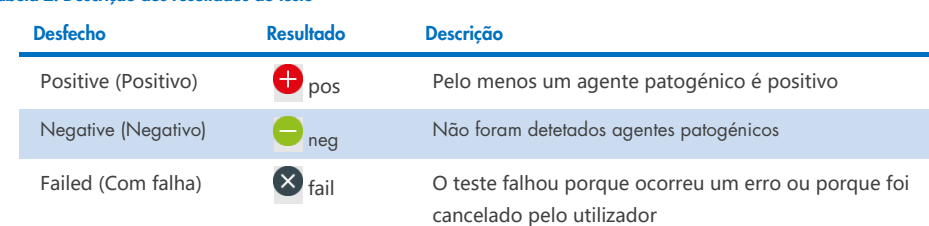

### <span id="page-83-1"></span>Tabela 2. Descrição dos resultados do teste

Certifique-se de que uma impressora está ligada ao QIAstat-Dx Analyzer 1.0 ou QIAstat-Dx Analyzer 2.0 e que o controlador adequado está instalado. Prima Print Report (Imprimir relatório) para imprimir o(s) relatório(s) com o(s) resultado(s) selecionado(s).

Prima Save Report (Guardar relatório) para guardar o(s) relatório(s) do(s) resultado(s) selecionado(s) em formato PDF num dispositivo de armazenamento USB externo.

Selecionar o tipo de relatório: List of Tests (Lista de testes) ou Test Reports (Relatórios de testes).

Prima Search (Pesquisar) para pesquisar os resultados do teste por Sample ID (ID da amostra), Assay (Ensaio) e Operator ID (ID do operador). Introduza a sequência de pesquisa utilizando o teclado virtual e prima Enter para iniciar a pesquisa. Apenas serão apresentados nos resultados da pesquisa os registos que incluam o texto de pesquisa.

Se a lista de resultados tiver sido filtrada, a pesquisa apenas será aplicada à lista filtrada.

Prima e mantenha premido um título de uma coluna para aplicar um filtro com base nesse parâmetro. Para alguns parâmetros, como Sample ID (ID da amostra), é apresentado o teclado virtual para que possa ser introduzida a sequência de pesquisa do filtro.

Para outros parâmetros, como Assay (Ensaio), é apresentada uma caixa de diálogo com a lista de ensaios armazenados no repositório. Selecione um ou mais ensaios para filtrar unicamente os testes realizados com os ensaios selecionados.

O símbolo T à esquerda de um título de uma coluna indica que o filtro da coluna está ativo.

É possível remover um filtro premindo Remove Filter (Remover filtro) na barra do submenu.

## Exportação de resultados para uma unidade USB

Em qualquer separador do ecrã View Results (Visualizar resultados), selecione Save Report (Guardar relatório) para exportar e guardar uma cópia dos resultados do teste em formato PDF numa unidade USB. A porta USB está localizada na parte anterior do QIAstat-Dx Analyzer 1.0 e do QIAstat-Dx Analyzer 2.0.

## Impressão de resultados

Certifique-se de que uma impressora está ligada ao QIAstat-Dx Analyzer 1.0 e que o controlador adequado está instalado. Prima Print Report (Imprimir relatório) para enviar uma cópia dos resultados do teste para a impressora.

## Interpretação de resultados

Um resultado para um organismo respiratório é interpretado como "Positive" (Positivo) quando o ensaio de PCR correspondente é positivo, exceto para casos de Gripe A. O ensaio de Gripe A no QIAstat-Dx Respiratory SARS-CoV-2 Panel foi concebido para detetar Gripe A, Gripe A subtipo H1N1/2009, Gripe A subtipo H1 ou Gripe A subtipo H3. Em particular, isto significa:

Se uma estirpe sazonal de Gripe A H1 for detetada pelo ensaio QIAstat-Dx Respiratory SARS-CoV-2 Panel, são gerados e apresentados dois sinais no ecrã do QIAstat-Dx Analyzer 1.0: um para Gripe A e outro para a estirpe H1.

Se uma estirpe sazonal de Gripe A H3 for detetada pelo ensaio QIAstat-Dx Respiratory SARS-CoV-2 Panel, são gerados e apresentados dois sinais no ecrã do QIAstat-Dx Analyzer 1.0: um para Gripe A e outro para a estirpe H3.

Se uma estirpe pandémica de Gripe A/H1N1/2009 for detetada, são gerados e apresentados dois sinais no ecrã do QIAstat-Dx Analyzer 1.0: um para Gripe A e outro para H1N1/2009.

IMPORTANTE: Se apenas estiver presente um sinal de Gripe A e não for gerado qualquer sinal adicional para qualquer um dos subtipos, tal pode dever-se a baixa concentração ou, em casos muito raros, a uma nova variante ou a qualquer estirpe de Gripe A que não seja H1 e H3 (por exemplo, H5N1, que pode infetar seres humanos). Nos casos em que apenas é detetado um sinal de Gripe A e existir uma suspeita clínica de Gripe A não sazonal, recomenda-se a repetição do teste. Do mesmo modo, se apenas for detetado um dos subtipos de Gripe A e não estiver presente qualquer sinal adicional para Gripe A, tal pode também dever-se a uma baixa concentração de vírus.

Para todos os outros agentes patogénicos que podem ser detetados com o QIAstat-Dx Respiratory SARS-CoV-2 Panel, é gerado apenas um sinal caso o agente patogénico esteja presente na amostra.

### Interpretação do controlo interno

Os resultados do controlo interno devem ser interpretados de acordo com a [Tabela](#page-86-0) 3.

### <span id="page-86-0"></span>Tabela 3. Interpretação de resultados do controlo interno

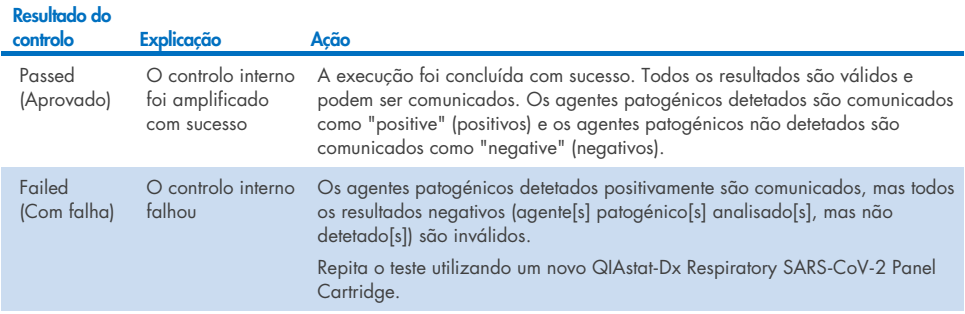

# Interpretação de resultados com o QIAstat-Dx Rise

## Visualizar resultados com o QIAstat-Dx Rise

O QIAstat-Dx Rise interpreta e guarda automaticamente os resultados do teste. Após a execução estar concluída, os resultados podem ser visualizados no ecrã de resumo Results (Resultados) [\(Figura 85\).](#page-87-0)

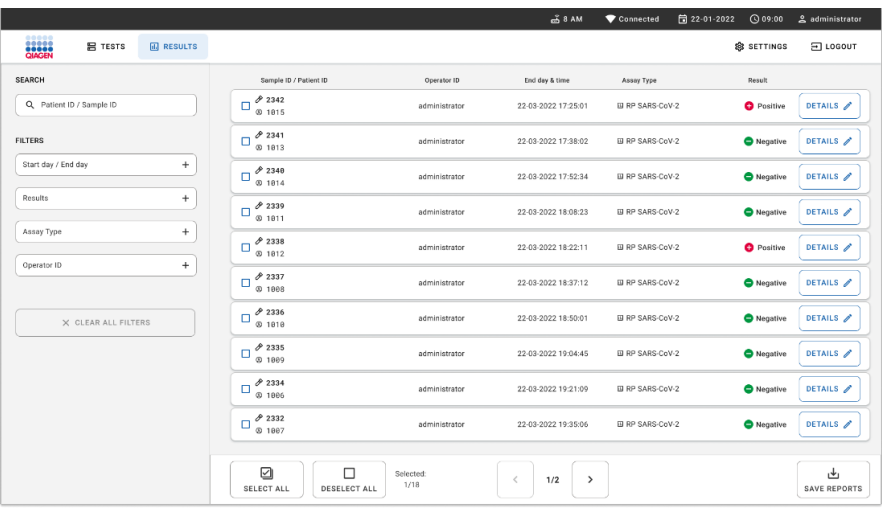

Nota: A informação visível irá depender nos direitos de acesso do operador.

### <span id="page-87-0"></span>Figura 85. Ecrã de resumo de resultados.

A parte principal do ecrã apresenta uma vista geral das execuções concluídas e utiliza símbolos e códigos coloridos para indicar os resultados:

- Se for detetado na amostra, pelo menos, um agente patogénico, a palavra **Positive** (Positivo) é apresentada na coluna de resultados, precedida por um sinal  $\bigoplus$ .
- Se não for detetado qualquer agente patogénico, e o controlo interno for válido, a palavra Negative (Negativo) é apresentada na coluna de resultados, precedida por um sinal  $\Box$ .
- Se for detetado na amostra, pelo menos, um agente patogénico e o controlo interno for inválido, o termo Positive with warning (Positivo com aviso) é apresentado na coluna de resultados, precedido por um sinal **0!**
- Se o teste não tiver sido concluído com sucesso, será apresentada a mensagem Failed (Com falha), seguida do código de erro específico.

São apresentados os seguintes Test Data (Dados do teste) no ecrã [\(Figura](#page-87-0) 85)

- Sample ID/Patient ID (ID da amostra/ID do paciente)
- Operator ID (ID do operador)
- End day and time (Dia e hora de fim)
- Assay Type (Tipo de ensaio)

## Visualizar detalhes do teste

Estão disponíveis mais informações sobre o ensaio, dependendo dos direitos de acesso do operador, através do botão Details (Detalhes) no lado direito do ecrã (por ex., gráficos de amplificação e detalhes do teste) [\(Figura](#page-88-0) 86).

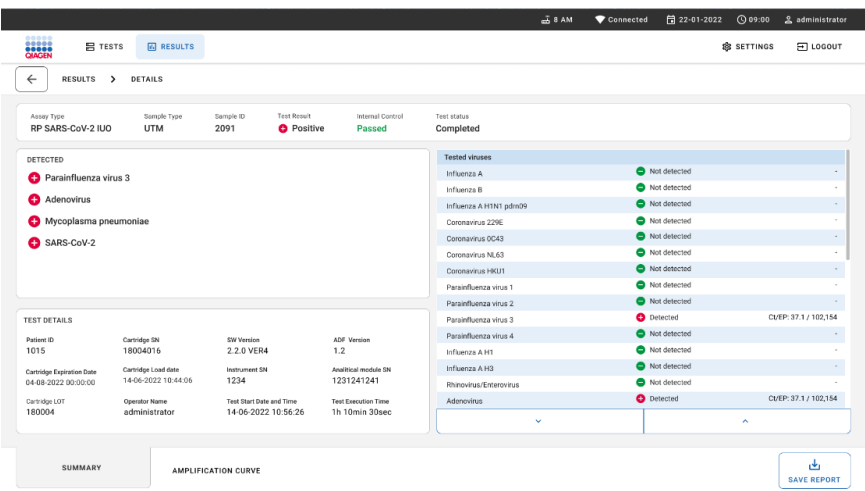

<span id="page-88-0"></span>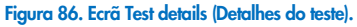

A parte superior do ecrã apresenta informações gerais acerca do teste. Isto inclui o tipo de amostra e de ensaio, ID da amostra, resultado geral do teste, estado do controlo interno e estado do teste.

No lado esquerdo do ecrã, são apresentados todos os agentes patogénicos detetados, e no centro do ecrã são apresentados todos os agentes patogénicos que o ensaio consegue detetar. No lado direito do ecrã, são apresentados os seguintes detalhes do teste: ID da amostra, ID do operador, número de lote do cartucho, número de série do cartucho, data de validade do cartucho, data e hora de carregamento do cartucho, data e hora de execução do teste, duração da execução do teste, versão do software e do ADF e o número de série do módulo analítico.

## Visualizar curvas de amplificação

Para visualizar as curvas de amplificação, prima o separador Amplification Curves (Curvas de amplificação) no fundo do ecrã [\(Figura](#page-89-0) 87).

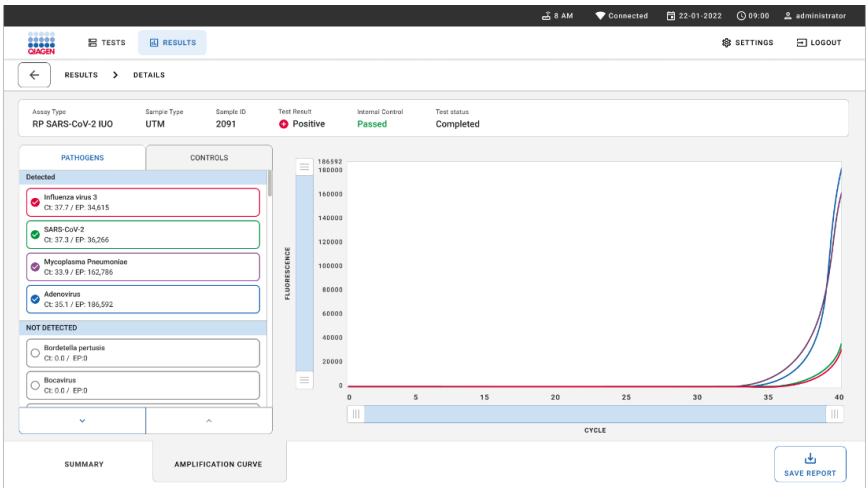

### <span id="page-89-0"></span>Figura 87. Ecrã Amplification curves (Curvas de amplificação).

Prima o separador **PATHOGENS** (AGENTES PATOGÉNICOS), à esquerda, para apresentar os gráficos que correspondem aos agentes patogénicos analisados. Para selecionar os agentes patogénicos que serão apresentados no gráfico de amplificação, prima o nome do agente patogénico. É possível selecionar apenas um agente patogénico, vários agentes patogénicos ou nenhum agente patogénico. A cada agente patogénico da lista selecionada é atribuída uma cor correspondente à curva de amplificação associada ao agente patogénico. Não serão apresentados os agentes patogénicos que não forem selecionados.

Os valores de CT e de fluorescência de ponto final correspondentes são apresentados por baixo do nome de cada agente patogénico. Os agentes patogénicos são agrupados em detected (detetado) e **not** detected (não detetado).

Prima o separador CONTROLS (CONTROLOS), à esquerda, para ver os controlos e selecionar os que são apresentados no gráfico de amplificação.

## Pesquisar resultados de testes anteriores

Para visualizar os resultados de testes anteriores guardados no repositório de resultados, utilize a funcionalidade de pesquisa no ecrã de resultados principal [\(Figura](#page-90-0) 88).

Nota: A funcionalidade pode estar restringida ou desativada devido às definições do perfil de utilizador.

|                                |                                                             |                                                      |                  |                                   | $A$ 8 AM                        | 日 22-01-2021      | C 09:00 AM            | 2 User Name |
|--------------------------------|-------------------------------------------------------------|------------------------------------------------------|------------------|-----------------------------------|---------------------------------|-------------------|-----------------------|-------------|
| <b>ESSEX</b><br><b>吕 TESTS</b> | <b>M</b> RESULTS                                            |                                                      |                  |                                   |                                 |                   | <b>&amp; SETTINGS</b> | E LOGOUT    |
| <b>SEARCH</b>                  |                                                             | Sample ID / Patient ID                               | Operator ID      | End day & time                    | Assay Type                      |                   | Result                |             |
| Q. Patient or Sample ID        |                                                             | ₼ 23423 423435  32453 80855<br>@ 2341 2321 2489 4423 | User Name        | 22-03-2021 19:35                  | El Respiratory SARS-CoV-2       |                   | <b>O</b> Positive     | Details >   |
| <b>FILTERS</b>                 |                                                             | ₼ 23423 423435  32453 88855<br>@ 2341 2321 2489 4423 | User Name        | 22-03-2021 19:35                  | <b>B</b> Respiratory Panel      |                   | Negative              | Details >   |
| Start day / End day            | $^{+}$                                                      | ₱ 23423 423435  32453 80855<br>@ 2341 2321 2489 4423 | User Name        | 22-03-2021 19:35                  | El Respiratory SARS CoV-2       |                   | <b>O</b> Negative     | Details >   |
| Results                        | $\ddot{}$                                                   | ₹ 23423 423435  32453 88855<br>@ 2341 2321 2489 4423 | User Name        | 22-03-2021 19:35                  | <b>B</b> Respiratory Panel      |                   | <b>O</b> Positive     | Details >   |
| Assay Type                     | $\ddot{}$                                                   | ₱ 23423 423435  32453 80855<br>@ 2341 2321 2489 4423 | User Name        | 22-03-2021 19:35                  | El Respiratory SARS-CoV-2       |                   | <b>O</b> Negative     | Details >   |
| Operator ID                    | $^{+}$                                                      | ₼ 23423 423435  32453 80855<br>@ 2341 2321 2489 4423 | <b>User Name</b> | 22-03-2021 19:35                  | <b>B</b> Respiratory SARS-CoV-2 |                   | Negative              | Details >   |
| X CLEAR ALL FILTERS            | ₱ 23423 423435  32453 80855<br>@ 2341 2321 2489 4423        | User Name                                            | 22-03-2021 19:35 | III Respiratory SARS-CoV-2        |                                 | <b>O</b> Positive | Details >             |             |
|                                | ₼ 23423 423435  32453 80855<br><b>8 2341 2321 2489 4423</b> | <b>User Name</b>                                     | 22-03-2021 19:35 | <b>El Respiratory Panel</b>       |                                 | <b>O</b> Positive | Details >             |             |
|                                | ₼ 23423 423435  32453 80855<br><b>8 2341 2321 2489 4423</b> | User Name                                            | 22-03-2021 19:35 | <b>B</b> Respiratory Panel        |                                 | <b>O</b> Negative | Details >             |             |
|                                | ₱ 23423 423435  32453 88855<br><b>8 2341 2321 2489 4423</b> | User Name                                            | 22-03-2021 19:35 | El Respiratory SARS-CoV-2         |                                 | <b>O</b> Positive | Details >             |             |
|                                |                                                             |                                                      |                  | $\dot{<}$<br>1/2<br>$\rightarrow$ |                                 |                   |                       |             |

<span id="page-90-0"></span>Figura 88. Funcionalidade de pesquisa no ecrã de resultados.

### Exportação de resultados para um dispositivo de armazenamento USB

A partir do ecrã Results (Resultados), selecione individualmente ou todos com o botão **Select All** (Selecionar tudo) para exportar e guardar uma cópia dos relatórios de teste em formato PDF num dispositivo de armazenamento USB. As portas USB estão localizadas na parte anterior e na parte posterior do instrumento.

Nota: Recomenda-se a utilização do dispositivo de armazenamento USB fornecido apenas para a transferência e a gravação de dados a curto prazo. A utilização de um dispositivo de armazenamento USB está sujeita a restrições (como, por ex., a capacidade da memória ou o risco de substituição de dados, que devem ser consideradas antes da utilização).

# Controlo de qualidade

De acordo com o sistema de gestão da qualidade certificado pela norma ISO da QIAGEN, todos os lotes do QIAstat-Dx Respiratory SARS-CoV-2 Panel são testados relativamente a especificações predeterminadas para garantir uma qualidade constante do produto.

# Limitações

- Os resultados do QIAstat-Dx Respiratory SARS-CoV-2 Panel não se destinam a ser utilizados como a única base para diagnóstico, tratamento ou outras decisões de tratamento de pacientes.
- Resultados positivos não excluem coinfeção por organismos não incluídos no QIAstat-Dx Respiratory SARS-CoV-2 Panel. O agente detetado pode não ser a causa definitiva da doenca.
- Os resultados negativos não eliminam a possibilidade de infeção do trato respiratório superior. Nem todos os agentes de infeção respiratória aguda são detetados por este ensaio e a sensibilidade em alguns quadros clínicos pode ser diferente da descrita no folheto informativo.
- Um resultado negativo com o QIAstat-Dx Respiratory SARS-CoV-2 Panel não exclui a natureza infeciosa da síndrome. Os resultados negativos num ensaio podem ter origem em diversos fatores e suas combinações, incluindo erros de manipulação de amostras, variação nas sequências do ácido nucleico alvo do ensaio, infeção por organismos não incluídos no ensaio, níveis de organismos incluídos abaixo do limite de deteção do ensaio e utilização de certos medicamentos, terapias ou agentes.
- O QIAstat-Dx Respiratory SARS-CoV-2 Panel não se destina a analisar amostras diferentes das descritas nestas instruções de utilização. As características de desempenho do teste foram definidas apenas com amostras de swab nasofaríngeo colhidas em meio de transporte, de indivíduos com sintomas respiratórios agudos.
- O QIAstat-Dx Respiratory SARS-CoV-2 Panel destina-se a ser utilizado em conjunto com culturas padrão para recuperação de organismos, serotipagem e/ou testes de suscetibilidade antimicrobiana, quando aplicável.
- Os resultados do QIAstat-Dx Respiratory SARS-CoV-2 Panel devem ser interpretados por um profissional de saúde com formação, no contexto de todos os resultados clínicos, laboratoriais e epidemiológicos relevantes.
- O QIAstat-Dx Respiratory SARS-CoV-2 Panel pode ser utilizado apenas com o QIAstat-Dx Analyzer 1.0, QIAstat-Dx Analyzer 2.0 e QIAstat-Dx Rise.\*
- O QIAstat-Dx Respiratory SARS-CoV-2 Panel é um ensaio qualitativo e não fornece um valor quantitativo dos organismos detetados.
- Os ácidos nucleicos virais e bacterianos podem persistir in vivo, mesmo que o organismo não seja viável ou infecioso. A deteção de um marcador alvo não implica que o organismo correspondente seja o agente causador da infeção ou dos sintomas clínicos.
- A deteção de ácidos nucleicos virais e bacterianos depende da colheita, manuseamento, transporte, armazenamento e carregamento adequados da amostra no QIAstat-Dx Respiratory SARS-CoV-2 Panel Cartridge. Operações inadequadas em qualquer um dos processos anteriormente referidos podem provocar resultados incorretos, incluindo resultados falso-positivos ou falso-negativos.
- A sensibilidade e a especificidade do ensaio para os organismos específicos e para todos os organismos combinados são parâmetros de desempenho intrínseco de um dado ensaio e não variam em função da prevalência. Pelo contrário, os valores preditivos negativos e positivos de um resultado de teste dependem da prevalência da doença/organismo. De notar que uma maior prevalência favorece o valor preditivo positivo dos resultados de um teste, enquanto uma menor prevalência favorece o valor preditivo negativo desses mesmos resultados.
- Não utilize cartuchos danificados. Quanto ao manuseamento de cartuchos danificados, consultar o capítulo Informações de segurança.

Os instrumentos DiagCORE Analyzer com a versão de software 1.3 ou superior do QIAstat-Dx podem ser utilizados como alternativa aos instrumentos QIAstat-Dx Analyzer 1.0.

# Características de desempenho

O ensaio QIAstat-Dx Respiratory SARS-CoV-2 Panel (n.º de cat. 691214) foi desenvolvido através da introdução do alvo de SARS-CoV-2 numa câmara de reação separada do ensaio QIAstat-Dx Respiratory Panel (n.º de cat. 691211). Sabe-se que a preparação de amostras e a RT-qPCR no QIAstat-Dx Respiratory SARS-CoV-2 Panel Cartridge são passos comuns para todos os organismos alvo. No cartucho, a amostra em pool e a mistura de enzimas para a PCR é igualmente atribuída a cada câmara de reação. Como resultado e/ou devido à disponibilidade de amostras clínicas de SARS-CoV-2, alguns estudos apresentados abaixo não foram realizados ou repetidos utilizando o QIAstat-Dx Respiratory SARS-CoV-2 Panel.

## Desempenho clínico

O desempenho clínico apresentado abaixo foi demonstrado com a utilização do QIAstat-Dx Analyzer 1.0 e do QIAstat-Dx Analyzer 2.0. O QIAstat-Dx Rise utiliza os mesmos módulos analíticos que o QIAstat-Dx Analyzer 1.0 e, por conseguinte, o desempenho não é afetado pelo QIAstat-Dx Rise ou pelo QIAstat-Dx Analyzer 2.0.

## Espécimes líquidos em meio de transporte

As características de desempenho do ensaio QIAstat-Dx Respiratory SARS-CoV-2 Panel foram avaliadas num ensaio clínico multicentro realizado em oito (8) centros de estudo geograficamente distintos: cinco (5) nos EUA e três (3) na UE. O desempenho do espécime de swab nasofaríngeo foi avaliado em meio de transporte universal (universal transport medium, UTM) (Copan Diagnostics); MicroTest™ M4®, M4RT®, M5® e e M6™ (Thermo Fisher Scientific); BD™ Universal Viral Transport (UVT) System (Becton Dickinson and Company); HealthLink® Universal Transport Medium (UTM) System (HealthLink Inc.); Universal Transport Medium (Diagnostic Hybrids Inc.); V-C-M Medium (Quest Diagnostics); UniTranz-RT® Universal Transport Media (Puritan Medical Products Company); e espécimes de swab nasofaríngeo secos (FLOQSwabs, Copan, n.º de cat. 503CS01). Ao utilizar um swab, este é diretamente inserido na porta de swab do QIAstat-Dx Respiratory SARS-CoV-2 Panel Cartridge após a colheita, evitando a transferência para um meio líquido.

Este estudo foi concebido como um estudo observacional e prospetivo-retrospetivo, utilizando sobras de amostras obtidas de indivíduos com sinais e sintomas de infeção respiratória aguda. Foi pedido aos centros que participaram que analisassem amostras clínicas frescas e/ou congeladas, de acordo com um protocolo e com instruções específicas/do centro.

As amostras analisadas utilizando o QIAstat-Dx Respiratory SARS-CoV-2 Panel foram comparadas com os resultados do(s) método(s) padrão (Standard of Care, SOC) nos centros e também com vários métodos moleculares validados e disponíveis no mercado. Esta abordagem forneceu resultados para agentes patogénicos não detetados pelo método SOC e/ou permitiu a resolução de discrepâncias finais de resultados discordantes. Os resultados do ensaio QIAstat-Dx Respiratory SARS-CoV-2 Panel foram comparados com os do FilmArray® Respiratory Panel 1.7 e 2 e do ensaio de RT-PCR de SARS-CoV-2 desenvolvido pela Charité – [Universitätsmedizin Berlin Institute of Virology, Berlim, Alemanha.](https://www.eurosurveillance.org/search?option1=pub_affiliation&value1=Charit%C3%A9+%E2%80%93+Universit%C3%A4tsmedizin+Berlin+Institute+of+Virology%2C+Berlin%2C+Germany+and+German+Centre+for+Infection+Research+%28DZIF%29%2C+Berlin%2C+Germany&option912=resultCategory&value912=ResearchPublicationContent)

Um total de 3065 amostras clínicas em UTM de pacientes foram incluídas no estudo. Um total de 121 amostras não cumpriu os critérios de inclusão e exclusão e, portanto, foi excluído da análise.

A sensibilidade clínica ou concordância na percentagem de positivos (Positive Percent Agreement, PPA) foi calculada como 100% x (TP/[TP + FN]). Verdadeiro-positivo (True Positive, TP) indica que o QIAstat-Dx Respiratory SARS-CoV-2 Panel e os métodos de comparação obtiveram um resultado positivo para o organismo; falso-negativo (False Negative, FN) indica que o resultado do QIAstat-Dx Respiratory SARS-CoV-2 Panel foi negativo e os resultados dos métodos de comparação foram positivos.

A especificidade ou concordância na percentagem de negativos (Negative Percent Agreement, NPA) foi calculada como 100% x (TN/[TN + FP]). Verdadeiro-negativo (True Negative, TN) indica que o QIAstat-Dx Respiratory SARS-CoV-2 Panel e os métodos de comparação obtiveram resultados negativos; falso-positivo (FP) indica que o resultado do QIAstat-Dx Respiratory SARS-CoV-2 Panel foi positivo, mas os resultados dos métodos de comparação foram negativos. Para o cálculo da especificidade clínica de cada agente patogénico, foram utilizados os resultados totais disponíveis, subtraindo os resultados relativos aos organismos verdadeiro-positivos e falso-positivos em questão. O intervalo de confiança bilateral binominal exato de 95% foi calculado para cada estimativa pontual.

A sensibilidade clínica geral (Concordância na percentagem de positivos, Positive Percent Agreement, PPA) e a especificidade clínica geral (Concordância na percentagem de negativos, Negative Percent Agreement, NPA) foram calculadas a partir de 2579 resultados de espécimes.

No total, foram encontrados 2575 resultados verdadeiro-positivos e 52925 verdadeironegativos no QIAstat-Dx Respiratory Panel e no QIAstat-Dx Respiratory SARS CoV-2 Panel, bem como 76 resultados falso-negativos e 104 falso-positivos.

A [Tabela](#page-95-0) 4 apresenta a sensibilidade clínica (ou concordância na percentagem de positivos) e a especificidade clínica (ou concordância na percentagem de negativos) do QIAstat-Dx Respiratory SARS CoV-2 Panel com intervalos de confiança de 95%.

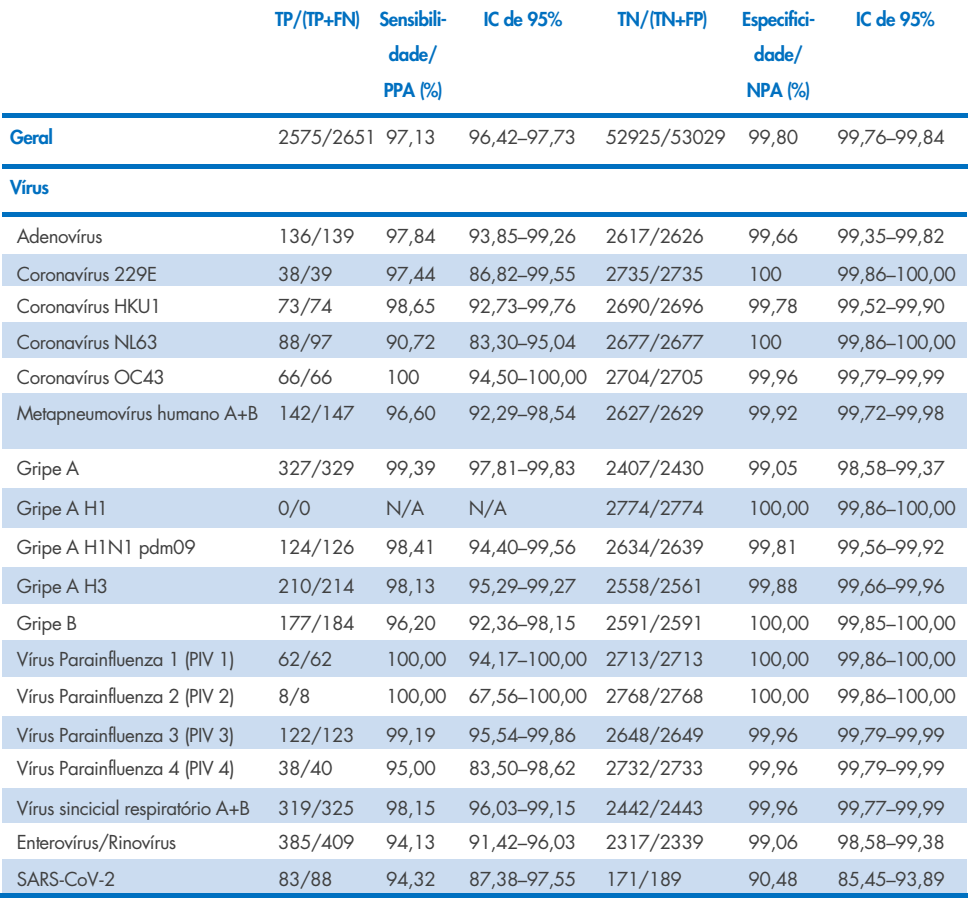

### <span id="page-95-0"></span>Tabela 4. Dados de desempenho do QIAstat-Dx Respiratory Panel

Continuação na página seguinte

#### Tabela 4 (continuação da página anterior)

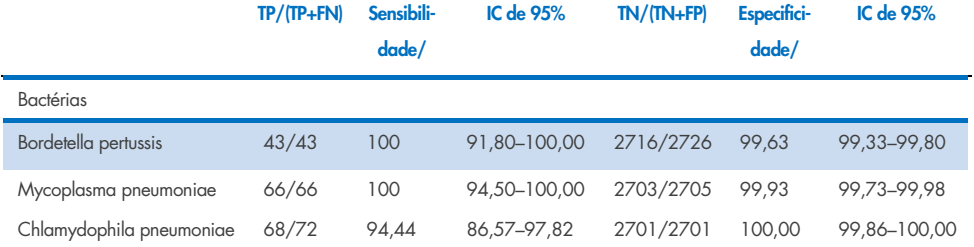

Devido à baixa deteção (2 e 3 deteções, respetivamente) e à ausência de resultados de métodos de comparação, não existem resultados avaliáveis disponíveis para *Legionella pneumophila* e Bocavírus humano. Por conseguinte, foram utilizados espécimes artificiais como substitutos dos espécimes clínicos para complementar e testar a sensibilidade e especificidade do Bocavírus e de *Legionella pneumophila*. Espécimes clínicos negativos residuais foram enriquecidos com os agentes patogénicos a 2x, 5x e 10x níveis de LoD (50 de cada).

Foram preparados e aleatorizados espécimes artificiais positivos, juntamente com 50 espécimes negativos não enriquecidos, de tal forma que o estado do analito de cada espécime artificial era desconhecido para os utilizadores que executavam a testagem em 1 local clínico. São apresentados os resultados da testagem de espécimes artificiais na [Tabela](#page-96-0) 5.

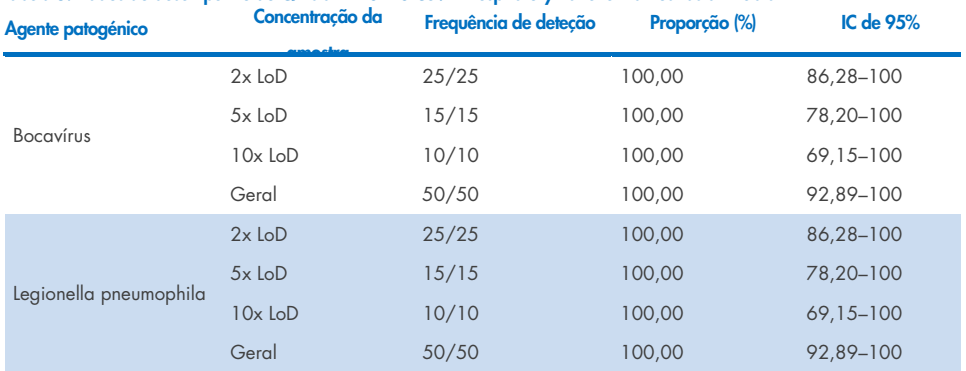

<span id="page-96-0"></span>Tabela 5. Dados do desempenho do QIAstat-Dx SARS-CoV-2 Respiratory Panel em amostras artificiais

O ensaio QIAstat-Dx Respiratory SARS CoV-2 Panel detetou vários organismos em 370 amostras. Um total de 316 amostras apresentou infeções duplas, 46 infeções triplas e as amostras restantes apresentaram 4 coinfeções (8 amostras).

## Espécime de swab seco

Foram testados um total de 333 espécimes clínicos emparelhados (NPS em UTM e swab seco NPS) para avaliar as características de desempenho clínico dos espécimes de swab seco, em comparação com o espécime em UTM. A testagem ocorreu em 4 locais clínicos na UE. O objetivo era demonstrar a equivalência entre as características de desempenho dos espécimes de swab seco e dos espécimes em UTM utilizando o QIAstat-Dx Respiratory SARS-CoV-2 Panel.

Os pacientes inscritos no estudo disponibilizaram 2 swabs nasofaríngeos (um de cada narina). Um swab foi diretamente inserido no QIAstat-Dx Respiratory SARS-CoV-2 Panel Cartridge e o outro swab foi transferido para UTM para testes de comparação com um QIAstat-Dx Respiratory SARS-CoV-2 Panel Cartridge separado (amostras emparelhadas).

A sensibilidade clínica (ou PPA) foi calculada como 100% x (TP/[TP + FN]). Verdadeiropositivo (True Positive, TP) indica que o swab seco e o espécime em UTM obtiveram um resultado positivo para um organismo específico; falso-negativo (False Negative, FN) indica que o resultado do swab seco foi negativo, enquanto o resultado do espécime em UTM foi positivo para um organismo específico. A especificidade (ou NPA) foi calculada como 100% x (TN/[TN + FP]). Um verdadeiro-negativo (True Negative, TN) indica que o swab seco e o espécime em UTM obtiveram um resultado negativo para um organismo específico e um falsopositivo (False Positive, FP) indica que o resultado do swab seco foi positivo, mas o resultado do espécime em UTM foi negativo para um organismo específico. O intervalo de confiança bilateral binominal exato de 95% foi calculado para cada estimativa pontual.

Ao todo, foram disponibilizados para análise 319 resultados de amostras emparelhadas avaliáveis, de 333 amostras emparelhadas admitidas. Os restantes 14 espécimes emparelhados não preencheram os critérios de inclusividade.

Foi possível calcular a sensibilidade clínica geral (ou PPA) a partir de um total de 189 resultado alvo positivos obtidos com o espécime em UTM. A especificidade clínica geral (ou NPA) foi calculada a partir de 6969 resultados alvo negativos individuais obtidos com o espécime em UTM. Os resultados positivos incluíam diferentes alvos no painel e foram representativos da epidemiologia da população testada durante o estudo de desempenho clínico (incluindo SARS-CoV-2 em 2 dos locais).

No total, foram encontrados 179 resultados verdadeiro-positivos e 6941 resultados verdadeiro-negativos de swab seco, assim como 10 resultados falso-negativos (positivos para espécime em UTM/negativos para espécime de swab seco) e 28 resultados falso-positivos (positivos para swab seco/negativos para espécime em UTM). No geral, a concordância na percentagem de positivos (Positive Percent Agreement, PPA) foi de 94,71% (IC de 95%, 90,54%–97,10%) e a concordância na percentagem de negativos (Negative Percent Agreement, NPA) foi de 99,60% (IC de 95%, 99,42%–99,72%), mostrando uma correlação global elevada entre espécimes de swab seco e em UTM [\(Tabela 6\)](#page-98-0).

<span id="page-98-0"></span>Tabela 6. Concordância entre resultado geral de swab seco do QIAstat-Dx Respiratory Panel e resultado geral de UTM do QIAstat-Dx Respiratory Panel. Avaliação geral de sensibilidade e especificidade.

|                          |           | Proporcão   | Limites de confianca de 95% bilateral |                 |  |
|--------------------------|-----------|-------------|---------------------------------------|-----------------|--|
| Variáveis de agrupamento | Fracão    | Percentagem | <b>Inferior</b>                       | <b>Superior</b> |  |
| <b>NPA</b>               | 6941/6969 | 99.60       | 99.42                                 | 99.72           |  |
| PPA                      | 179/189   | 94.71       | 90.54                                 | 97.10           |  |

Especificamente, para o alvo de SARS-CoV-2, foram encontrados 40 resultados verdadeiropositivos na comparação entre espécimes em UTM e espécimes de swab seco que foram testados utilizando o QIAstat-Dx Respiratory SARS-CoV-2 Panel. Não foram encontrados falso-negativos durante esta comparação entre espécimes. Além disso, foram encontrados 181 resultados verdadeiro-negativos e 3 falso-positivos (swab seco positivo e UTM negativo) para SARS-CoV-2.

As diferenças nos resultados entre espécimes em UTM e espécimes de swab seco podem ser atribuídas às diferenças na amostragem entre espécimes e o efeito de diluição de swabs secos no meio de transporte. Os espécimes de swab seco apenas podem ser testados uma vez utilizando o QIAstat-Dx Respiratory SARS-CoV-2 Panel, pelo que o teste de discordância não foi possível para este tipo de amostra.

## Conclusão

Estudos abrangentes em vários centros procuraram avaliar o desempenho dos espécimes em UTM, bem como a equivalência dos swabs secos, com o desempenho de espécimes em UTM no ensaio QIAstat-Dx Respiratory SARS-CoV-2 Panel

Verificou-se uma sensibilidade clínica geral dos espécimes em UTM de 97,13% (IC de 95%, 96,42–97,73%). A especificidade clínica geral foi de 99,80% (IC de 95%, 99,76–99,84%).

Verificou-se uma sensibilidade clínica geral das amostras de swab seco de 94,71% (IC de 95%, 90,54–97,10%). A especificidade clínica geral dos espécimes de swabs secos foi de 99,60% (IC de 95%, 99,42–99,72%).

# Desempenho analítico

O desempenho analítico apresentado abaixo foi demonstrado com a utilização do QIAstat-Dx Analyzer 1.0. O QIAstat-Dx Analyzer 2.0 utiliza o mesmo módulo analítico que o QIAstat-Dx Analyzer 1.0 e, por conseguinte, o desempenho não é afetado pelo QIAstat-Dx Analyzer 2.0.

No que respeita ao QIAstat-Dx Rise, foram realizados estudos específicos para demonstrar a transferência e a repetibilidade. Os restantes parâmetros de desempenho analítico apresentados abaixo foram demonstrados com a utilização do QIAstat-Dx Analyzer 1.0. O QIAstat-Dx Rise utiliza o mesmo módulo analítico que o QIAstat-Dx Analyzer 1.0 e, por conseguinte, o desempenho não é afetado pelo QIAstat-Dx Rise.

## Sensibilidade (limite de deteção)

A sensibilidade analítica ou limite de deteção (Limit of Detection, LoD) é definida como a menor concentração na qual ≥95% das amostras analisadas geram um resultado positivo.

O LoD por analito foi determinado utilizando estirpes selecionadas\* que representam cada um dos agentes patogénicos que é possível detetar com o QIAstat-Dx Respiratory SARS-CoV-2 Panel. Uma matriz de amostra de NPS simulada (cultura de células humanas em Copan UTM) para amostras líquidas em meio de transporte e uma matriz da amostra de swab seco simulada (cultura de células humanas em NPS artificial) para swabs secos foram enriquecidas com um (1) ou mais agentes patogénicos e testados em 20 réplicas. O fluxo de trabalho de amostras líquidas utiliza NPS eluído em UTM e uma transferência de 300 µl para o cartucho, enquanto o fluxo de trabalho de swab seco permite a transferência do NPS diretamente para o cartucho. Foram preparados swabs falsos de swabs secos pipetando 50 μl de cada stock de vírus diluído num swab e foram deixados a secar durante 20 minutos, no mínimo. O swab foi testado de acordo com o protocolo de amostras de swab seco (página [20\)](#page-19-0).

\* Devido ao acesso limitado a cultura de vírus, foi utilizado material sintético (gBlock) para determinar o LoD introduzido na matriz negativa clínica para o alvo de SARS-CoV-2 e para determinar o LoD em swab seco quanto ao alvo do Bocavírus.

<span id="page-101-0"></span>Tabela 7. Valores de LoD obtidos para as diferentes estirpes alvo respiratórias em matriz da amostra de NPS (culturas de células humanas em Copan UTM) e/ou swab seco (culturas de células humanas em NPS artificial) testadas com o QIAstat-Dx

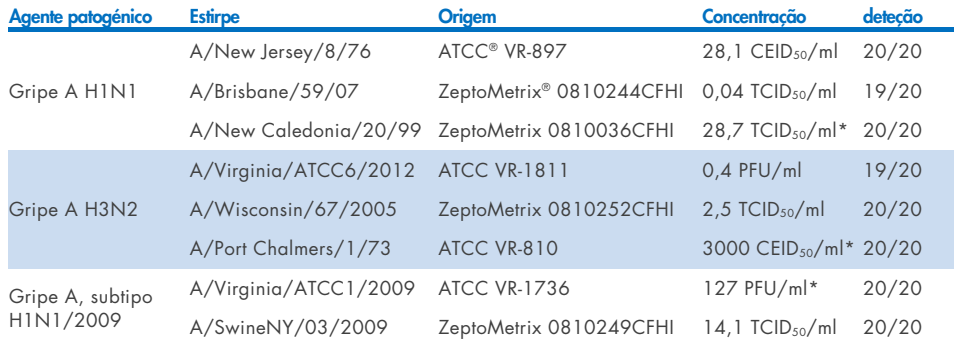

Os valores de LoD individuais para cada alvo são apresentados na [Tabela](#page-101-0) 7.

\* Testado com amostra líquida e tipo de amostra de swab seco falso.

#### Continuação na página seguinte

Taxa de

Respiratory SARS-CoV-2 Panel

### Tabela 7 (continuação da página anterior)

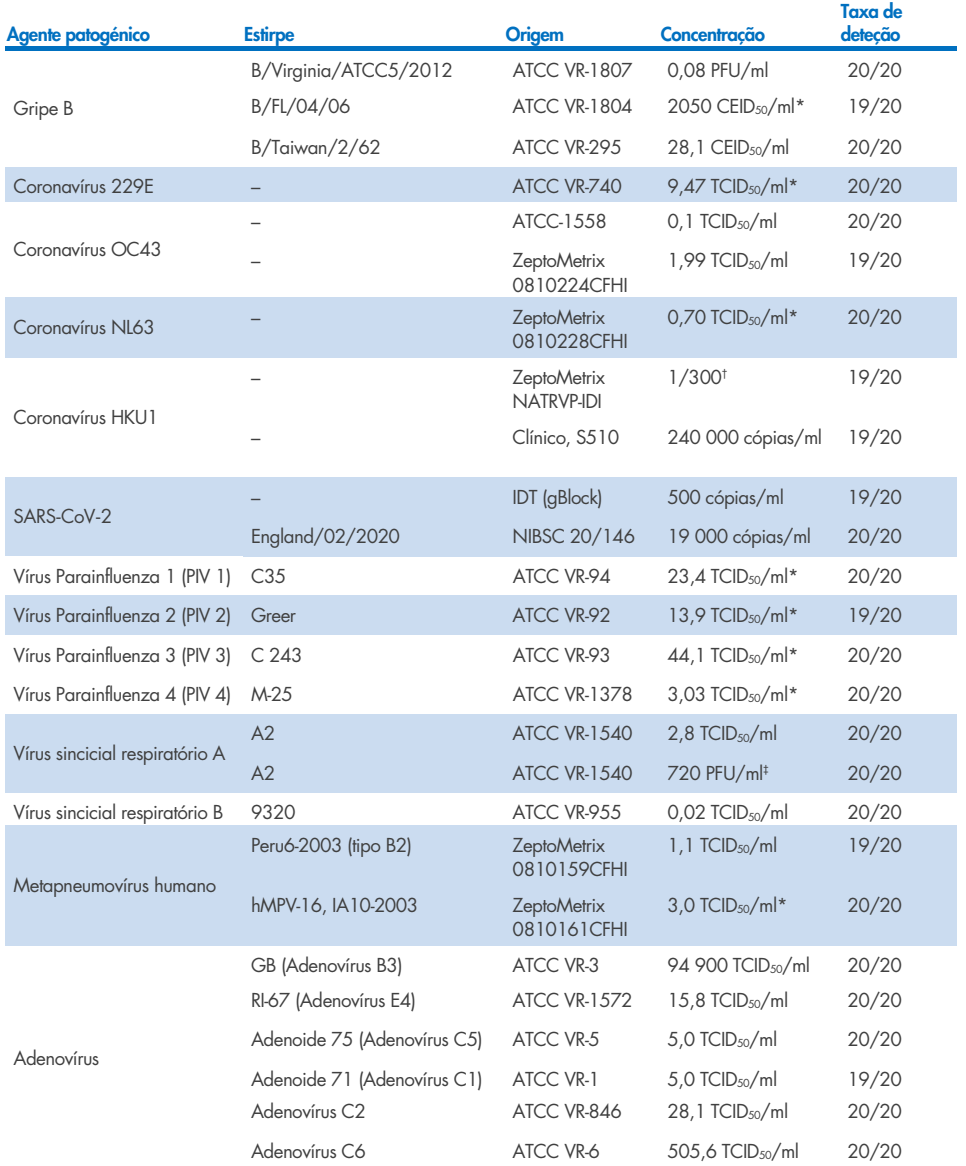

\* Testado com amostra líquida e tipo de amostra de swab seco falso.

† Diluição relativa da concentração de stock

‡ Utilizados dois lotes diferentes da mesma estirpe.

Continuação na página seguinte

### Tabela 7 (continuação da página anterior)

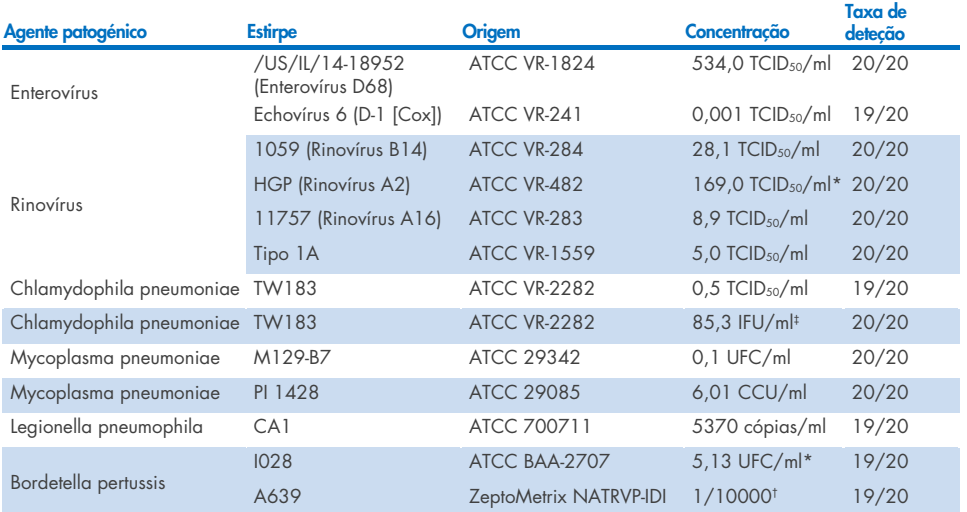

\* Testado com amostra líquida e tipo de amostra de swab seco falso.

† Diluição relativa da concentração de stock.

‡ Utilizados dois lotes diferentes da mesma estirpe.

## Robustez do ensaio

A verificação do desempenho robusto do ensaio foi avaliada através da análise do desempenho do controlo interno em amostras clínicas de swab nasofaríngeo. Trinta (30) amostras individuais de swab nasofaríngeo, negativas para todos os agentes patogénicos passíveis de serem detetados, foram analisadas com o QIAstat-Dx Respiratory Panel. Todas as amostras analisadas apresentaram um resultado positivo e um desempenho válido para o controlo interno do QIAstat-Dx Respiratory Panel.

# Exclusividade (especificidade analítica)

Foi realizado o estudo de exclusividade através de análise in silico e de testes in vitro, para avaliar a especificidade analítica para organismos respiratórios ou não respiratórios que não são abrangidos pelo painel. Estes organismos incluíam espécimes que estão relacionados com, mas são diferentes de, organismos do painel respiratório, ou que podem estar presentes em espécimes colhidos na população de teste pretendida. Os organismos selecionados são clinicamente relevantes (porque colonizam o trato respiratório superior ou causam sintomas respiratórios), são flora cutânea comum ou contaminantes laboratoriais, ou são microrganismos pelos quais grande parte da população pode ter sido infetada.

As amostras foram preparadas adicionando organismos com potencial de reação cruzada à matriz de amostras simulada de swab nasofaríngeo na concentração mais elevada possível com base no stock de organismos, de preferência 105 TCID50/ml para alvos virais e 106 UFC/ml para alvos bacterianos.

Um determinado nível de reatividade cruzada com espécies de Bordetella foi previsto pela análise preliminar da sequência e foi observado quando foram testadas concentrações elevadas de *Bordetella holmesii* e algumas estirpes de *Bordetella bronchiseptica*. De acordo com as diretrizes do CDC para ensaios que utilizam a IS481 como região alvo ao utilizar o QIAstat-Dx Respiratory SARS-CoV-2 Panel, se o valor de CT para *Bordetella pertussis* for CT >29, recomenda-se a realização de um teste confirmatório de especificidade. Não foi observada reatividade cruzada com *Bordetella parapertussis* em concentrações elevadas. O gene alvo utilizado para a deteção de *Bordetella pertussis* (elemento de inserção IS481) é um transposão também presente noutras espécies de Bordetella. [A Tabela](#page-104-0) 8 apresenta a lista de agentes patogénicos analisados.

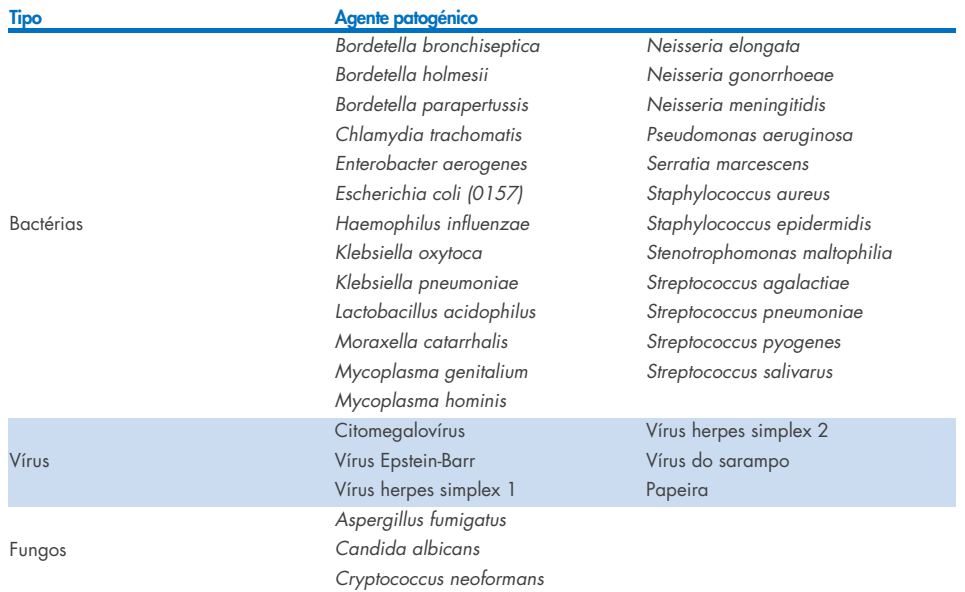

### <span id="page-104-0"></span>Tabela 8. Lista de agentes patogénicos com especificidade analítica analisados

Todos os agentes patogénicos testados apresentaram um resultado negativo sem reatividade cruzada observada para os organismos analisados no QIAstat-Dx Respiratory SARS-CoV-2 Panel (exceto para *Bordetella holmesii* e algumas estirpes de *Bordetella bronchiseptica*, conforme descrito acima).

Foi realizada análise in silico para todos os modelos de primer/sonda incluídos no QIAstat-Dx Respiratory SARS-CoV-2 Panel, comprovando amplificação e deteção específicas de alvos sem reatividade cruzada.

Para o alvo de SARS-CoV-2, apenas um número limitado de organismos foi analisado in vitro (*Haemophilus influenzae*, *Streptococcus pyogenes*, *Chlamydophila pneumoniae*, *Streptococcus pneumoniae*, *Mycobacterium tuberculosis*, Coronavírus MERS, Coronavírus SARS). Não foi observada qualquer reatividade cruzada, tanto *in silico* como *in vitro*, com quaisquer agentes patogénicos clinicamente relevantes (colonizando o trato respiratório superior ou causando sintomas respiratórios), ou flora cutânea comum ou contaminantes laboratoriais, ou microrganismos.

# Inclusividade (reatividade analítica)\*

Foi realizado um estudo de inclusividade para analisar a deteção de diversas estirpes que representam a diversidade genética de cada organismo alvo do painel respiratório ("estirpes de inclusividade"). Foram incluídas no estudo estirpes de inclusividade para todos os analitos, que são representativas das espécies/tipos dos diferentes organismos (por ex., foram incluídos vários tipos de estirpes de Gripe A de diferentes áreas geográficas e de diferentes anos civis). [A Tabela](#page-105-0) 9 apresenta a lista de agentes patogénicos respiratórios analisados neste estudo.

\* Não aplicável ao alvo de SARS-CoV-2 devido à presença de uma única estirpe no momento do estudo.

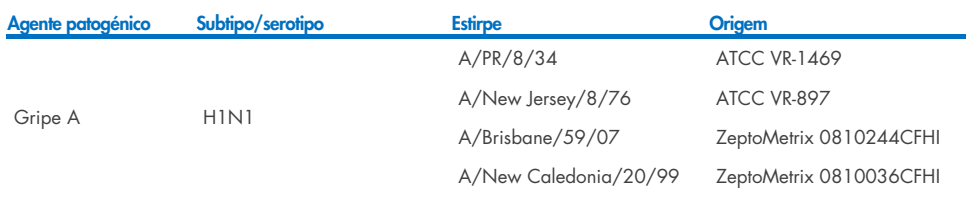

### <span id="page-105-0"></span>Tabela 9. Lista de agentes patogénicos com reatividade analítica analisados

#### (Continuação na página seguinte)

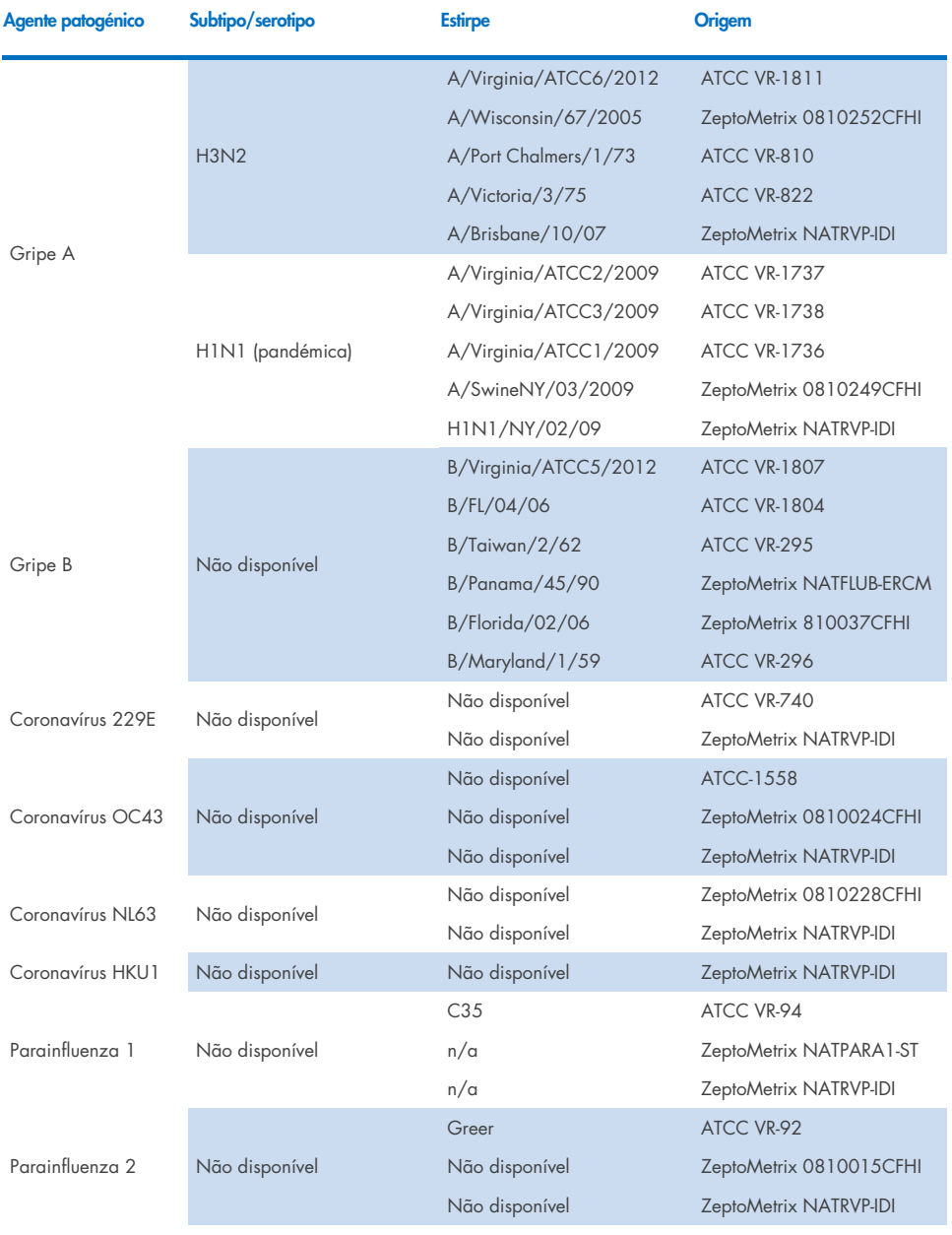

### (Continuação na página seguinte)

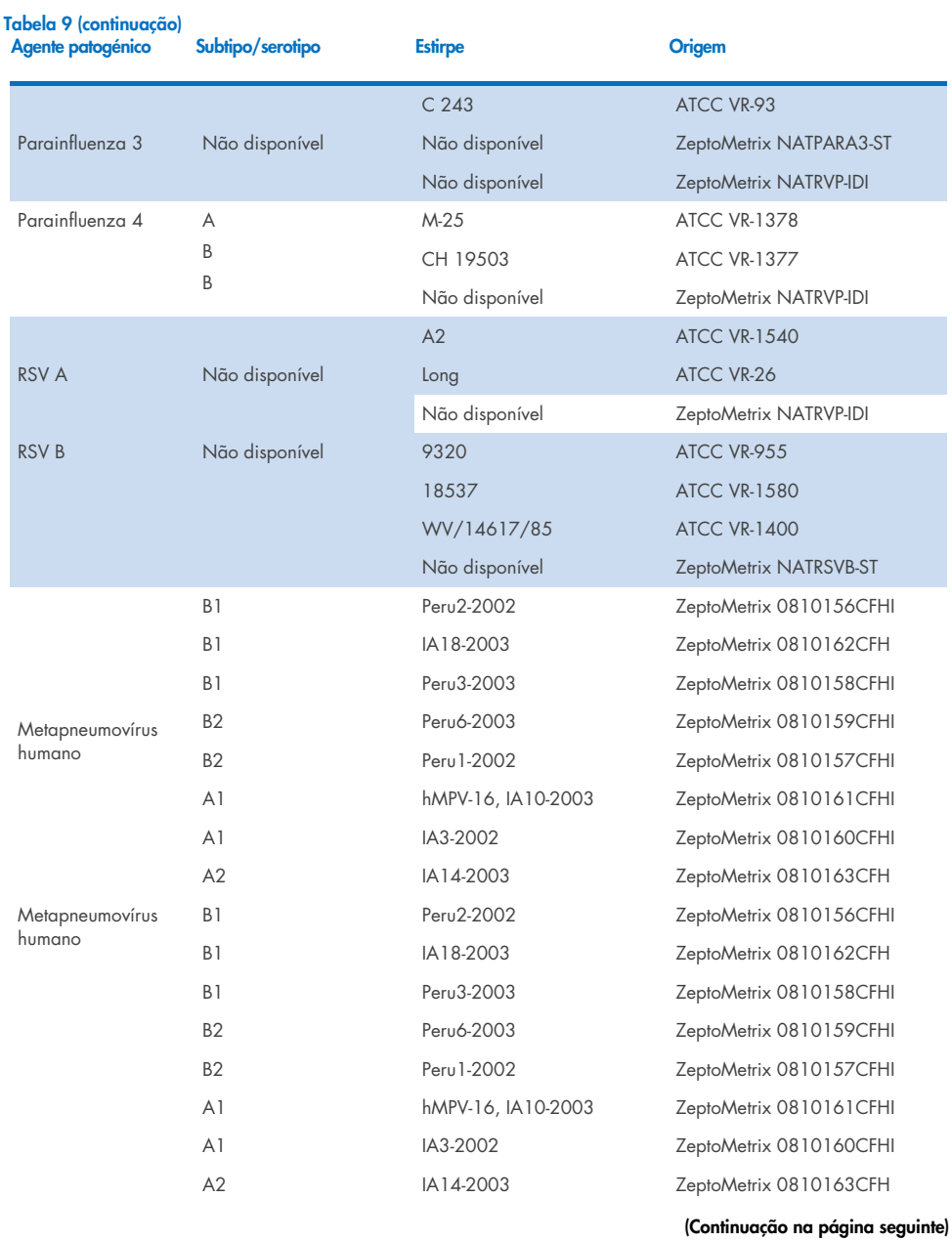
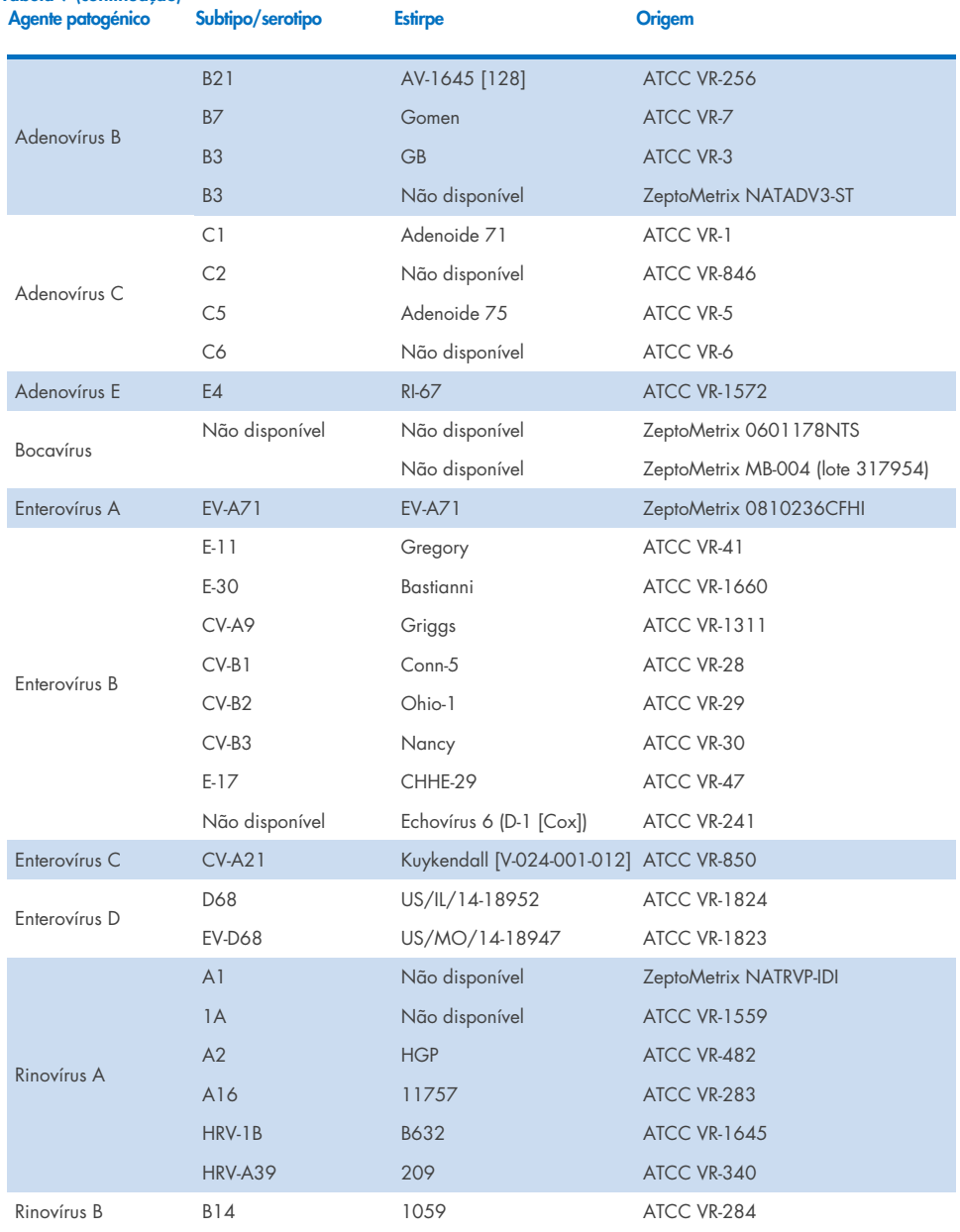

## Tabela 9 (continuação)

(Continuação na página seguinte)

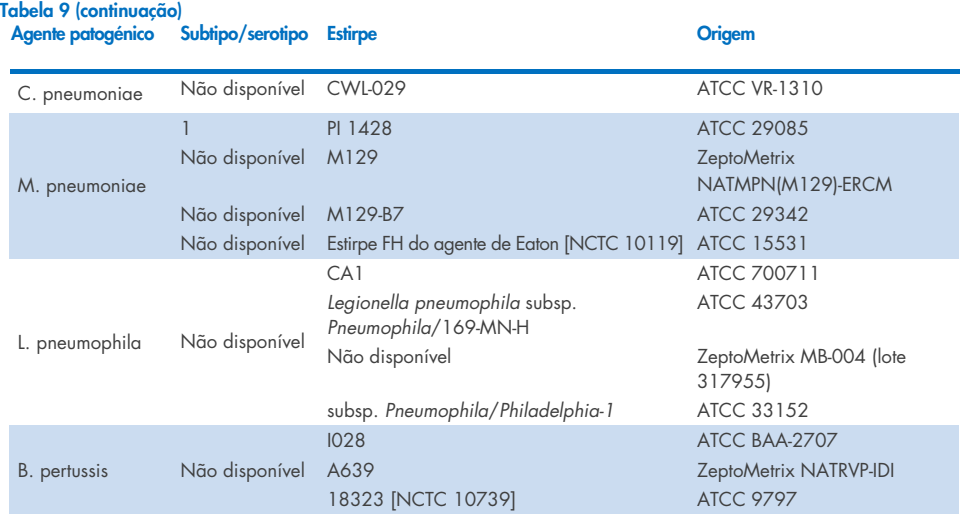

Todos os agentes patogénicos analisados apresentaram resultados positivos na concentração analisada.

# Coinfeções

Foi realizado um estudo de coinfeções para verificar se os vários analitos do QIAstat-Dx Respiratory SARS-CoV-2 Panel incluídos numa amostra de swab nasofaríngeo podem ser detetados.

Concentrações altas e baixas de diferentes organismos foram combinadas numa única amostra. A seleção de organismos foi feita com base na relevância, prevalência e modelo do QIAstat-Dx Respiratory SARS-CoV-2 Panel Cartridge (distribuição de alvos por diferentes câmaras de reação).

Os analitos foram enriquecidos numa matriz de amostra de NPS simulada (cultura de células humanas em UTM) em concentrações elevadas (50x a concentração do LoD) e baixas (5x a concentração do LoD) e foram analisadas em diferentes combinações. A [Tabela](#page-110-0) 10 apresenta a combinação de coinfeções analisadas no presente estudo.

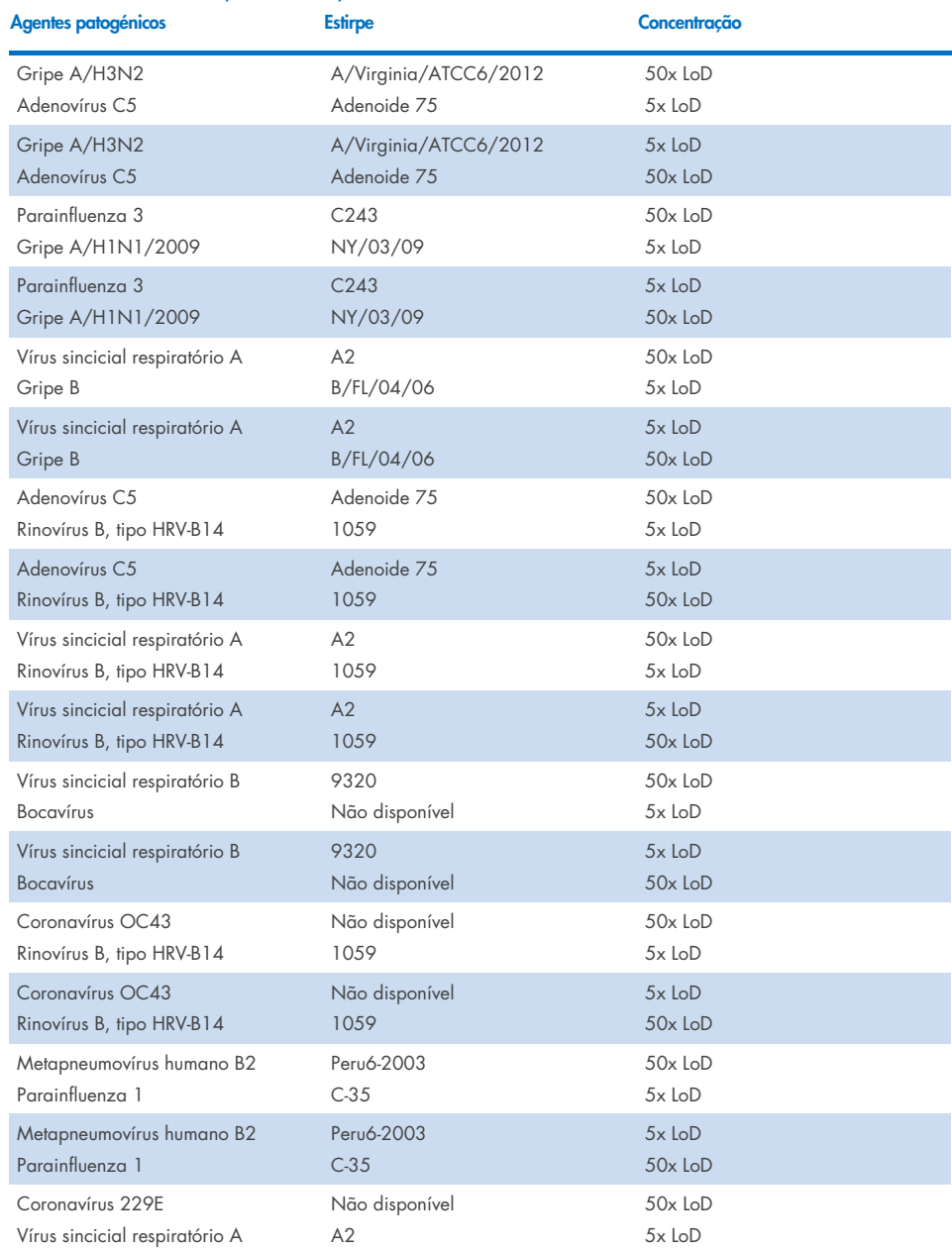

## <span id="page-110-0"></span>Tabela 10. Lista de combinações de coinfeções analisadas

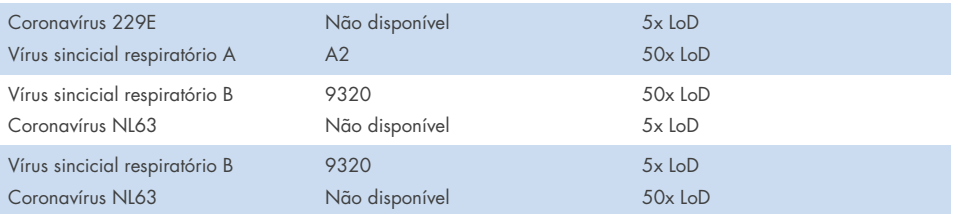

Todas as coinfeções analisadas apresentaram um resultado positivo para os dois agentes patogénicos combinados em concentrações baixas e altas. Não foi observado nenhum efeito nos resultados devido à presença de coinfeções.

# Substâncias interferentes

Foi avaliada neste estudo a influência de possíveis substâncias interferentes no desempenho do QIAstat-Dx Respiratory Panel. As substâncias interferentes incluem as substâncias endógenas e exógenas que se encontram normalmente na nasofaringe ou que podem ser introduzidas em espécimes de NPS durante a colheita do espécime, respetivamente.

Foi utilizado no teste de substâncias interferentes um conjunto de amostras selecionadas que cobrem todos os agentes patogénicos respiratórios presentes no painel. As substâncias interferentes foram enriquecidas nas amostras selecionadas a um nível previsto como superior à concentração da substância eventualmente encontrada num espécime de swab nasofaríngeo autêntico. As amostras selecionadas foram analisadas com e sem a adição da substância potencialmente inibidora, para comparação direta amostra a amostra. Além disso, amostras negativas quanto a agentes patogénicos foram enriquecidas com as substâncias potencialmente inibidoras.

Nenhuma das substâncias analisadas apresentou interferência com o controlo interno ou com os agentes patogénicos incluídos na amostra combinada. As tabelas [11,](#page-111-0) [12](#page-111-1) e [13](#page-112-0) apresentam as concentrações das substâncias interferentes analisadas para o QIAstat-Dx Respiratory Panel.

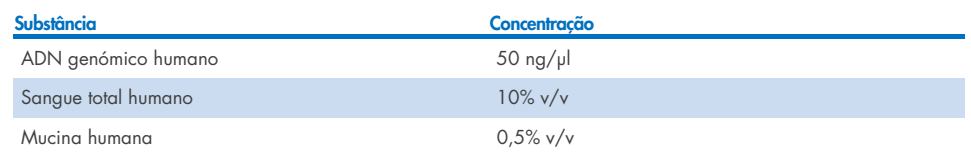

### <span id="page-111-0"></span>Tabela 11. Substâncias endógenas testadas

### <span id="page-111-1"></span>Tabela 12. Microrganismos concorrentes analisados

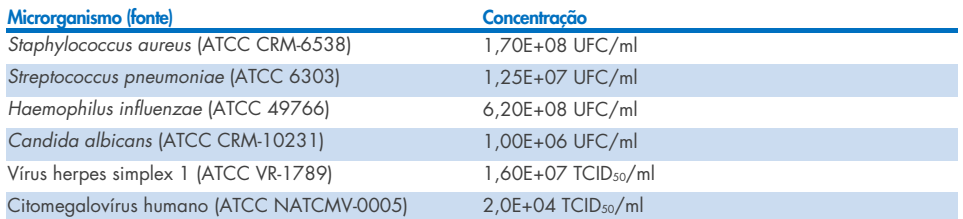

### <span id="page-112-0"></span>Tabela 13. Substâncias exógenas testadas

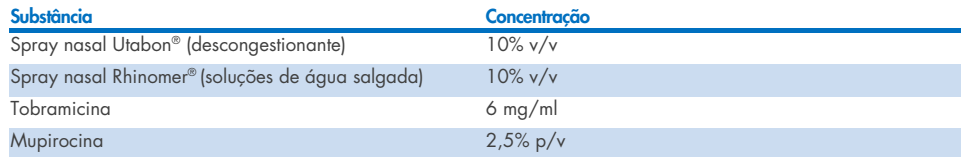

# Transferência

Foi realizado um estudo de transferência para avaliar a potencial ocorrência de contaminação cruzada entre execuções consecutivas ao utilizar o QIAstat-Dx Respiratory SARS-CoV-2 Panel no QIAstat-Dx Analyzer 1.0 e no QIAstat-Dx Rise.

Foram analisadas amostras de matriz de NPS simulada, com alternância de amostras altamente positivas e negativas, num QIAstat-Dx Analyzer 1.0 e em dois instrumentos QIAstat-Dx Rise.

Não foi observada qualquer transferência entre amostras no QIAstat-Dx Respiratory SARS-CoV-2 Panel.

## Reprodutibilidade

Para comprovar o desempenho reproduzível do QIAstat-Dx Respiratory Panel no QIAstat-Dx Analyzer 1.0, foi testado um conjunto de amostras selecionadas compostas por analitos de baixa concentração (3x LoD e 1x LoD) e amostras negativas em amostras líquidas em meio de transporte, e em swab seco.

As amostras líquidas em meio de transporte foram analisadas em réplicas utilizando diferentes lotes de QIAstat-Dx Respiratory Panel Cartridges e os testes foram executados em diferentes QIAstat-Dx Analyzers 1.0 por operadores diferentes, em dias diferentes.

A reprodutibilidade e a repetibilidade terão impacto no alvo de SARS-CoV-2 da mesma maneira que outros organismos alvo verificados no QIAstat-Dx Respiratory Panel.

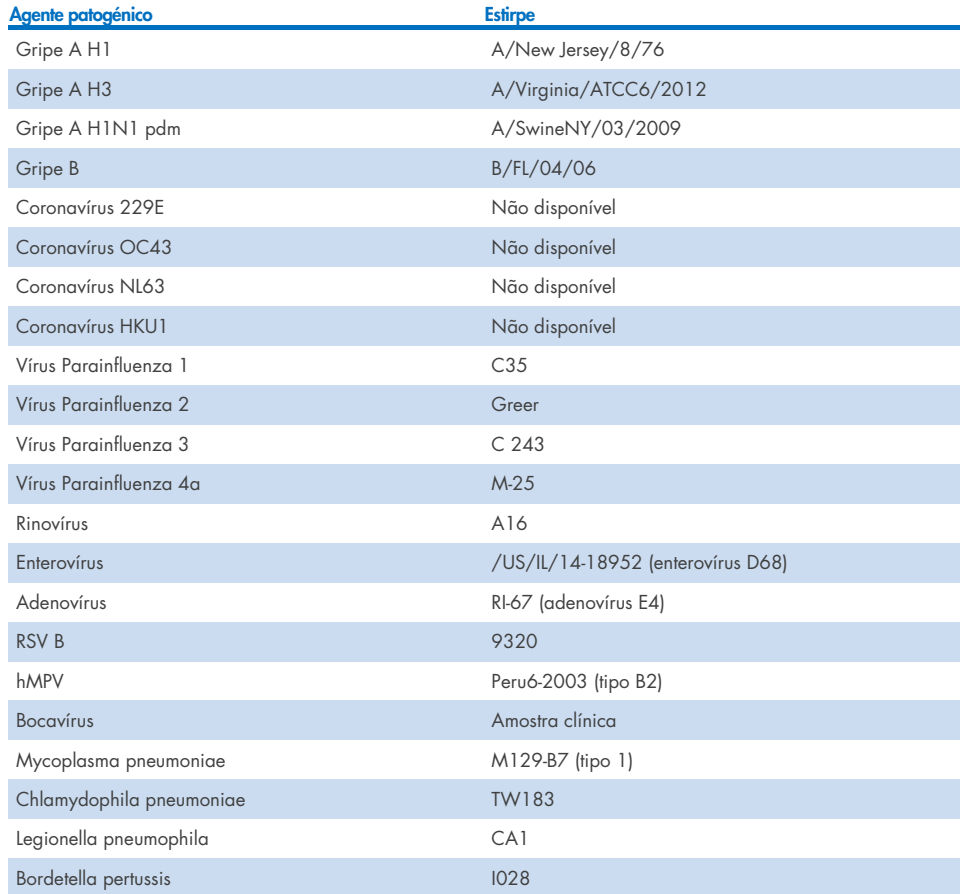

Tabela 14. Lista de agentes patogénicos respiratórios testados quanto à reprodutibilidade do desempenho em amostras líquidas em meio de transporte

Tabela 15. Resumo da concordância positiva/concordância negativa para o teste de reprodutibilidade em amostras líquidas em meio de transporte

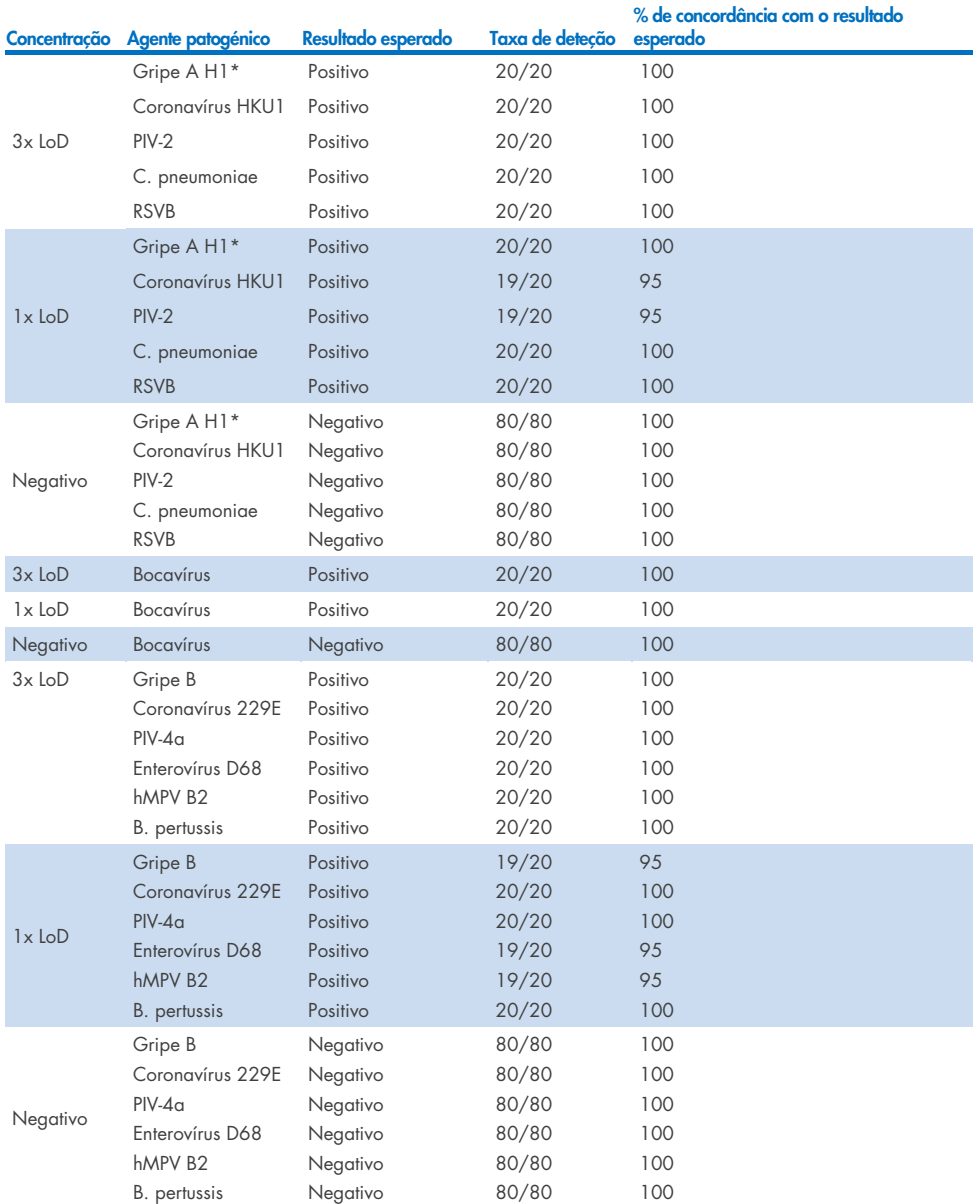

\* A taxa de deteção é aplicável a ambos os alvos, Gripe A e H1.

## Tabela 15 (continuação)

## (Continuação na página seguinte)

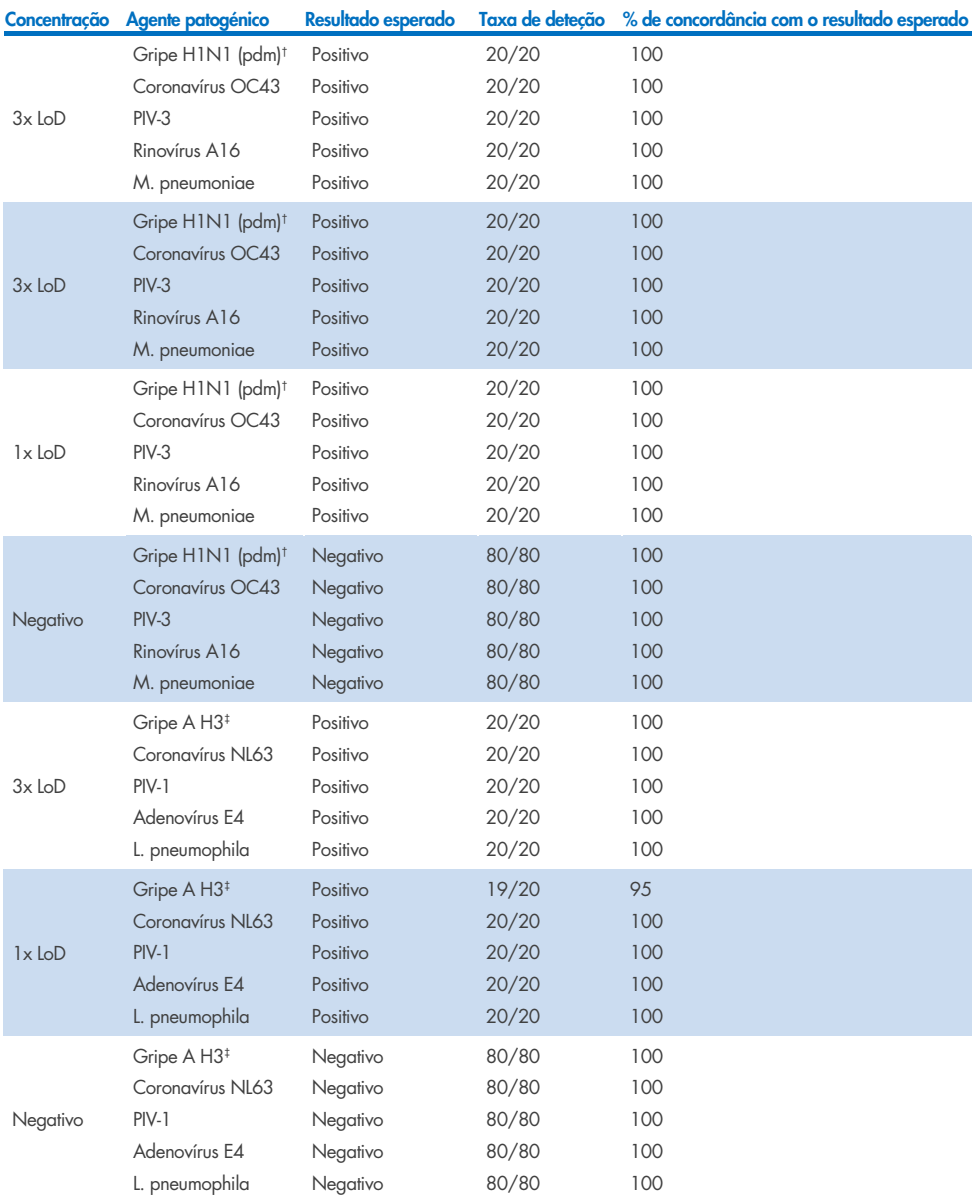

\* A taxa de deteção é aplicável a ambos os alvos, Gripe A e H1.

† A taxa de deteção é aplicável a ambos os alvos, Gripe A e H1/pandémica.

‡ A taxa de deteção é aplicável a ambos os alvos, Gripe A e H3.

As amostras de swab seco foram testadas em réplicas utilizando diferentes lotes de QIAstat-Dx Respiratory Panel Cartridges e os testes foram executados em diferentes QIAstat-Dx Analyzers 1.0 por vários operadores, em locais e dias diferentes.

Foi selecionado um painel de agentes patogénicos representativo para incluir, pelo menos, um vírus de ARN, um vírus de ADN e uma bactéria para abranger todas as (8) câmaras de reação do QIAstat-Dx® Respiratory SARS-CoV-2 Panel Cartridge.

Tabela 16. Lista de agentes patogénicos respiratórios testados quanto a reprodutibilidade do desempenho em amostras de swab seco

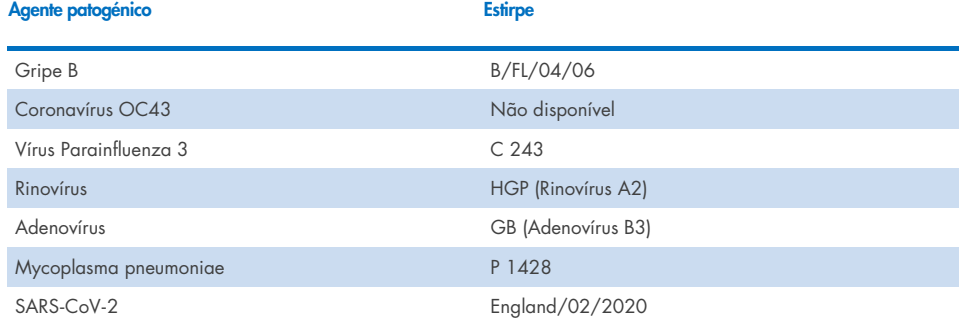

#### Tabela 17. Resumo da concordância positiva/concordância negativa para o teste de reprodutibilidade em amostras de swab seco

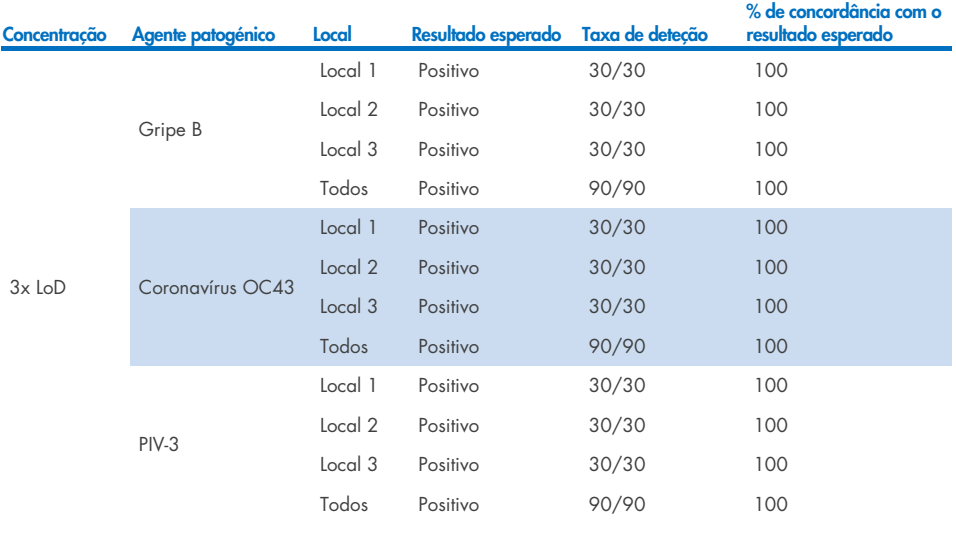

### (Continuação na página seguinte)

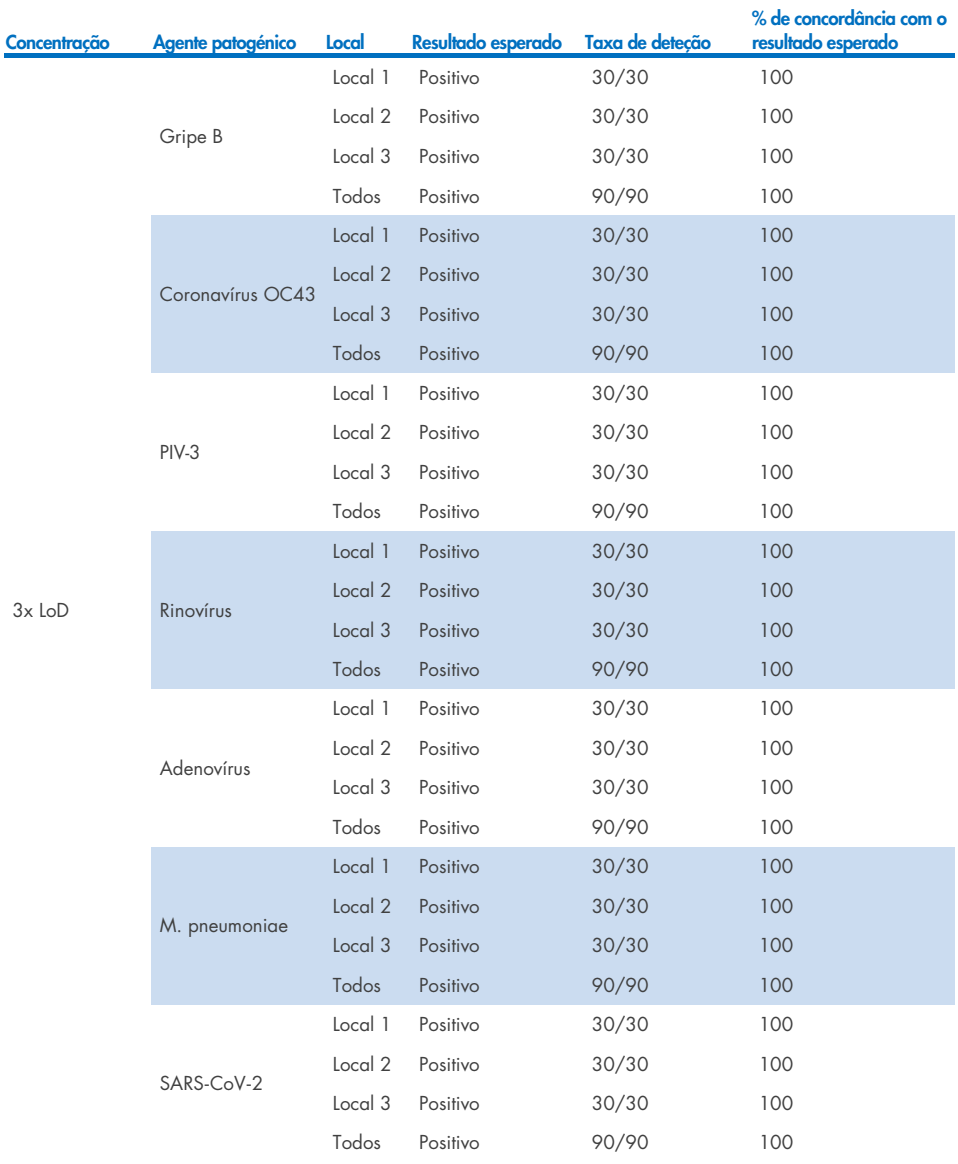

Tabela 17. Resumo da concordância positiva/concordância negativa para o teste de reprodutibilidade em amostras de swab seco

#### (Continuação na página seguinte)

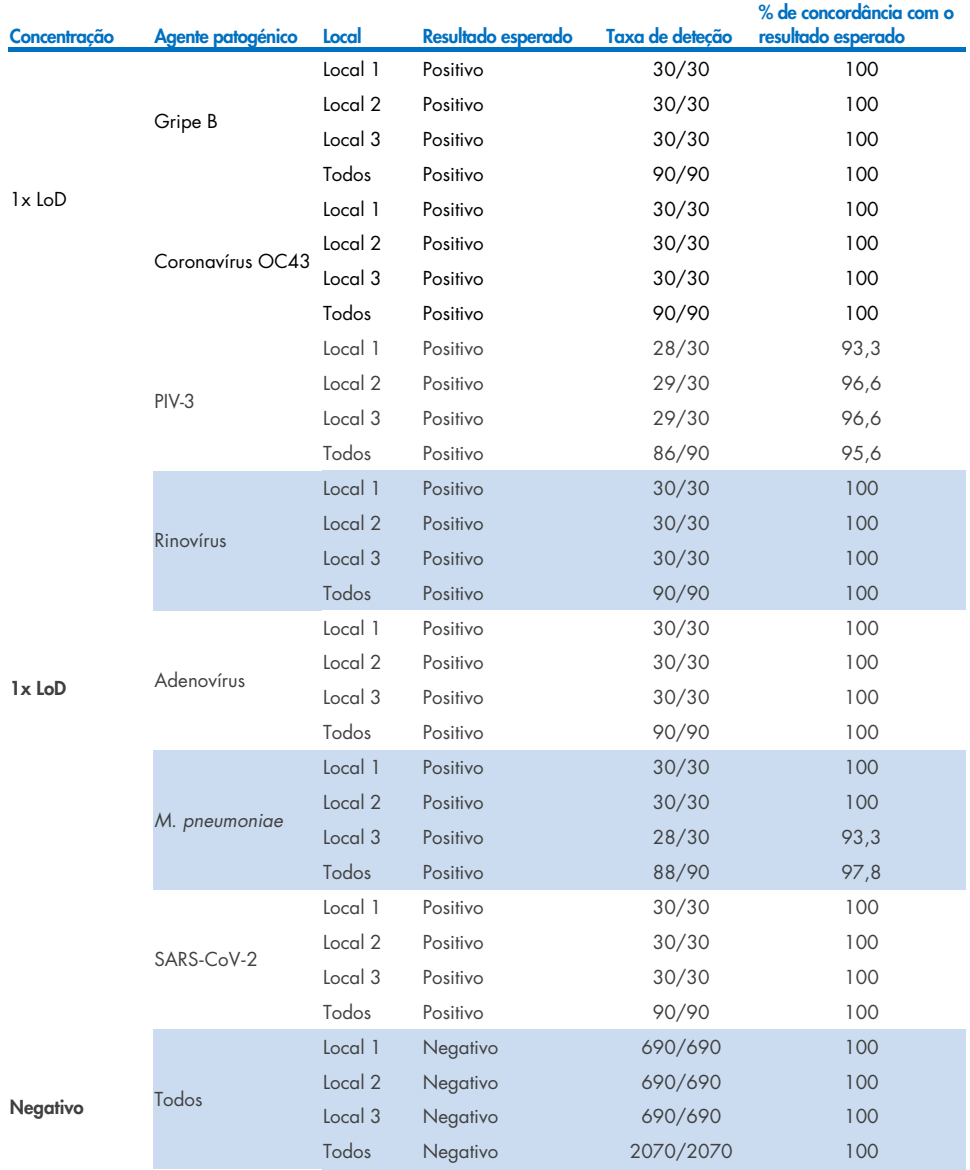

## Tabela 17 (continuação)

Todas as amostras analisadas geraram o resultado esperado (95–100% de concordância), demonstrando o desempenho reproduzível do QIAstat-Dx Respiratory Panel.

O teste de reprodutibilidade demonstrou que o QIAstat-Dx Respiratory Panel executado no QIAstat-Dx Analyzer 1.0 produz resultados de teste altamente reproduzíveis quando as mesmas amostras são analisadas em várias execuções, em vários dias e locais e com vários operadores, utilizando diferentes QIAstat-Dx Analyzers 1.0 e vários lotes de QIAstat-Dx Respiratory Panel Cartridges.

Foi realizado um estudo de repetibilidade em dois instrumentos QIAstat-Dx Rise utilizando um conjunto representativo de amostras compostas por analitos de baixa concentração (3x LoD e 1x LoD) enriquecidos em matriz de NPS artificial e amostras negativas. Os agentes patogénicos incluídos nas amostras positivas foram Gripe B, Coronavírus OC43, PIV3, Rinovírus, Adenovírus, *M. pneumoniae* e SARS-CoV-2. As amostras foram testadas em réplicas com utilização de dois lotes de cartuchos. O estudo incluiu testes com oito QIAstat-Dx Analyzers para comparação. No total, foram executadas 183 réplicas de amostras positivas com 1x LoD, 189 réplicas de amostras positivas com 3x LoD e 155 réplicas de amostras negativas. Os resultados gerais apresentaram uma taxa de deteção de 91,1–100,0% e 100,0% para amostras com 1x LoD e 3x LoD, respetivamente. As amostras negativas apresentaram 100% de células negativas para todos os analitos do painel. Demonstrou-se que o desempenho do QIAstat-Dx Rise é equivalente ao do QIAstat-Dx Analyzer 1.0.

# Estabilidade da amostra

Foi realizado um estudo de estabilidade de amostras para analisar as condições de armazenamento de amostras clínicas (matriz de amostras simulada para amostras líquidas em meio de transporte e para o tipo de amostra de swab seco) a serem testadas com o QIAstat-Dx Respiratory SARS-CoV-2 Panel.

A matriz de amostras de NPS simulada (culturas de células humanas em Copan UTM) foi enriquecida com material de cultura viral ou bacteriana de baixa concentração (por exemplo, 3x LoD). Para efetuar este teste, as amostras foram armazenadas nas seguintes condições:

- 15 °C a 25 °C durante 4 horas
- 2 °C a 8 °C durante 3 dias
- $\bullet$  –15 °C a –25 °C durante 30 dias
- $\bullet$  –70 °C a –80 °C durante 30 dias

Todos os agentes patogénicos foram detetados com sucesso em diferentes temperaturas e prazos de armazenamento, concluindo-se que as amostras permaneceram estáveis nas condições e prazos de armazenamento indicados.

A estabilidade da amostra em matriz de amostras simulada para meio de transporte não foi determinada especificamente para o SARS-CoV-2. No entanto, foram realizados testes de estabilidade do espécime com Coronavírus 229E, HKU1, OC43 e NL63, agentes patogénicos da mesma subfamília do vírus, sem qualquer impacto no desempenho causado por armazenamento das amostras antes da análise nas condições indicadas acima.

A matriz de simulação de células HeLa e NPS artificiais foi enriquecida com material de cultura viral ou bacteriana de baixa concentração (por exemplo, 1x LoD e 3x LoD) antes da adição ao swab (tipo de amostra de swab seco). É recomendado que as amostras de swab seco sejam testadas imediatamente após a colheita. No entanto, foi realizada uma testagem adicional de estabilidade da amostra para conceder tempo adicional para levar o swab seco da localização da colheita para o instrumento. Para efetuar este teste, as amostras foram armazenadas nas seguintes condições:

- 15 °C a 25 °C durante 45 minutos
- 2 °C a 8 °C durante 7 horas

Todos os agentes patogénicos foram detetados com sucesso em diferentes temperaturas e prazos de armazenamento, concluindo-se que as amostras permaneceram estáveis nas condições e prazos de armazenamento indicados.

# Apêndices

# Anexo A: Instalar o ficheiro de definição de ensaio

O ficheiro de definição de ensaio do QIAstat-Dx Respiratory SARS-CoV-2 Panel tem de ser instalado no QIAstat-Dx Analyzer 1.0 ou QIAstat-Dx Analyzer 2.0 antes da realização de testes com QIAstat-Dx Respiratory SARS-CoV-2 Panel Cartridges.

Nota: Quanto ao QIAstat-Dx Rise, contacte a assistência técnica ou o seu representante de vendas para carregar novos ficheiros de definição de ensaio.

Nota: Sempre que uma nova versão do ensaio QIAstat-Dx Respiratory SARS-CoV-2 Panel é lançada, o novo ficheiro de definição de ensaio do QIAstat-Dx Respiratory SARS-CoV-2 Panel deve ser instalado antes da realização de testes.

Nota: Os ficheiros de definição de ensaio estão disponíveis em [www.qiagen.com](http://www.qiagen.com/). O ficheiro de definição de ensaio (tipo de ficheiro .asy) deve ser guardado numa unidade USB antes da instalação no QIAstat-Dx Analyzer 1.0 ou QIAstat-Dx Analyzer 2.0. Esta unidade USB deve ser formatada com um sistema de ficheiros FAT32.

Para importar novos ensaios da unidade USB para o QIAstat-Dx Analyzer 1.0, devem ser executados os seguintes passos:

- 1. Insira a unidade USB com o ficheiro de definição de ensaio numa das portas USB do QIAstat-Dx Analyzer 1.0 ou QIAstat-Dx Analyzer 2.0.
- 2. Prima o botão Options (Opções) e selecione Assay Management (Gestão de ensaios). O ecrã Assay Management (Gestão de ensaios) é apresentado na área de conteúdo do ecrã [\(Figura](#page-122-0) 89).

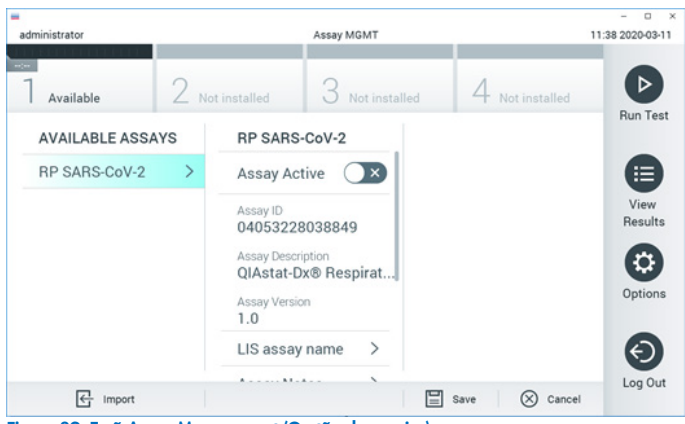

Figura 89. Ecrã Assay Management (Gestão de ensaios).

- <span id="page-122-0"></span>3. Prima o ícone Import (Importar) na parte inferior esquerda do ecrã.
- 4. Selecione o ficheiro correspondente ao ensaio a importar a partir da unidade USB.
- 5. Será apresentada uma caixa de diálogo a confirmar o carregamento do ficheiro.
- 6. Pode ser apresentada uma caixa de diálogo para substituir a versão atual por uma nova. Premir yes (sim) para substituir.
- 7. O ensaio torna-se ativo selecionando Assay Active (Ensaio ativo) [\(Figura](#page-122-1) 90).

<span id="page-122-1"></span>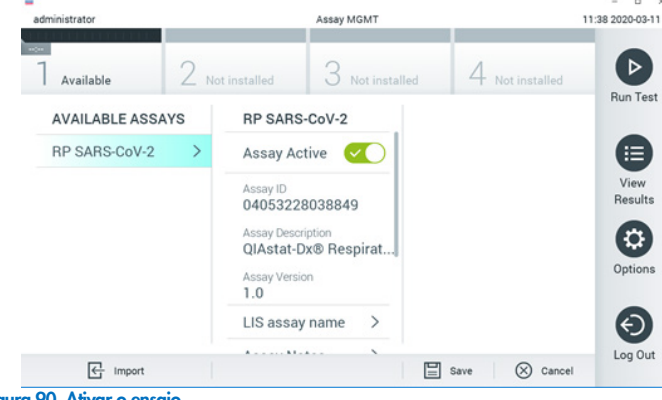

Figura 90. Ativar o ensaio.

8. Atribua o ensaio ativo ao utilizador premindo o botão Options (Opções) e, em seguida, o botão User Management (Gestão de utilizadores). Selecione o utilizador que deve ter autorização para executar o ensaio. Em seguida, selecione Assign Assays (Atribuir ensaios) a partir de "User Options" (Opções de utilizador). Ative o ensaio e prima o botão Save (Guardar) [\(Figura](#page-123-0) 91, página seguinte).

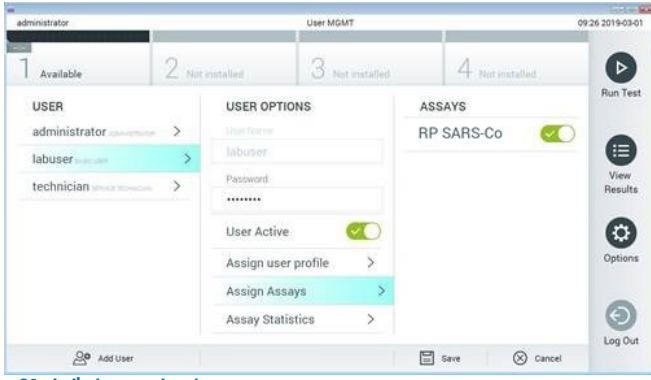

<span id="page-123-0"></span>Figura 91. Atribuir o ensaio ativo.

## Anexo B: Glossário

Curva de amplificação: Representação gráfica dos dados de amplificação de real-time RT-PCR multiplex.

Módulo analítico (MA): Módulo de hardware principal do QIAstat-Dx Analyzer 1.0 ou do QIAstat-Dx Analyzer 2.0, responsável por executar testes no QIAstat-Dx Respiratory SARS-CoV-2 Panel Cartridges. É controlado pelo módulo operacional. Podem ser ligados diversos módulos analíticos a um módulo operacional.

QIAstat-Dx Analyzer 1.0: O QIAstat-Dx Analyzer 1.0 é constituído por um módulo operacional e por um módulo analítico. O módulo operacional, ou um módulo operacional PRO, inclui elementos que permitem ligação ao módulo analítico e interação do utilizador com o QIAstat-Dx Analyzer 1.0. O módulo analítico é composto pelo hardware e software de teste e análise de amostras.

QIAstat-Dx Analyzer 2.0: O QIAstat-Dx Analyzer 2.0 é constituído por um módulo operacional PRO e por um módulo analítico. O módulo operacional PRO inclui elementos que permitem ligação ao módulo analítico e interação do utilizador com o QIAstat-Dx Analyzer 2.0. O módulo analítico é composto pelo hardware e software de teste e análise de amostras. QIAstat-Dx Rise: O QIAstat-Dx Rise Base é um dispositivo de diagnóstico in vitro para utilização com ensaios QIAstat-Dx e módulos analíticos QIAstat-Dx, e proporciona uma automatização total desde a preparação da amostra à deteção de real-time PCR em aplicações moleculares. O sistema pode ser utilizado em acesso aleatório e para testes em lote, e o rendimento do sistema pode ser aumentado até 160 testes/dia através da inclusão de até 8 módulos analíticos. O sistema também inclui uma gaveta frontal de vários testes que pode acomodar até 18 testes ao mesmo tempo e uma gaveta de resíduos para eliminar automaticamente os testes realizados, melhorando a eficiência simples do sistema

QIAstat-Dx Respiratory SARS-CoV-2 Panel Cartridge: dispositivo de plástico descartável autónomo com todos os reagentes pré-carregados necessários para a execução completa de ensaios moleculares totalmente automatizados para a deteção de agentes patogénicos respiratórios.

IFU: Instruções de utilização.

Porta principal: No QIAstat-Dx Respiratory SARS-CoV-2 Panel Cartridge, entrada para amostras líquidas em meio de transporte.

Ácidos nucleicos: Biopolímeros ou pequenas biomoléculas compostas por nucleótidos, que são monómeros constituídos por três componentes: um açúcar de 5 carbonos, um grupo de fosfatos e uma base nitrogenada.

Módulo operacional (MO): O hardware dedicado do QIAstat-Dx Analyzer 1.0 que disponibiliza a interface de utilizador para 1–4 módulos analíticos (MA).

Módulo operacional PRO (MO PRO): O hardware dedicado do QIAstat-Dx Analyzer 2.0 que disponibiliza a interface de utilizador para 1-4 módulos analíticos (MA).

PCR: reação em cadeia da polimerase

RT: transcrição reversa

Porta de swab: No QIAstat-Dx Respiratory SARS-CoV-2 Panel Cartridge, entrada para swabs secos.

Utilizador: Uma pessoa que utiliza o QIAstat-Dx Analyzer 1.0/QIAstat-Dx Analyzer 2.0/QIAstat-Dx Rise e o QIAstat-Dx Respiratory SARS-CoV-2 Panel Cartridge da forma pretendida.

# Anexo C: Exclusão de garantias

EXCETO CONFORME DEFINIDO NOS TERMOS E CONDIÇÕES DE VENDA DA QIAGEN PARA O QIAstat-Dx Respiratory SARS-CoV-2 Panel Cartridge, A QIAGEN NÃO ASSUME NENHUMA RESPONSABILIDADE E REJEITA QUALQUER GARANTIA, EXPRESSA OU IMPLÍCITA, RELATIVA À UTILIZAÇÃO DO QIAstat-Dx Respiratory SARS-CoV-2 Panel Cartridge, INCLUINDO RESPONSABILIDADES OU GARANTIAS DE COMERCIABILIDADE, ADEQUAÇÃO A UM FIM ESPECÍFICO OU INFRAÇÃO DE QUAISQUER PATENTES, DIREITOS DE AUTOR OU OUTROS DIREITOS DE PROPRIEDADE INTELECTUAL EM QUALQUER PARTE DO MUNDO.

# Referências

- 1. Centers for Disease Control and Prevention (CDC). National Center for Immunization and Respiratory Diseases (NCIRD). Division of Viral Diseases (DVD) web site.
- 2. World Health Organization. WHO Fact Sheet No. 221, November 2016. Influenza (seasonal). www.who.int/mediacentre/factsheets/fs211/en/index.html. Accessed November 2016.
- 3. Flu.gov web site. About Flu. www.cdc.gov/flu/about/index.html
- 4. Centers for Disease Control and Prevention (CDC). Diseases & Conditions: Human Parainfluenza Viruses (HPIVs). www.cdc.gov/parainfluenza/index.html
- 5. Centers for Disease Control and Prevention (CDC). Diseases & Conditions: Respiratory Syncytial Virus Infection (RSV). www.cdc.gov/rsv/
- 6. Centers for Disease Control and Prevention (CDC). Diseases & Conditions: Adenoviruses. www.cdc.gov/adenovirus/index.html
- 7. Centers for Disease Control and Prevention (CDC). Diseases & Conditions: Non-polio Enterovirus. www.cdc.gov/non-polio-enterovirus/about/index.html
- 8. Centers for Disease Control and Prevention (CDC). Diseases & Conditions: *Mycoplasma pneumoniae* Infection. www.cdc.gov/pneumonia /atypical/mycoplasma/index.html
- 9. Centers for Disease Control and Prevention (CDC). Diseases & Conditions: Pertussis (Whooping Cough). www.cdc.gov/pertussis/
- 10. Clinical and Laboratory Standards Institute (CLSI) *Protection of Laboratory Workers from Occupationally Acquired Infections; Approved Guideline* (M29).
- 11. BLAST: Basic Local Alignment Search Tool. https://blast.ncbi.nlm.nih.gov/Blast.cgi
- 12. Schreckenberger, P.C. and McAdam, A.J. (2015) Point-counterpoint: large multiplex PCR panels should be first-line tests for detection of respiratory and intestinal pathogens. J Clin Microbiol 53(10), 3110–3115.
- 13. Centers for Disease Control and Prevention (CDC). Diseases & Conditions: Coronavirus (COVID-19). www.cdc.gov/coronavirus/2019-ncov/index.html

# Símbolos

Na tabela que se segue são descritos os símbolos que podem aparecer na rotulagem ou neste documento.

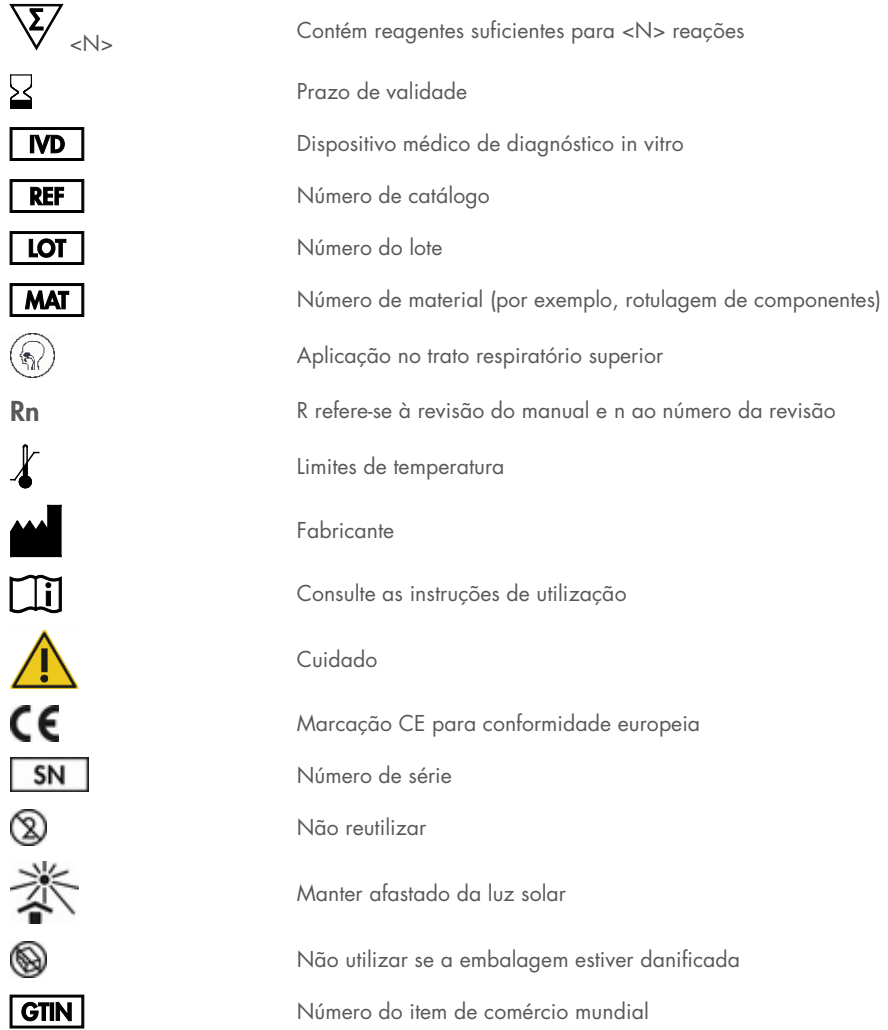

# Informações para encomendas

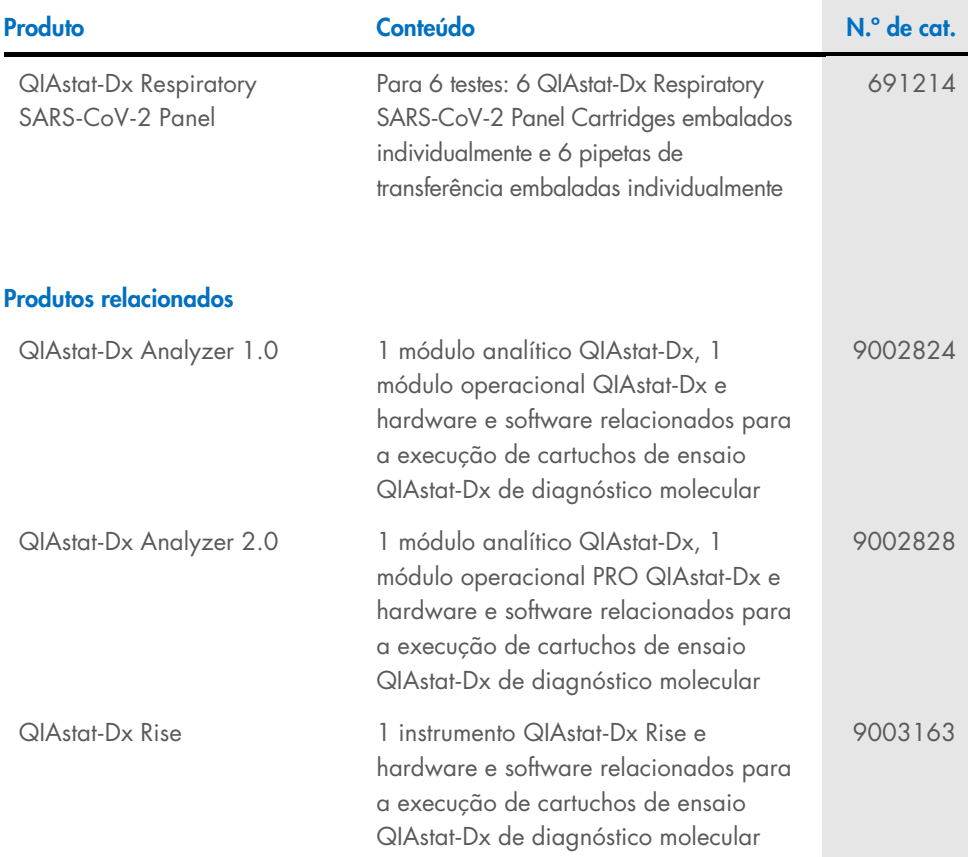

Para obter informações de licenciamento atualizadas e renúncias de responsabilidade específicas do produto, consulte o respetivo manual do utilizador ou manual do kit QIAGEN. Os manuais do utilizador e os manuais de kits QIAGEN estão disponíveis em [www.qiagen.com](http://www.qiagen.com/) ou podem ser solicitados aos Serviços de Assistência da QIAGEN ou ao seu distribuidor local.

# Histórico de revisões do documento

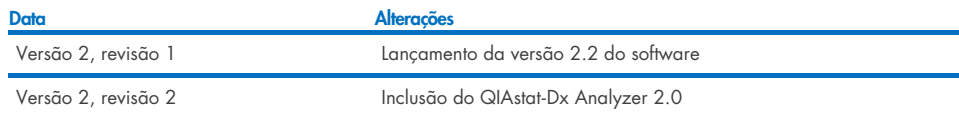

#### Acordo de licença limitada para o QIAstat-Dx Respiratory SARS-CoV-2 Panel

A utilização deste produto implica a aceitação dos seguintes termos por parte de qualquer comprador ou utilizador do produto:

- 1. O produto deverá ser utilizado unicamente em conformidade com os protocolos fornecidos com o produto e com o presente manual e recorrendo à utilização exclusiva de componentes contidos no kit. Nos termos dos direitos de propriedade intelectual, a QIAGEN não concede nenhuma licença para usar ou incluir os componentes englobados neste kit com qualquer componente não incluído neste kit, salvo conforme descrito nos protocolos fornecidos com o produto, no presente manual e em quaisquer protocolos adicionais disponíveis e[m www.qiagen.com.](http://www.qiagen.com/) Alguns destes protocolos adicionais foram fornecidos por utilizadores de produtos QIAGEN para utilizadores de produtos QIAGEN. Os referidos protocolos não foram testados de forma exaustiva ou otimizados pela QIAGEN. A QIAGEN não assegura nem garante que os referidos protocolos não infringem os direitos de terceiros.
- 2. À exceção de licenças expressamente declaradas, a QIAGEN não fornece qualquer garantia de que este kit e/ou a sua utilização ou utilizações não infrinjam os direitos de terceiros.
- 3. Este kit e respetivos componentes estão licenciados para uma única utilização e não podem ser reutilizados, recondicionados ou objeto de revenda.
- 4. A QIAGEN recusa especificamente qualquer outra licença, expressa ou implícita, à exceção das expressamente declaradas.
- 5. O comprador e o utilizador do kit concordam em não tomar nem permitir que terceiros tomem medidas que possam conduzir a ou facilitar qualquer dos atos acima proibidos. A QIAGEN pode fazer cumprir as proibições do presente Acordo de licença limitada em qualquer tribunal e deverá recuperar todas as custas judiciais e de investigação em que incorra, incluindo honorários de advogados, em qualquer processo destinado a fazer cumprir o presente Acordo de licença limitada ou qualquer um dos seus direitos de propriedade intelectual relativos ao kit e/ou aos seus componentes.

Para obter os termos de licença atualizados, visit[e www.qiagen.com.](http://www.qiagen.com/)

Marcas comerciais: QIAGEN®, Sample to Insight®, QIAstat-Dx, DiagCORE® (QIAGEN Group); ACGIH® (American Conference of Government Industrial Hygienists, Inc.); ATCC® (American Type Culture Collection); BD™ (Becton Dickinson and Company); FilmArray® (BioFire Diagnostics, LLC); Copan®, FLOQSwabs®, UTM (Copan Italia S.P.A.); Clinical and Laboratory Standards Institute® (Clinical Laboratory and Standards Institute, Inc.); HealthLink® (HealthLink Inc.); Rhinomer® (Novartis Consumer Health, S.A); OSHA® (Occupational Safety and Health Administration, UniTranz-RT® (Puritan Medical Products Company); U.S. Dept. of Labor); MicroTest<sup>™</sup>, M4<sup>®</sup>, M4RT<sup>®</sup>, M5<sup>®</sup>, M6™ (Thermo Fisher Scientific ou suas subsidiárias); Utabon® (Uriach Consumer Healthcare, S.L.); ZeptoMetrix<sup>®</sup> (ZeptoMetrix Corporation). Os nomes registados, as marcas comerciais, etc., utilizados neste documento, mesmo quando não assinalados especificamente como tal, não devem ser considerados como não protegidos por lei.

HB-2934-002 V2 R2 08/2024 © 2022 QIAGEN, todos os direitos reservados.

Encomendas [www.qiagen.com/shop](http://www.qiagen.com/shop) | Assistência técnica [support.qiagen.com](http://support.qiagen.com/) | Site [www.qiagen.com](http://www.qiagen.com/)